# **FIBRAIN FSR-R2**

## WLAN AP ROUTER

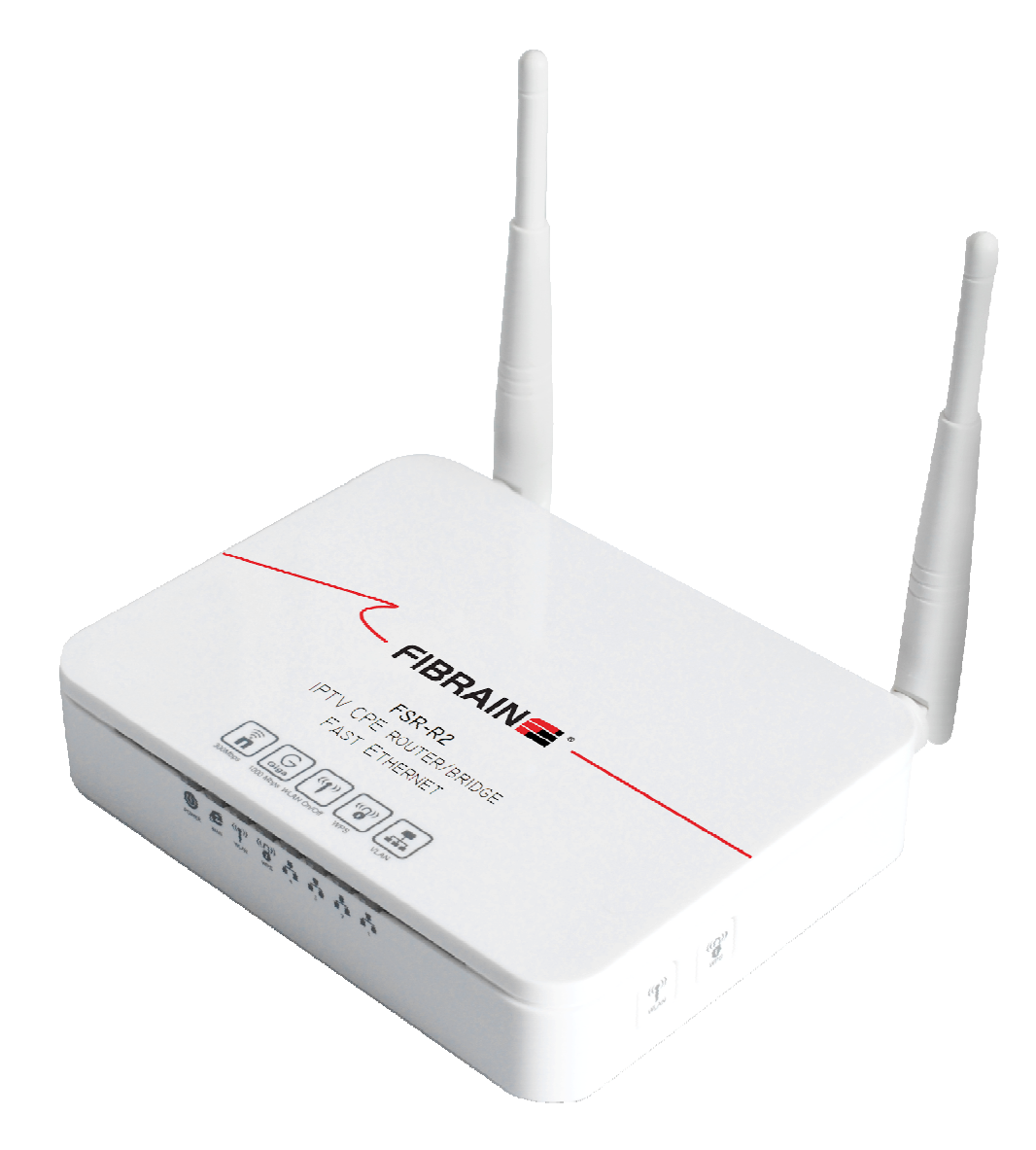

### User's Manual

### Table of Contents

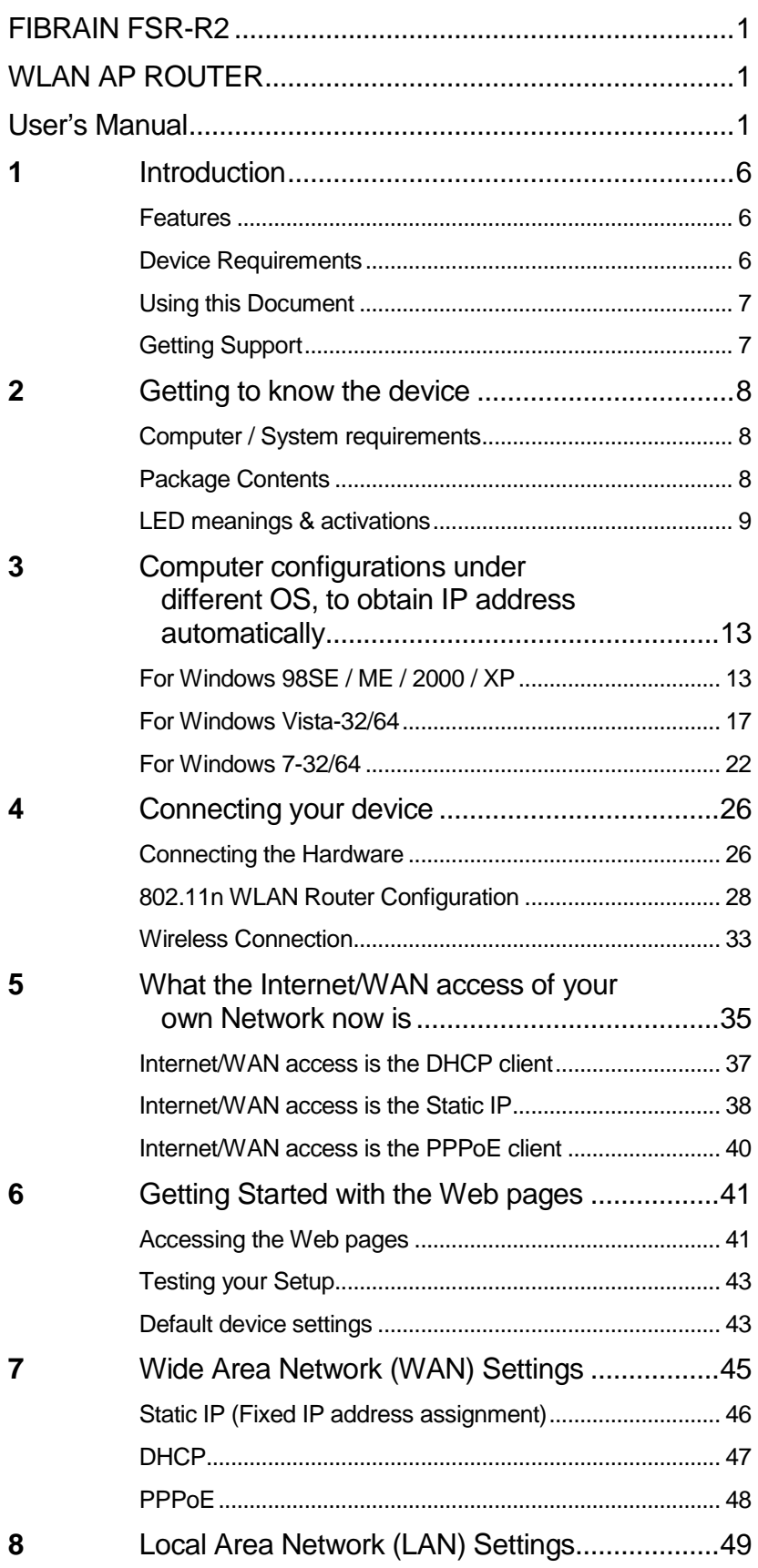

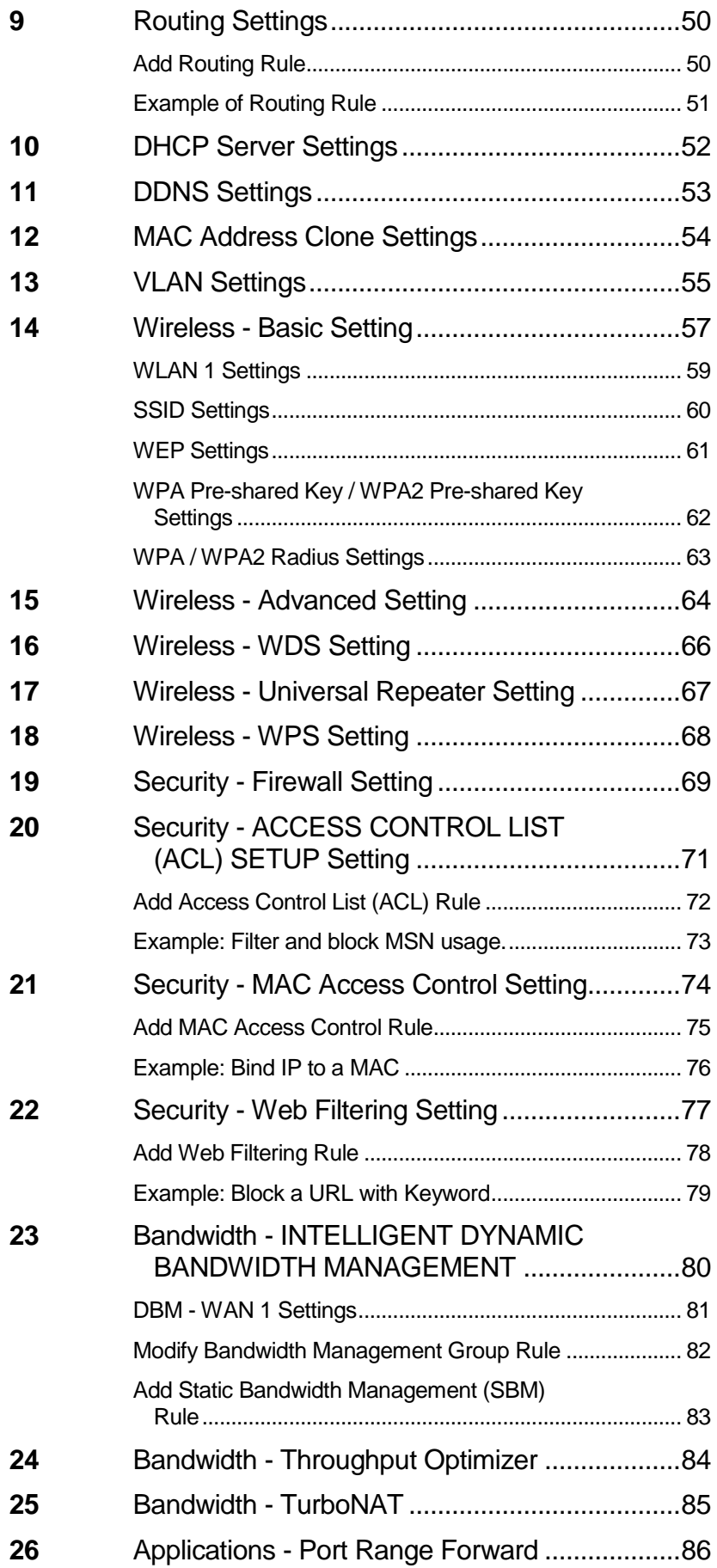

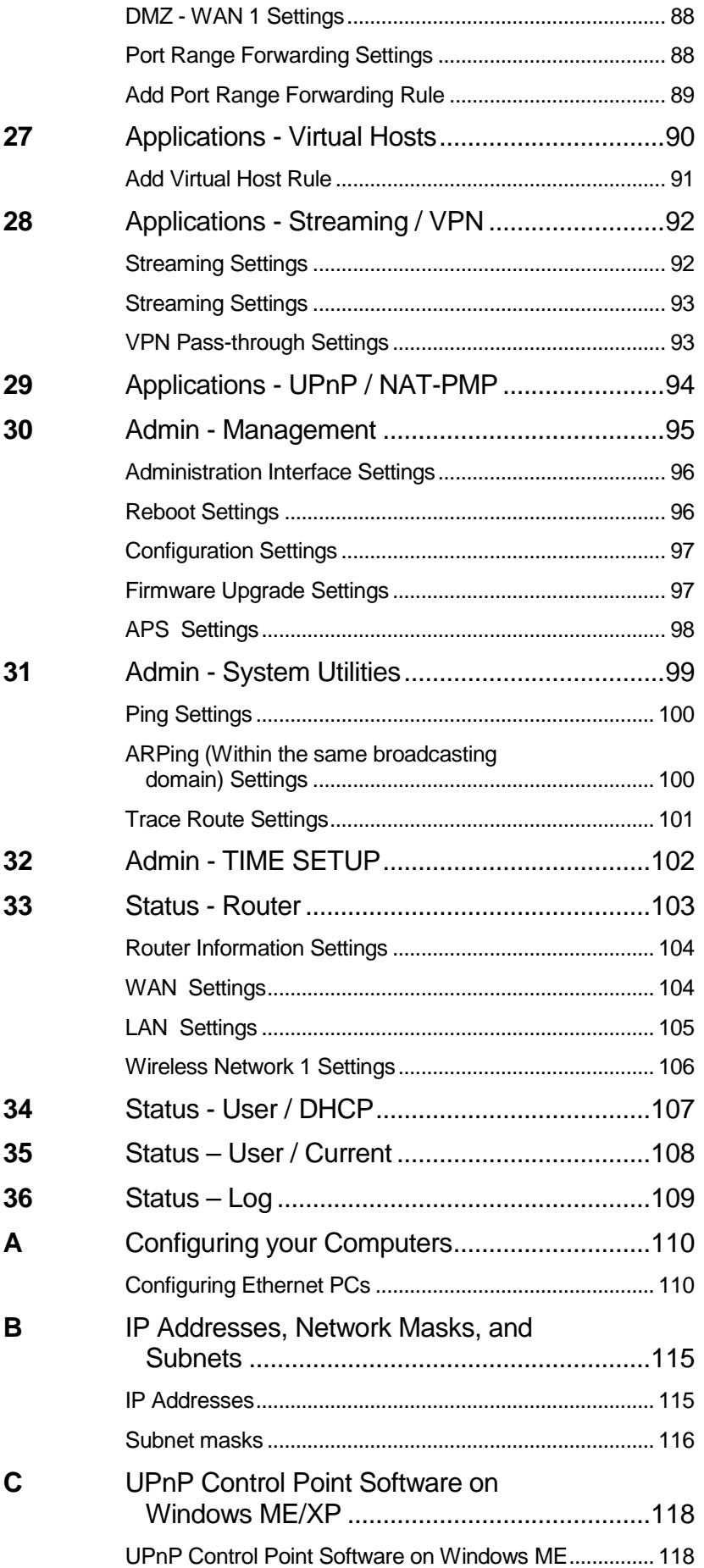

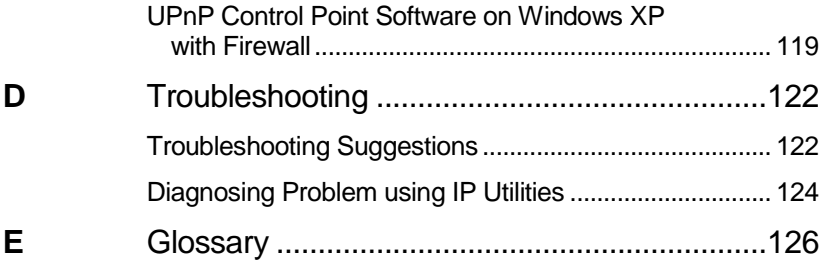

# **1** Introduction

Congratulations on becoming the owner of the Wireless Gateway. You will now be able to access the Internet using your high-speed xDSL/Cable modem connection.

This User Guide will show you how to connect your Wireless Gateway, and how to customize its configuration to get the most out of your new product.

#### **Features**

The list below contains the main features of the device and may be useful to users with knowledge of networking protocols. If you are not an experienced user, the chapters throughout this guide will provide you with enough information to get the most out of your device.

Features include:

- 10/100Base-T Ethernet router to provide Internet connectivity to all computers on your LAN
- Network address translation (NAT) functions to provide security for your LAN
- Network configuration through DHCP Server and DHCP **Client**
- Services including IP route and DNS configuration, RIP, and IP
- IOP (Inter-Operability) with major soft-switch vendors
- SIP signaling supporting
- Supports remote software upgrades
- Plug & Play, Auto Configuration / Auto Provisioning
- User-friendly configuration program accessed via a web browser

The Wireless Gateway has the internal Ethernet switch allows for a direct connection to a 10/100BASE-T Ethernet network via an RJ-45 interface, with LAN connectivity for both the Wireless Gateway and a co-located PC or other Ethernet-based device.

#### **Device Requirements**

In order to use the Wireless Gateway, you must have the following:

- One RJ-45 Broadband Internet connection via cable modem or xDSL modem
- Instructions from your ISP on what type of Internet access you will be using, and the addresses needed to set up access
- One or more computers each containing an Ethernet card (10Base-T/100Base-T network interface card (NIC))
- TCP/IP protocol for each PC
- For system configuration using the supplied a. web-based program: a web browser such as Internet Explorer v7 or later. Note that version 7 of each browser is the minimum version requirement – for optimum display quality, use Internet Explorer v8

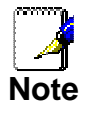

You do not need to use a hub or switch in order to connect more than one Ethernet PC to your device. Instead, you can connect up to four Ethernet PCs directly to your device using the ports labeled Ethernet on the rear panel.

#### **Using this Document**

#### **Notational conventions**

- Acronyms are defined the first time they appear in the text and also in the glossary.
- For brevity, the Wireless Gateway is referred to as "the device".
- The term LAN refers to a group of Ethernet-connected computers at one site.

#### **Typographical conventions**

- Italic text is used for items you select from menus and dropdown lists and the names of displayed web pages.
- **Bold** text is used for text strings that you type when prompted by the program, and to emphasize important points.

#### **Special messages**

This document uses the following icons to draw your attention to specific instructions or explanations.

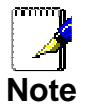

Provides clarifying or non-essential information on the current topic.

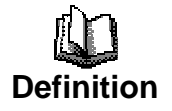

Explains terms or acronyms that may be unfamiliar to many readers. These terms are also included in the Glossary.

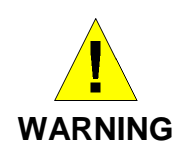

Provides messages of high importance, including messages relating to personal safety or system integrity.

#### **Getting Support**

Supplied by: Helpdesk Number: Website:

# **2** Getting to know the device

#### **Computer / System requirements**

- 1. Pentium 200MHZ processor or above
- 2. Windows 98SE, Windows Me, Windows 2000, Windows XP, Windows Vista and Windows 7
- 3. 64MB of RAM or above
- 4. 25MB free disk space

#### **Package Contents**

- 1. 802.11n WLAN Router
- 2. CD-ROM (Software & Manual)
- 3. Quick Installation Guide
- 4. Ethernet Cable (RJ-45)
- 5. Power Adapter

#### **LED meanings & activations**

#### **Front Panel**

The front panel contains lights called Light Emitting Diodes (LEDs) that indicate the status of the unit.

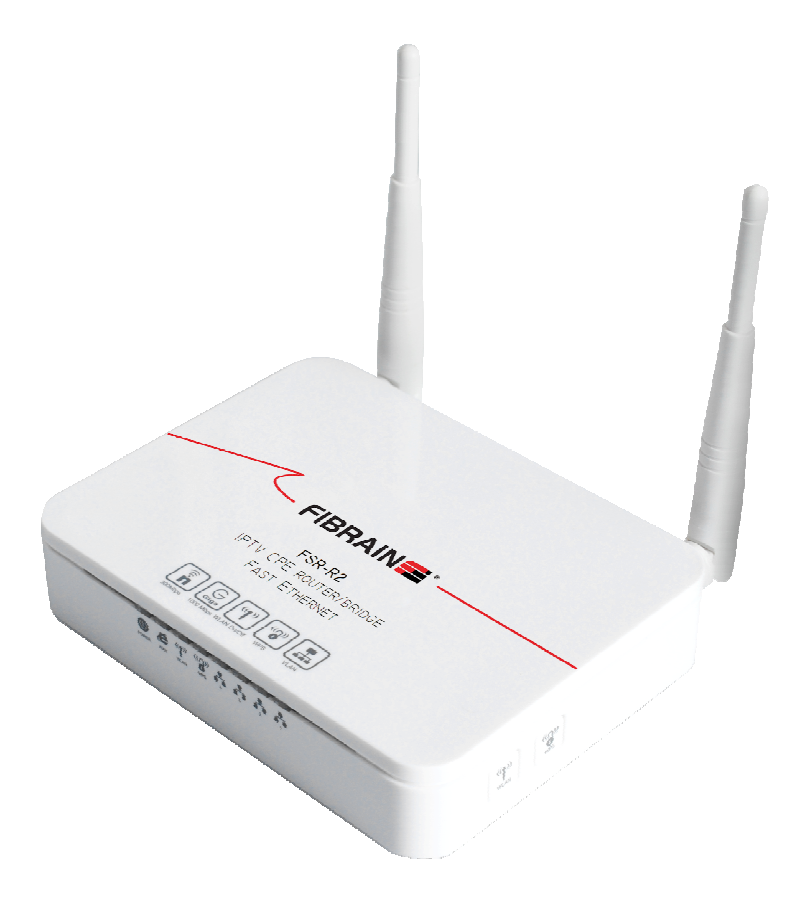

Figure 1: Front Panel and LEDs

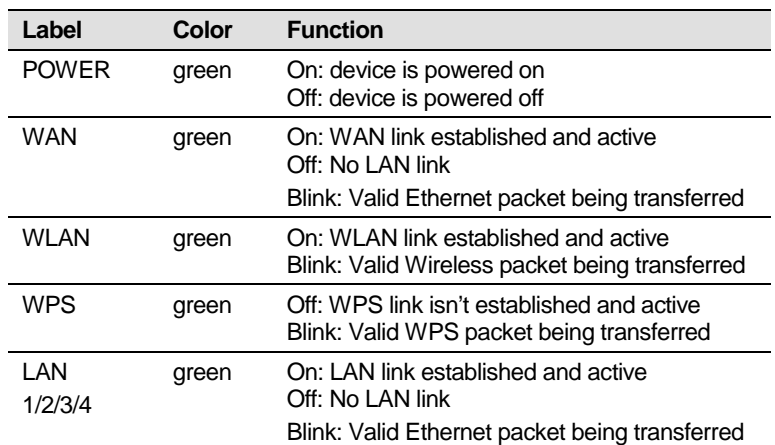

#### **Rear and Right Panel and bottom Side**

The rear and right panel and bottom side contains a Restore Defaults button, the ports for the unit's data and power connections.

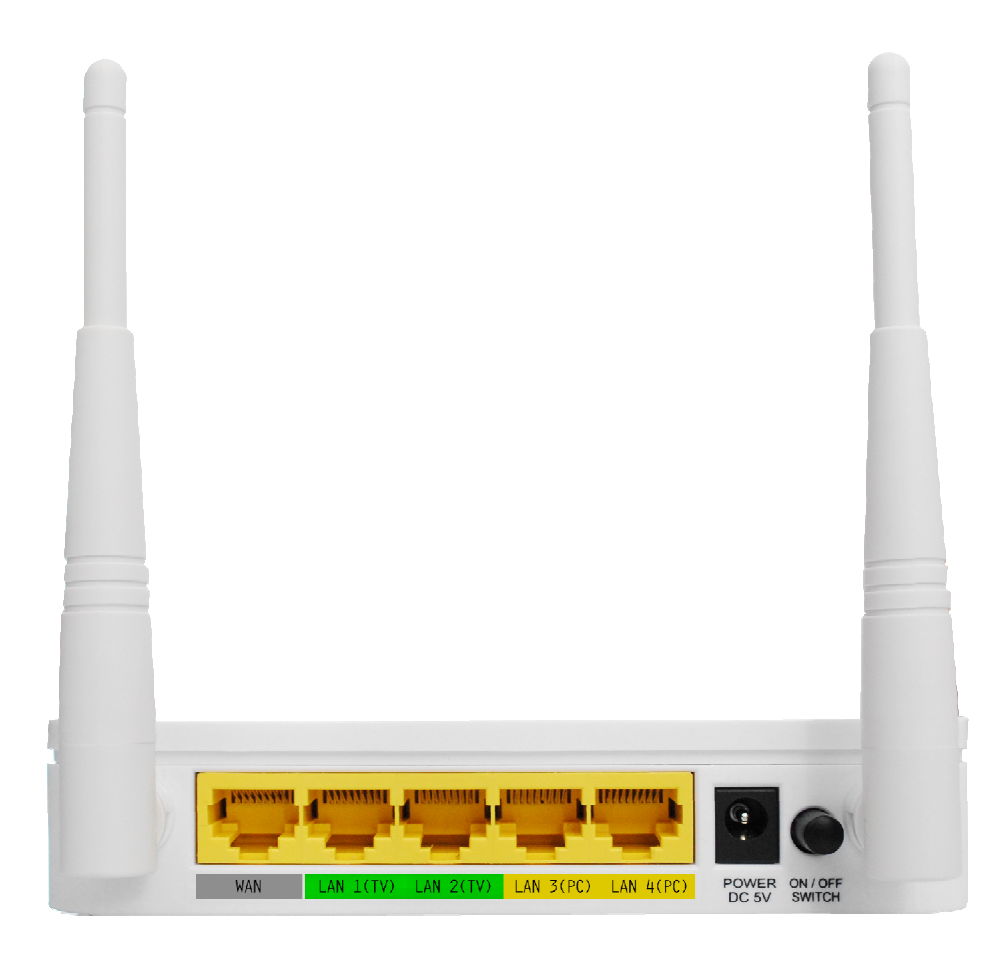

Figure 2: Rear Panel Connections

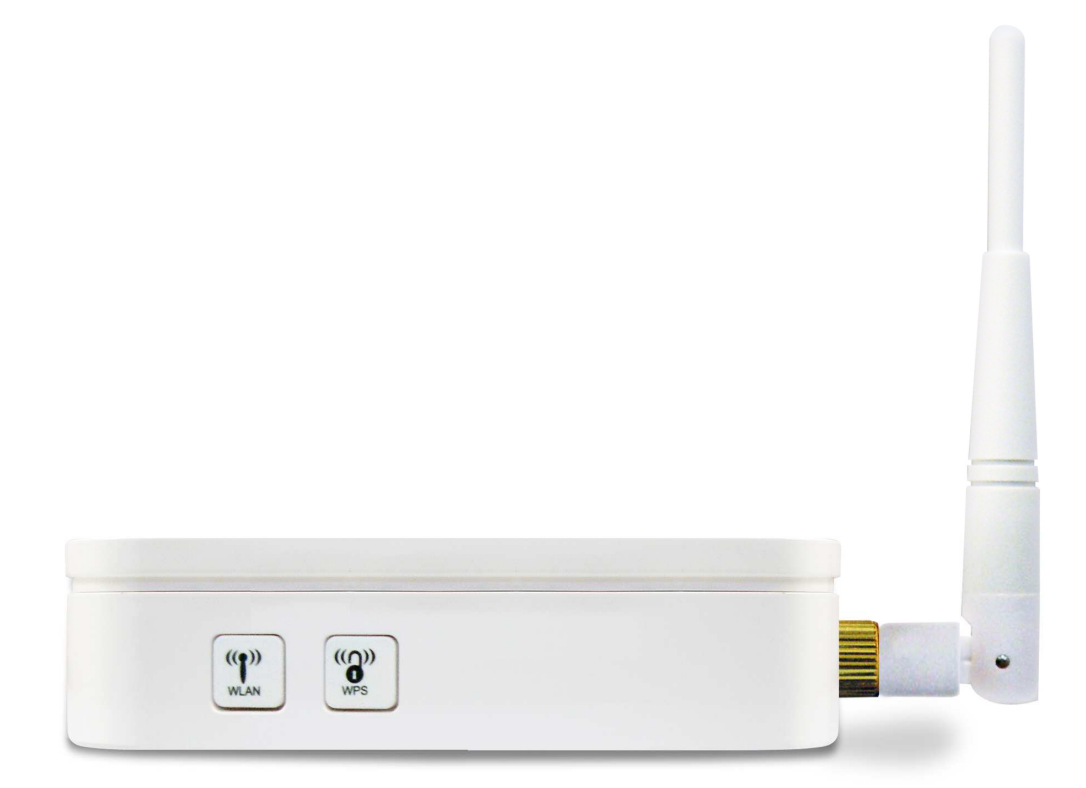

Figure 3: Right Panel Connections

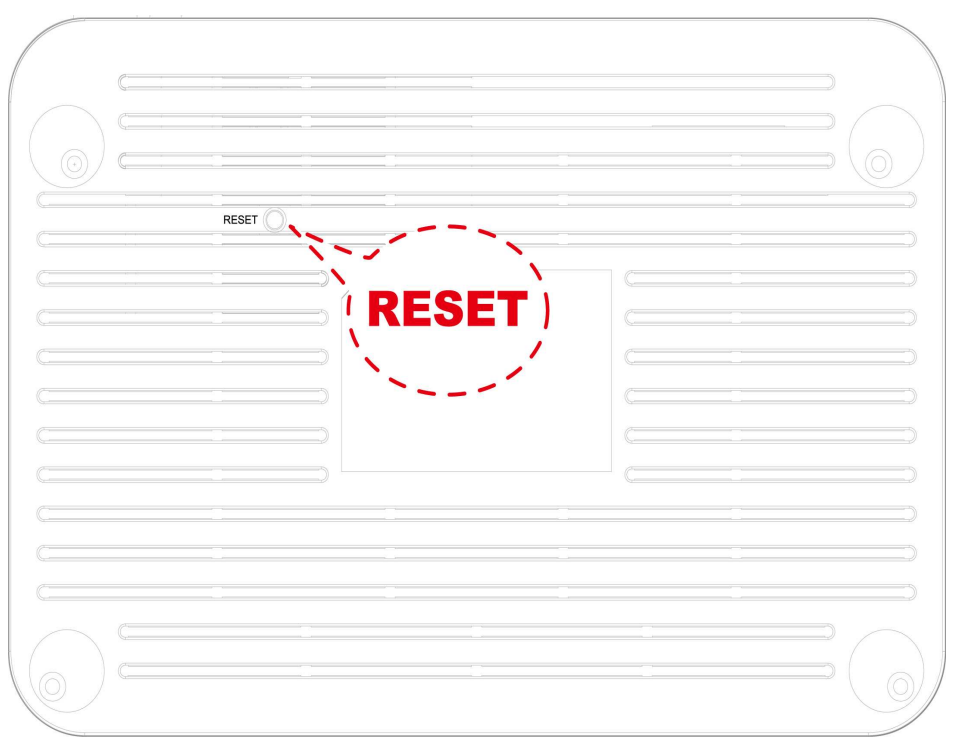

Figure 4: Bottom Side for Reset button

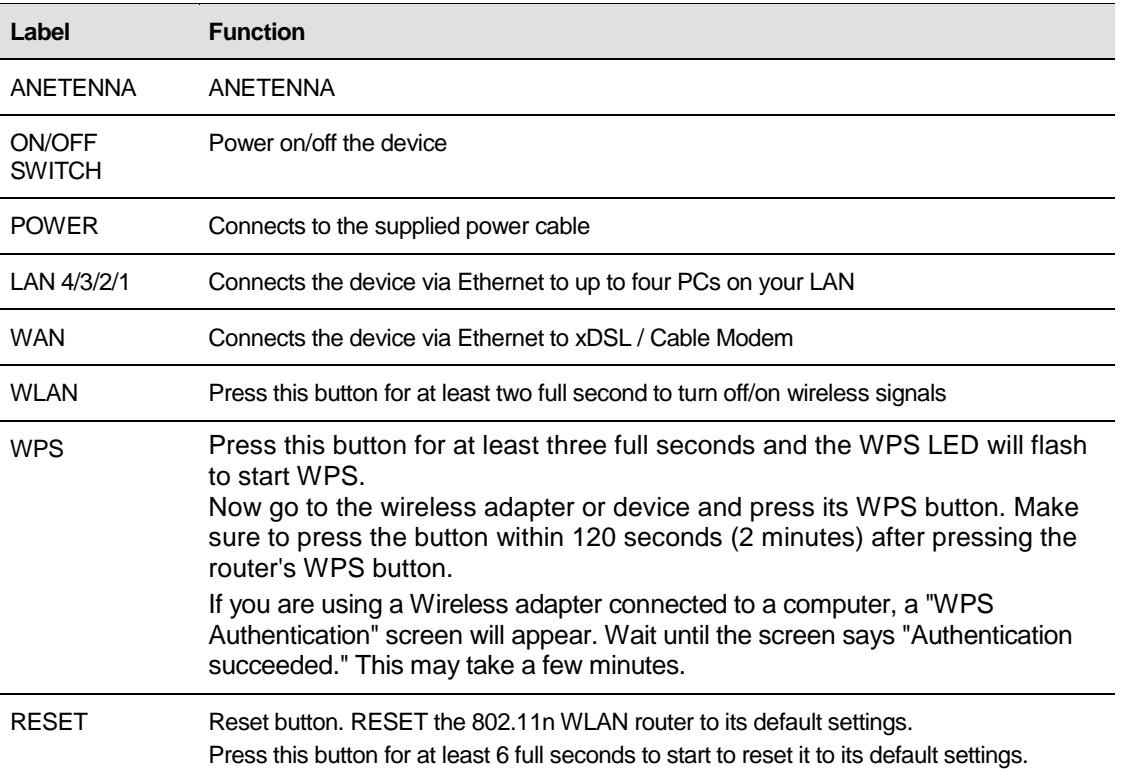

### **3** Computer configurations under different OS, to obtain IP address automatically

Before starting the 802.11n WLAN Router configuration, please kindly configure the PC computer as below, to have automatic IP address / DNS Server.

#### **For Windows 98SE / ME / 2000 / XP**

1. Click on "**Start**" -> "**Control Panel**" **(in Classic View)**. In the Control Panel, double click on "**Network Connections**" to continue.

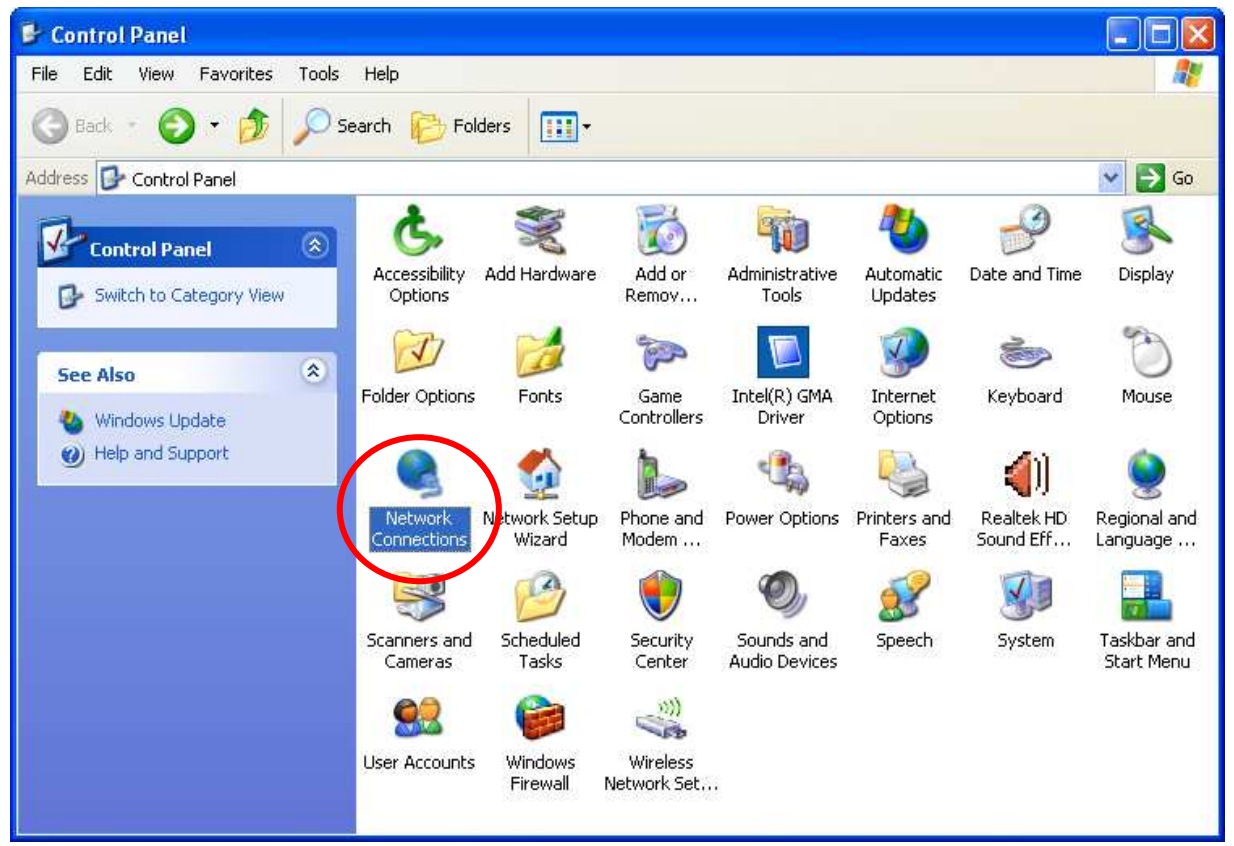

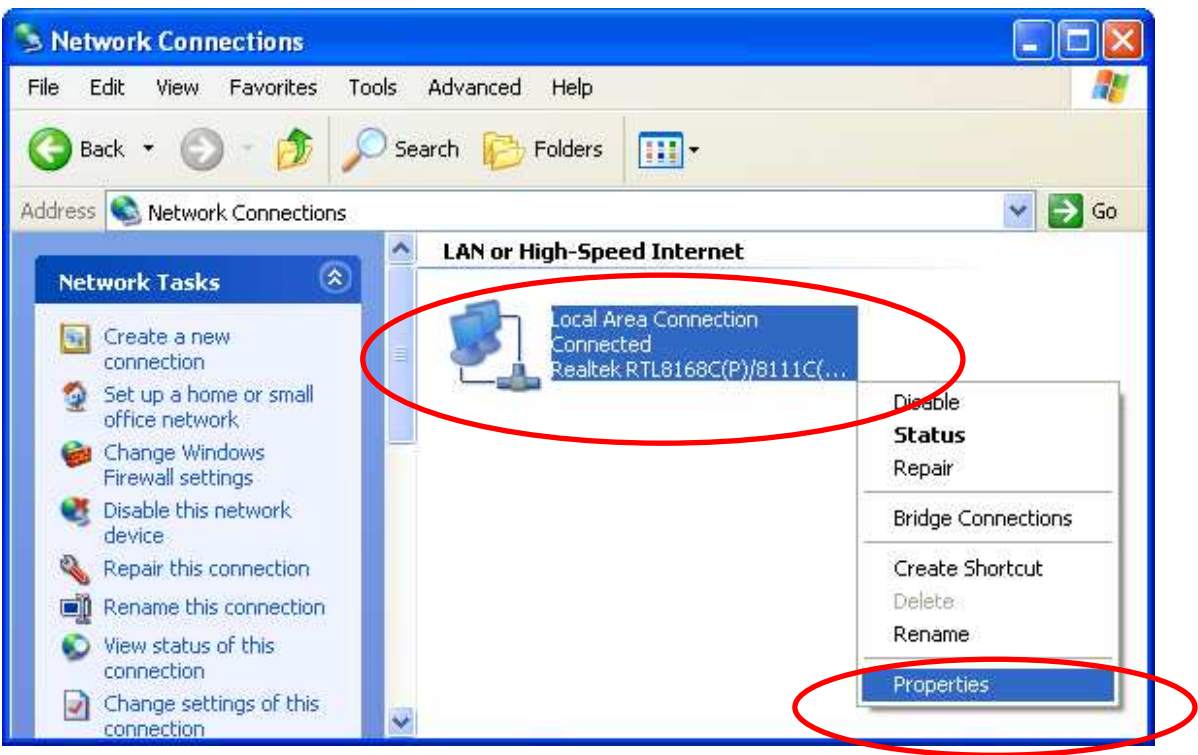

2. Single RIGHT click on "**Local Area connection**", then click "**Properties**".

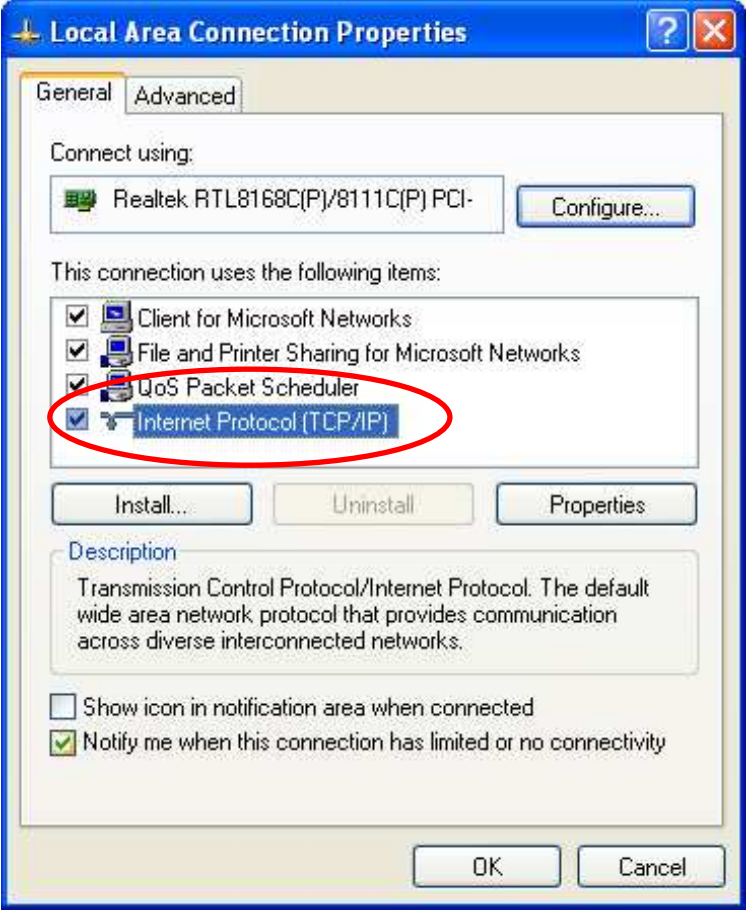

3. Double click on "**Internet Protocol (TCP/IP)**".

4. Check "**Obtain an IP address automatically**" and "**Obtain DNS server address automatically**" then click on "**OK**" to continue.

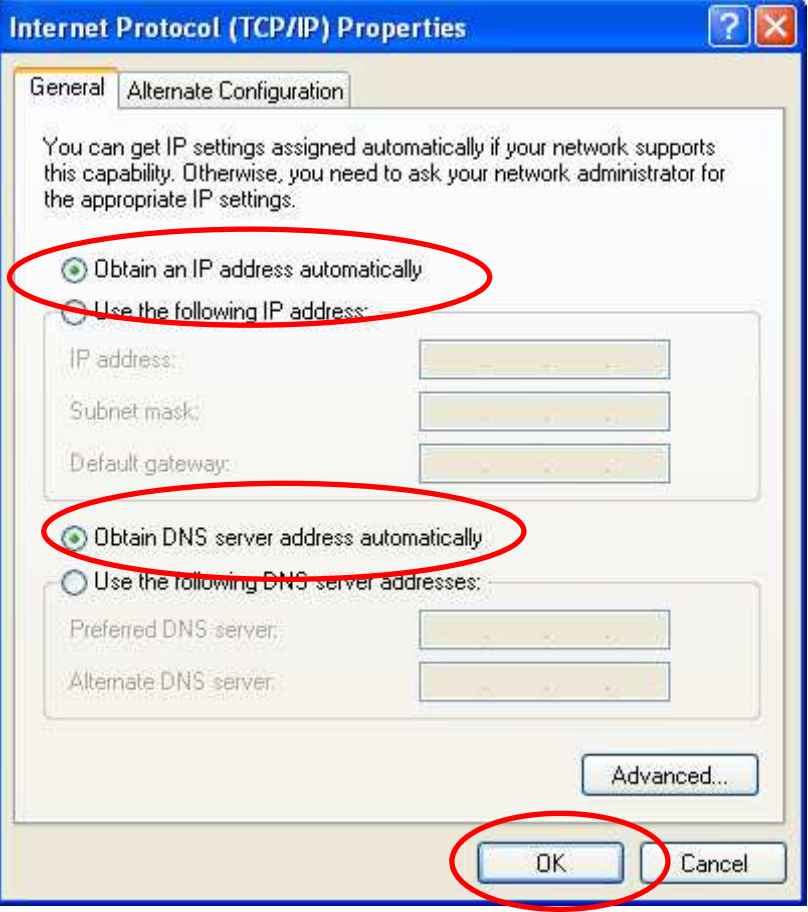

5. Click "**Show icon in notification area when connected**" (see screen image in 3. above) then Click on "**OK**" to complete the setup procedures.

#### **For Windows Vista-32/64**

#### 1. Click on "**Start**" -> "**Control Panel**" -> "**View network status and tasks**".

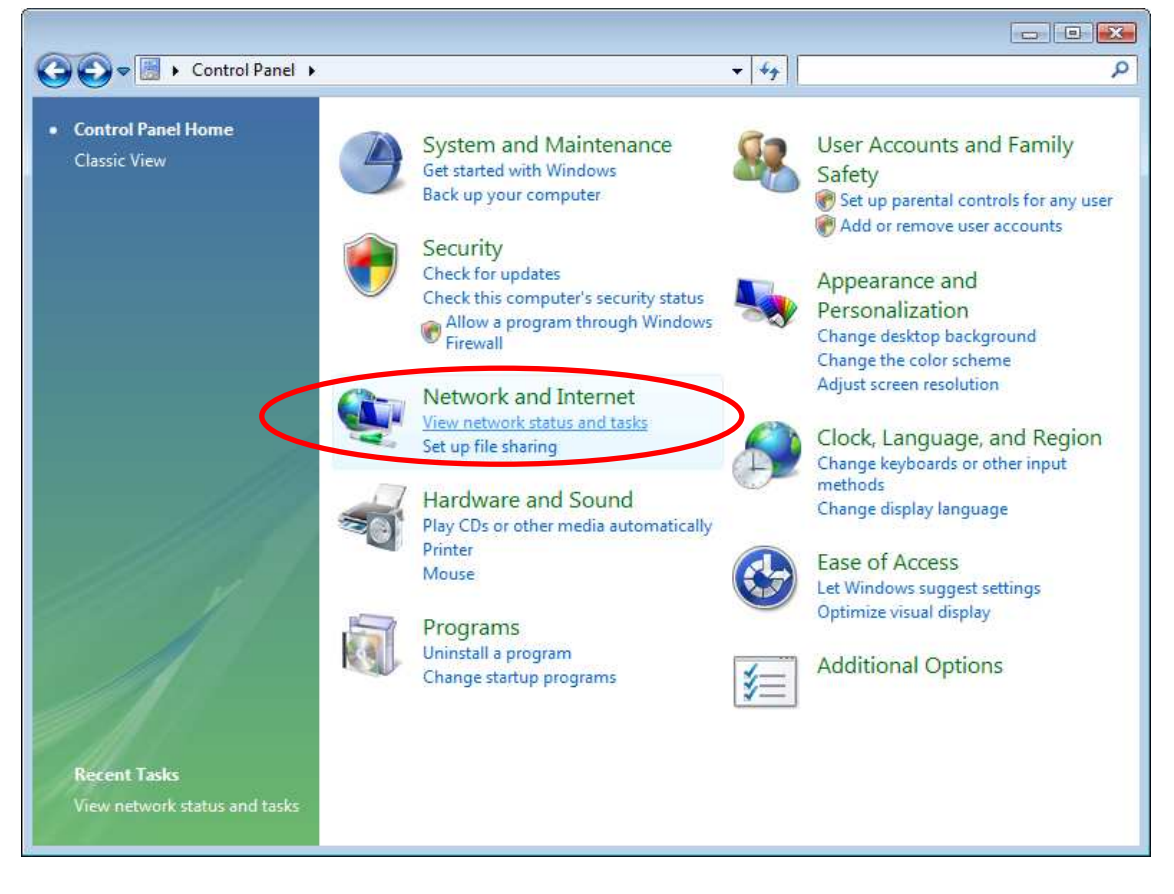

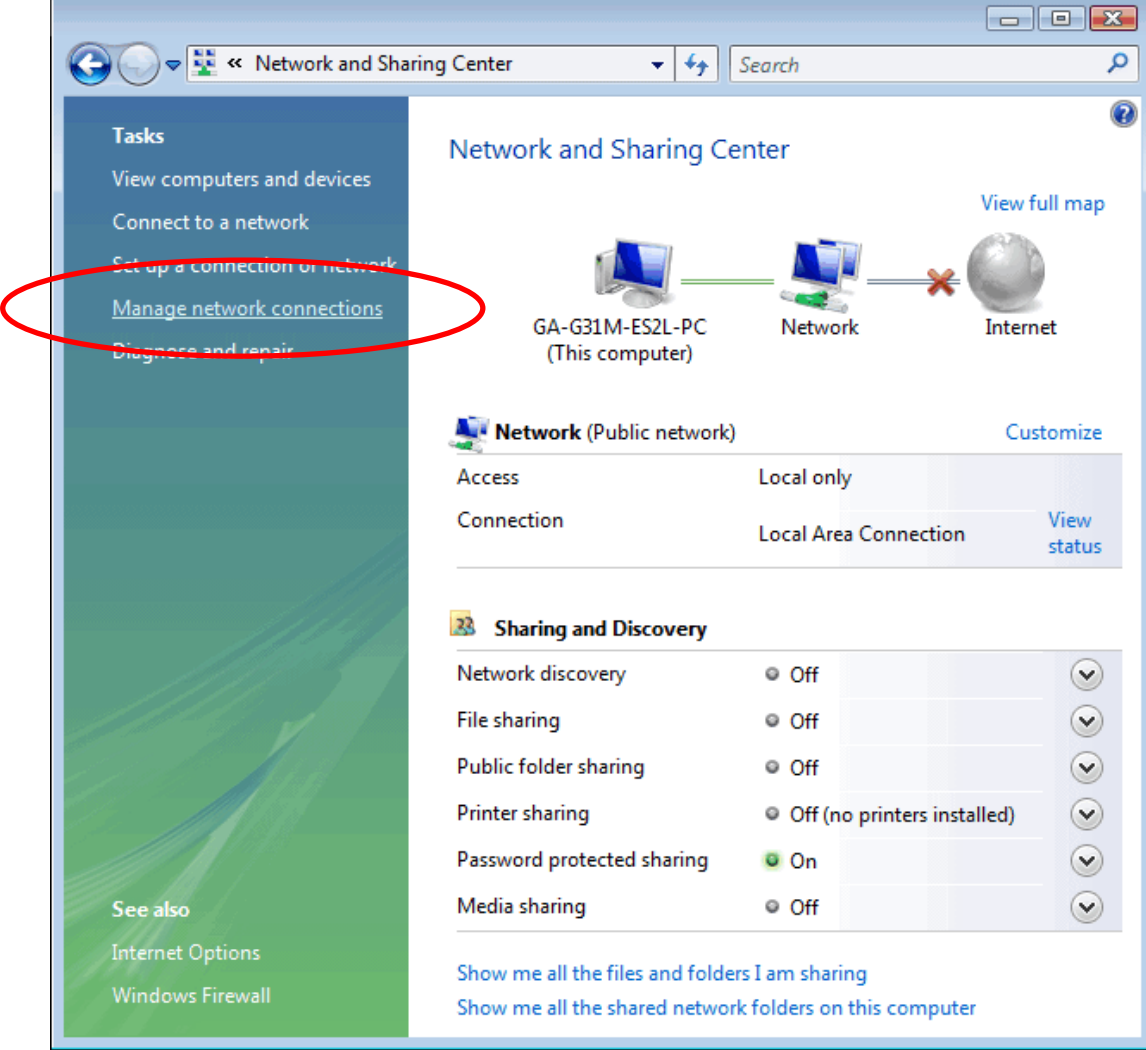

#### 2. In the Manage network connections, click on "**Manage network connections**" to continue.

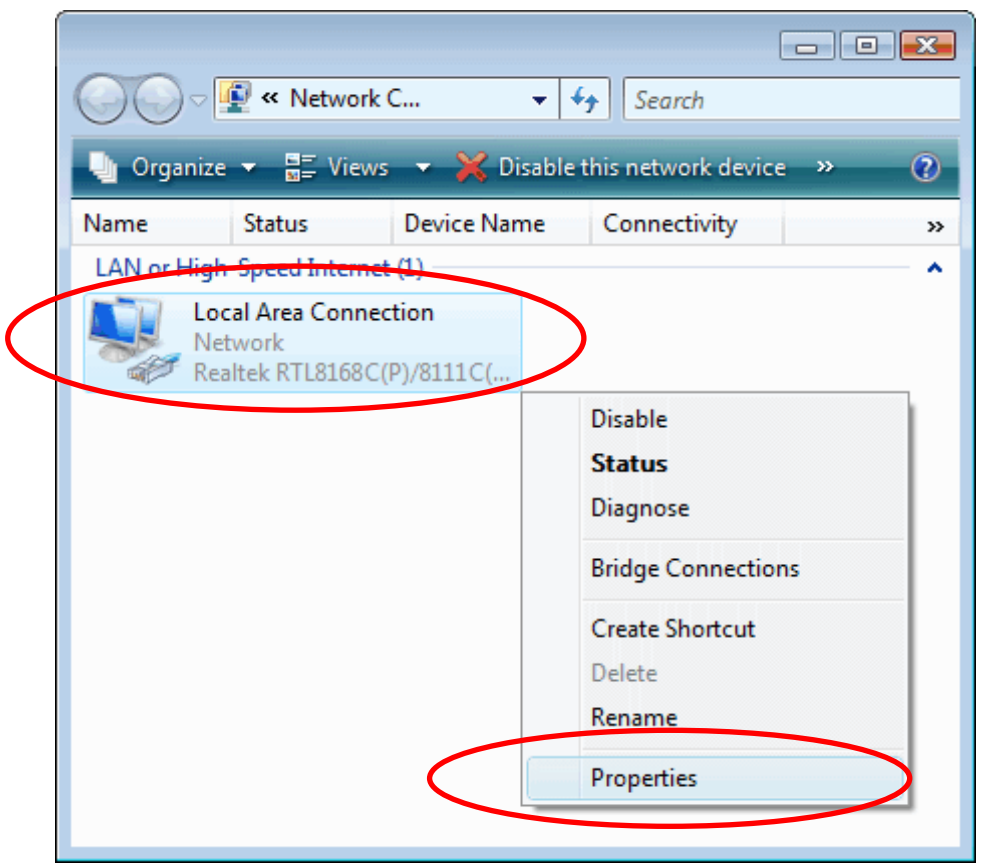

3. Single RIGHT click on "**Local Area connection**", then click "**Properties**".

- 4. The screen will display the information "**User Account Control**" and click "**Continue**" to continue.
- 5. Double click on "**Internet Protocol Version 4 (TCP/IPv4)**".

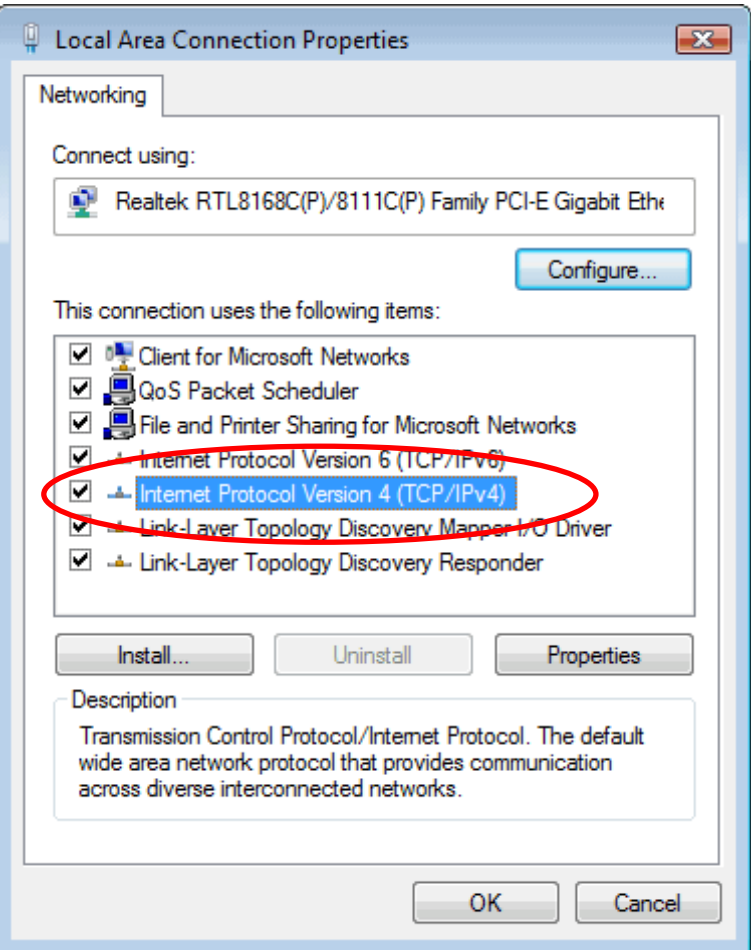

6. Check "**Obtain an IP address automatically**" and "**Obtain DNS server address automatically**" then click on "**OK**" to continue.

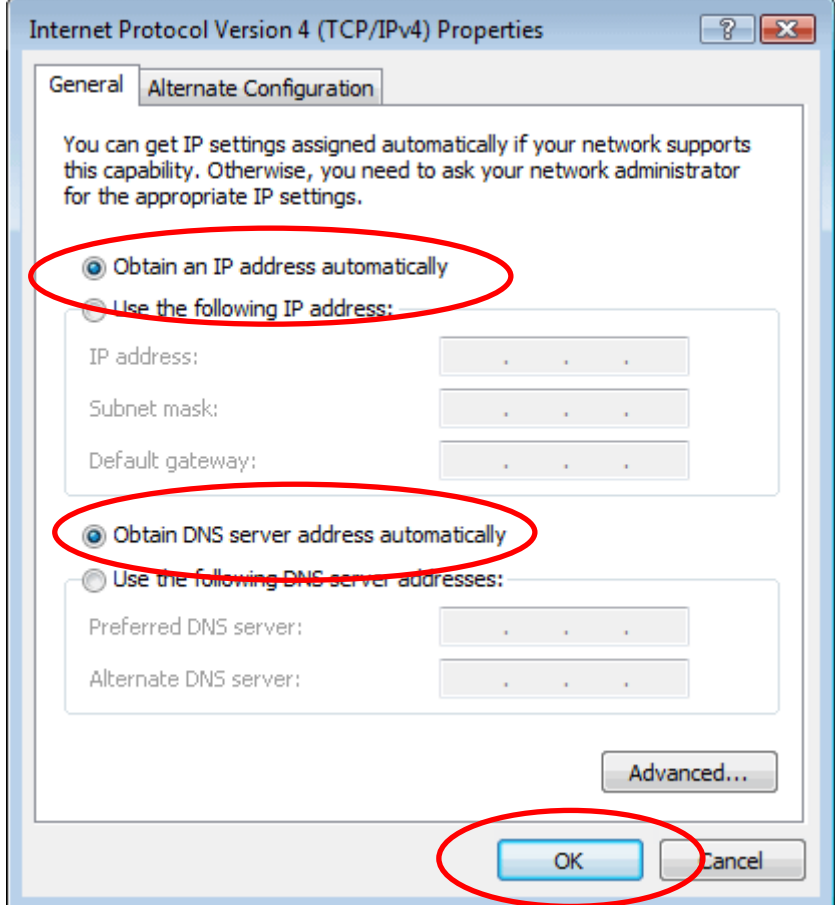

#### **For Windows 7-32/64**

#### 1. Click on "**Start**" -> "**Control Panel**" **(in Category View)** -> "**View network status and tasks**".

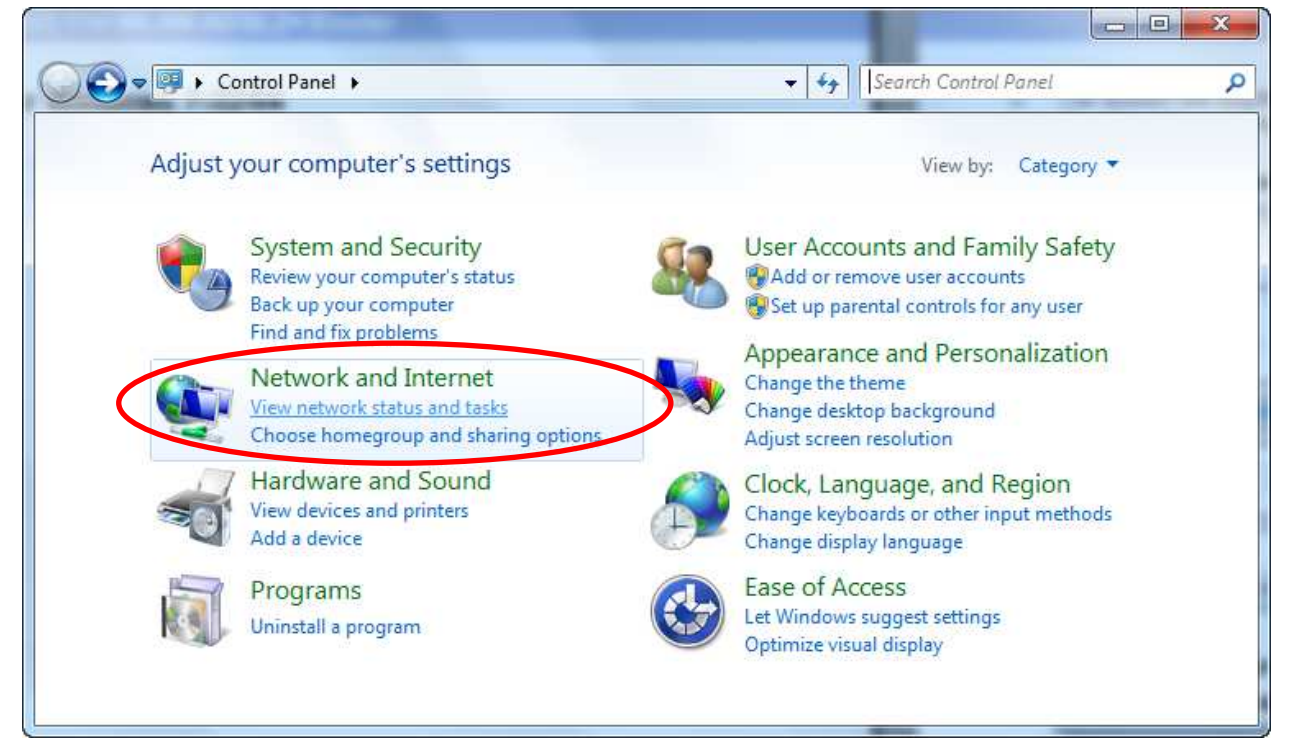

2. In the Control Panel Home, click on "**Change adapter settings**" to continue.

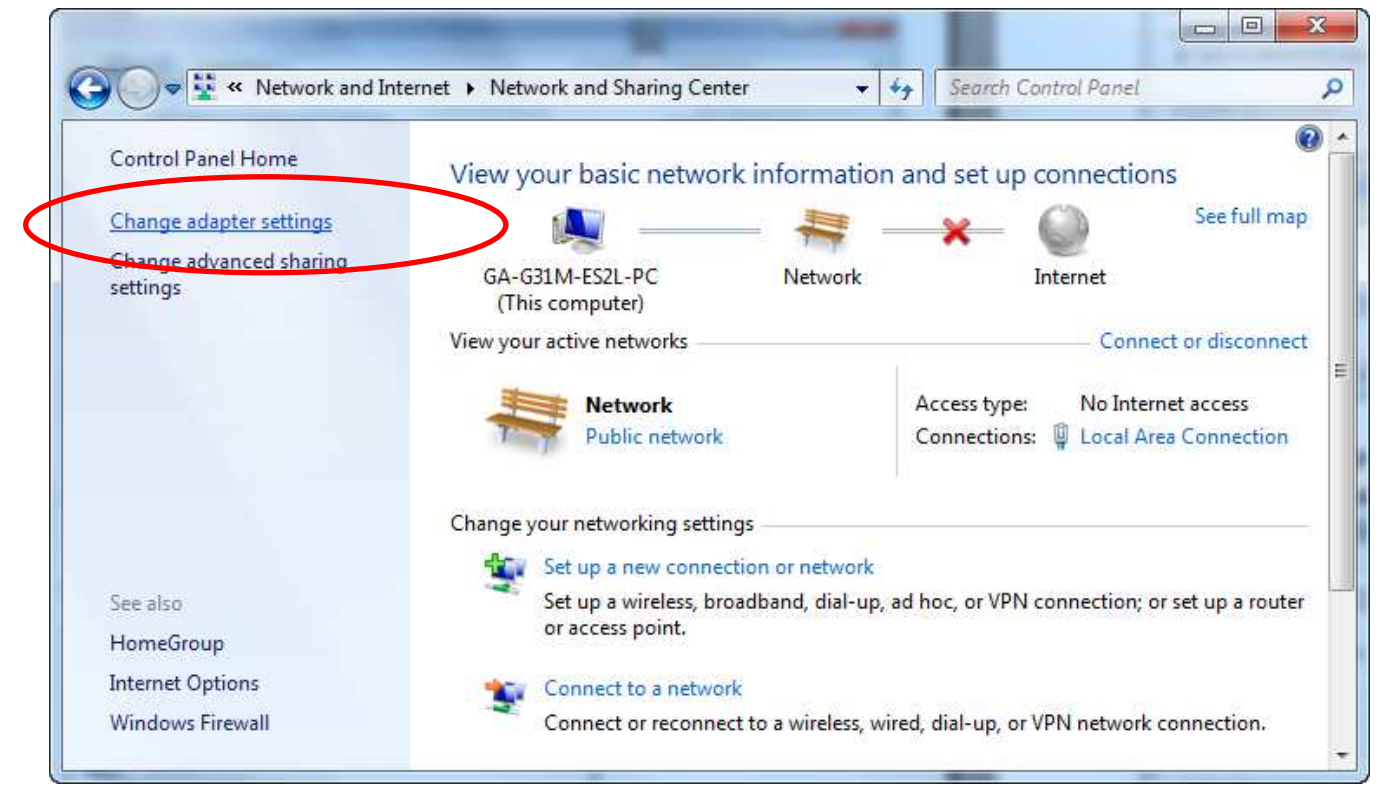

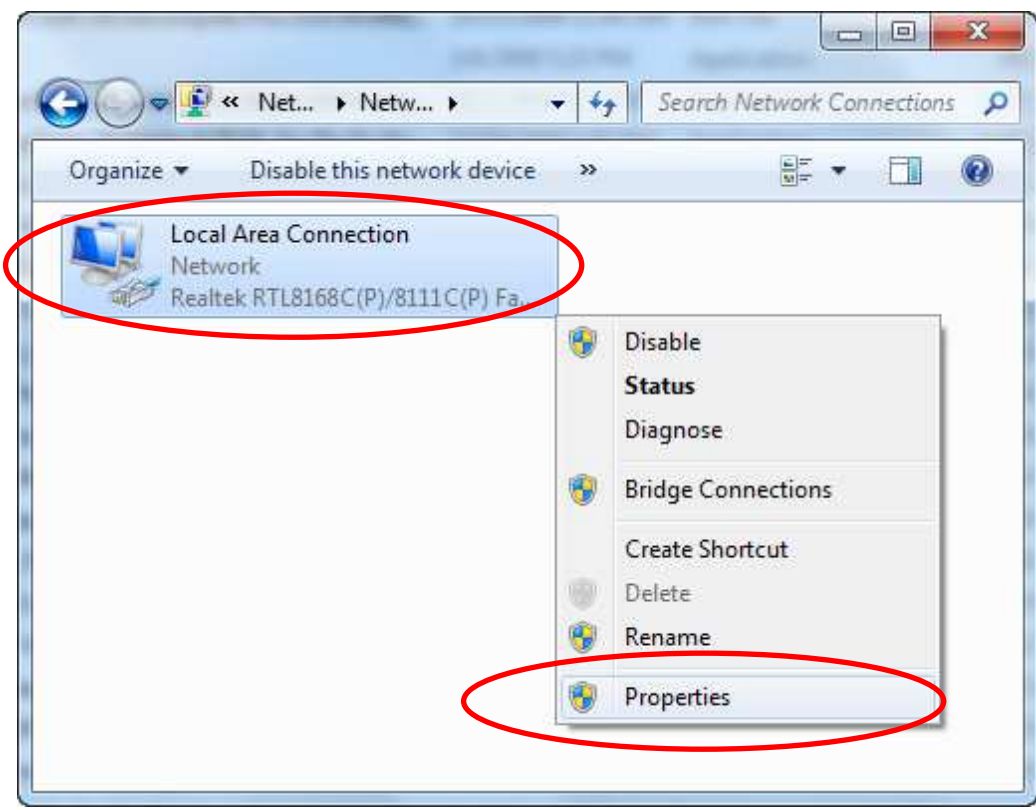

3. Single RIGHT click on "**Local Area Connection**", then click "**Properties**".

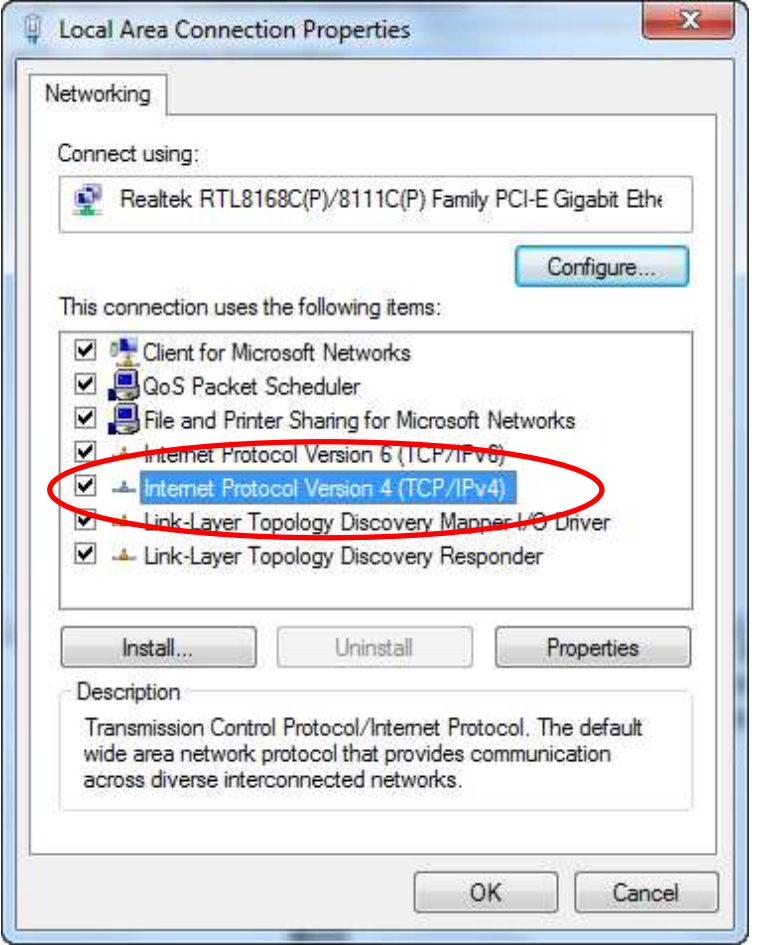

4. Double click on "**Internet Protocol Version 4 (TCP/IPv4)**".

5. Check "**Obtain an IP address automatically**" and "**Obtain DNS server address automatically**" then click on "**OK**" to continue.

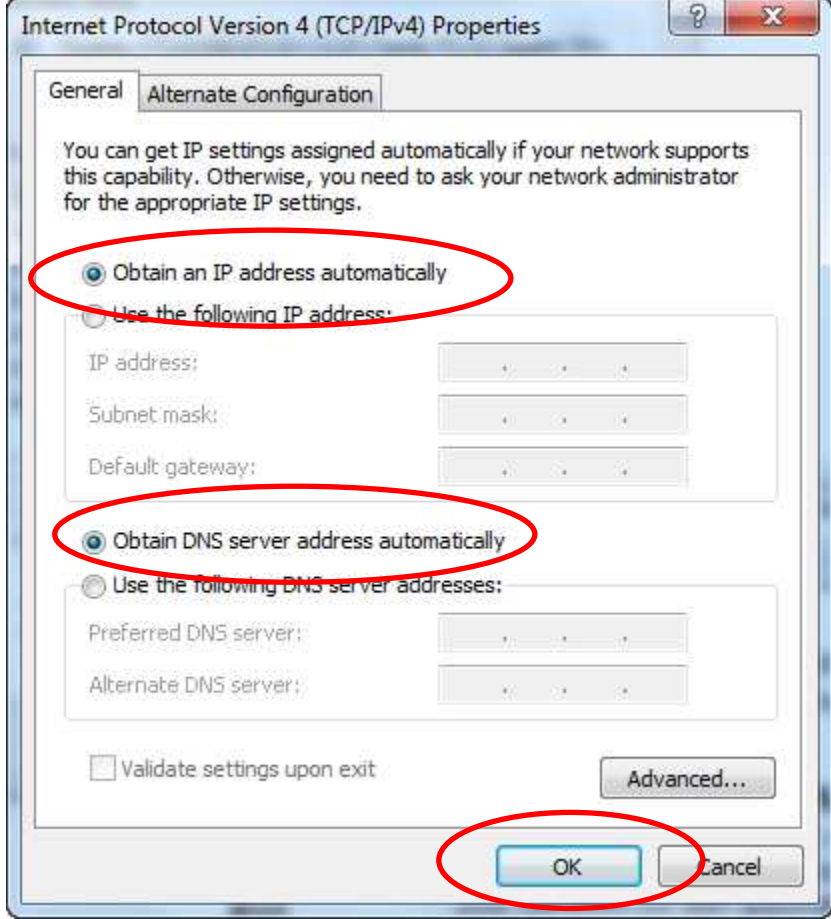

# **4** Connecting your device

This chapter provides basic instructions for connecting the Wireless Gateway to a computer or LAN and to the Internet.

In addition to configuring the device, you need to configure the Internet properties of your computer(s). For more details, see the following sections:

• Configuring Ethernet PCs

This chapter assumes that you have already established a DSL/Cable service with your Internet service provider (ISP). These instructions provide a basic configuration that should be compatible with your home or small office network setup. Refer to the subsequent chapters for additional configuration instructions.

#### **Connecting the Hardware**

This section describes how to connect the device to the wall phone port, the power outlet and your computer(s) or network.

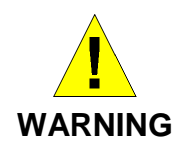

**Before you begin, turn the power off for all devices.** These include your computer(s), your LAN hub/switch (if applicable), and the device.

The diagram below illustrates the hardware connections. The layout of the ports on your device may vary from the layout shown. Refer to the steps that follow for specific instructions.

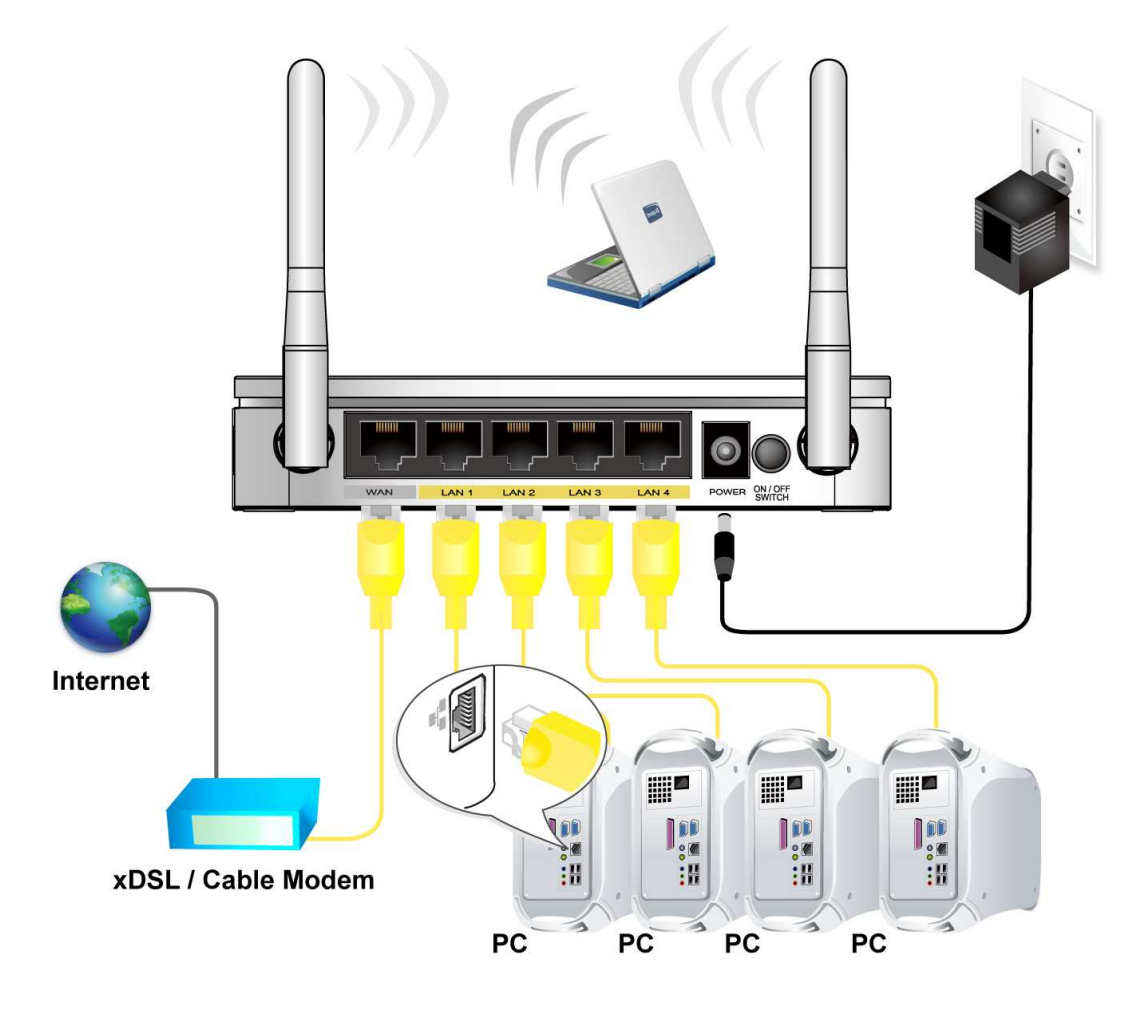

Figure 5: Overview of Hardware Connections

Step 1. Connect the Ethernet cable to WAN Port

Connect the RJ45 Ethernet cable from your xDSL/Cable Modem's Ethernet port to 802.11n WLAN Router's WAN Port.

Step 2. Connect the Ethernet cable to LAN Port

Connect the supplied RJ45 Ethernet cable from your PC's Ethernet port to any of the 4 802.11n WLAN Router's LAN Ports.

Step 3. Attach the power connector

Connect the power adapter to the power inlet "**POWER**" of the 802.11n WLAN Router and turn the power switch "**ON/OFF SWITCH**" of your 802.11n WLAN Router on.

#### **802.11n WLAN Router Configuration**

- 1. Please insert the supplied CD into your CD-ROM drive.
- 2. The CD should auto-start, displaying the window shown in 3. below. If your CD does not start automatically, go to Windows Explorer, Select your CD drive and double click **autorun.exe**.
- 3. To configure the device, please click on **Advanced Configuration** button.
- 4. Please enter the Login User Name: **root** and Login Password: **fibrain** and then click on **Login** button.

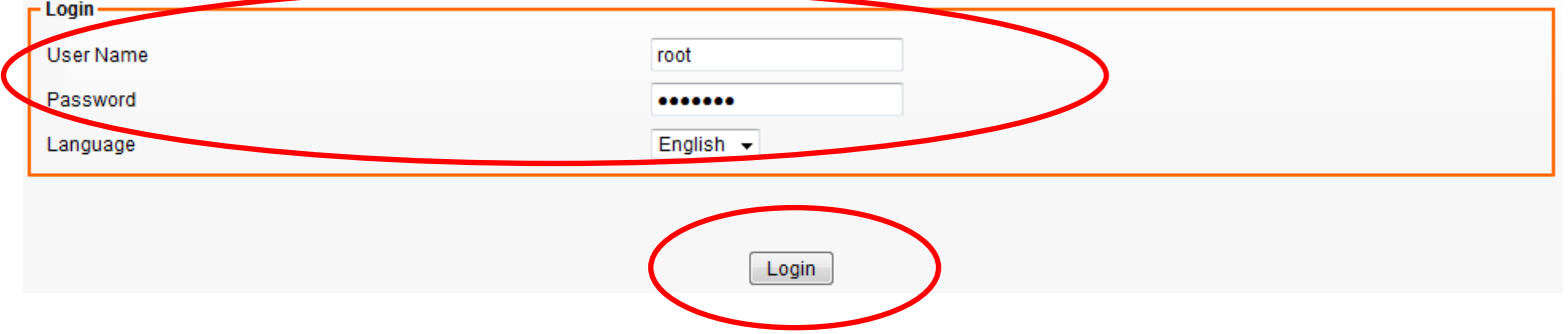

5. Click on **Confirm** button.

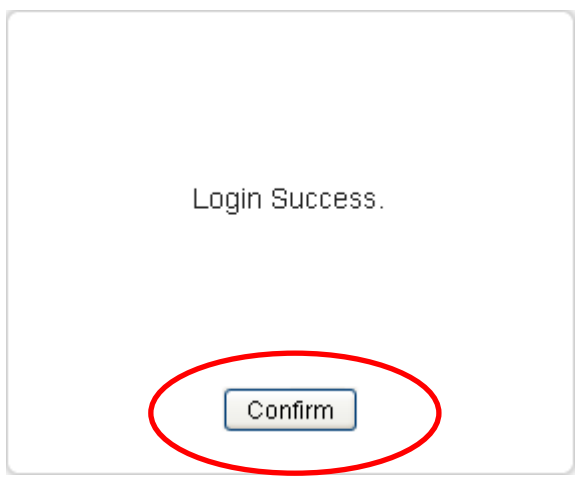

6. Select the Connection Type **DHCP**, **Static IP** or **PPPoE** and enter related parameters that your ISP (Internet Services Provider) or Network Administrator provided and then click on **Save Settings** button.

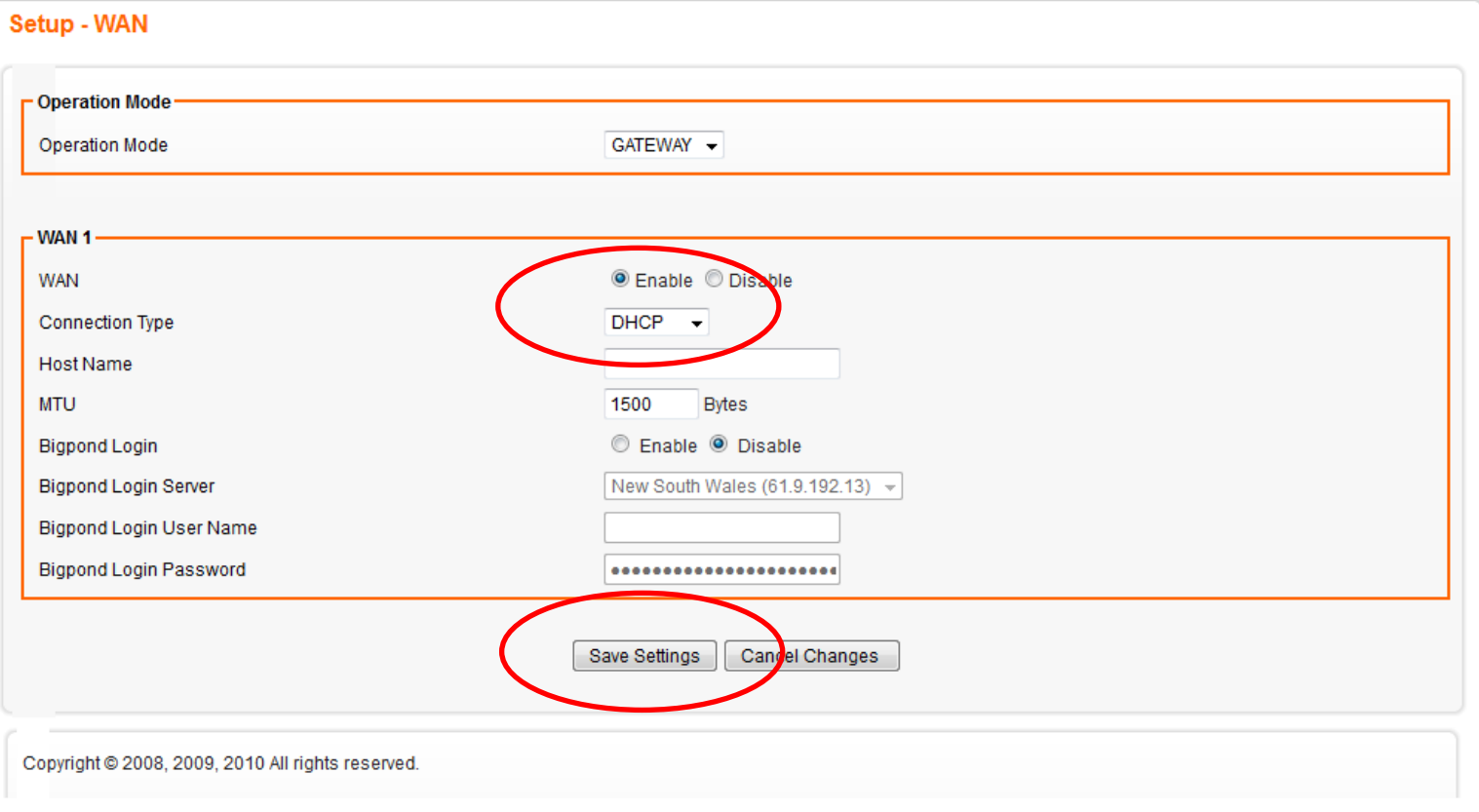

FIBRAIN<sup>#</sup>

7. Click on **Confirm** button.

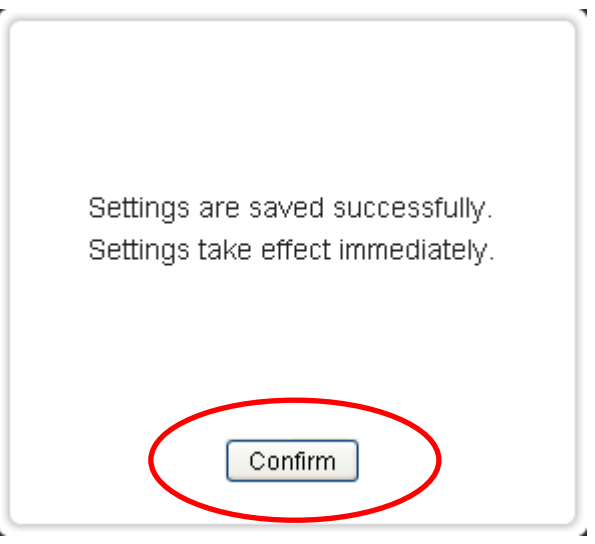

8. From the **Wireless** menu, click on **Basic**.

### **Fibrain FSR-R2**

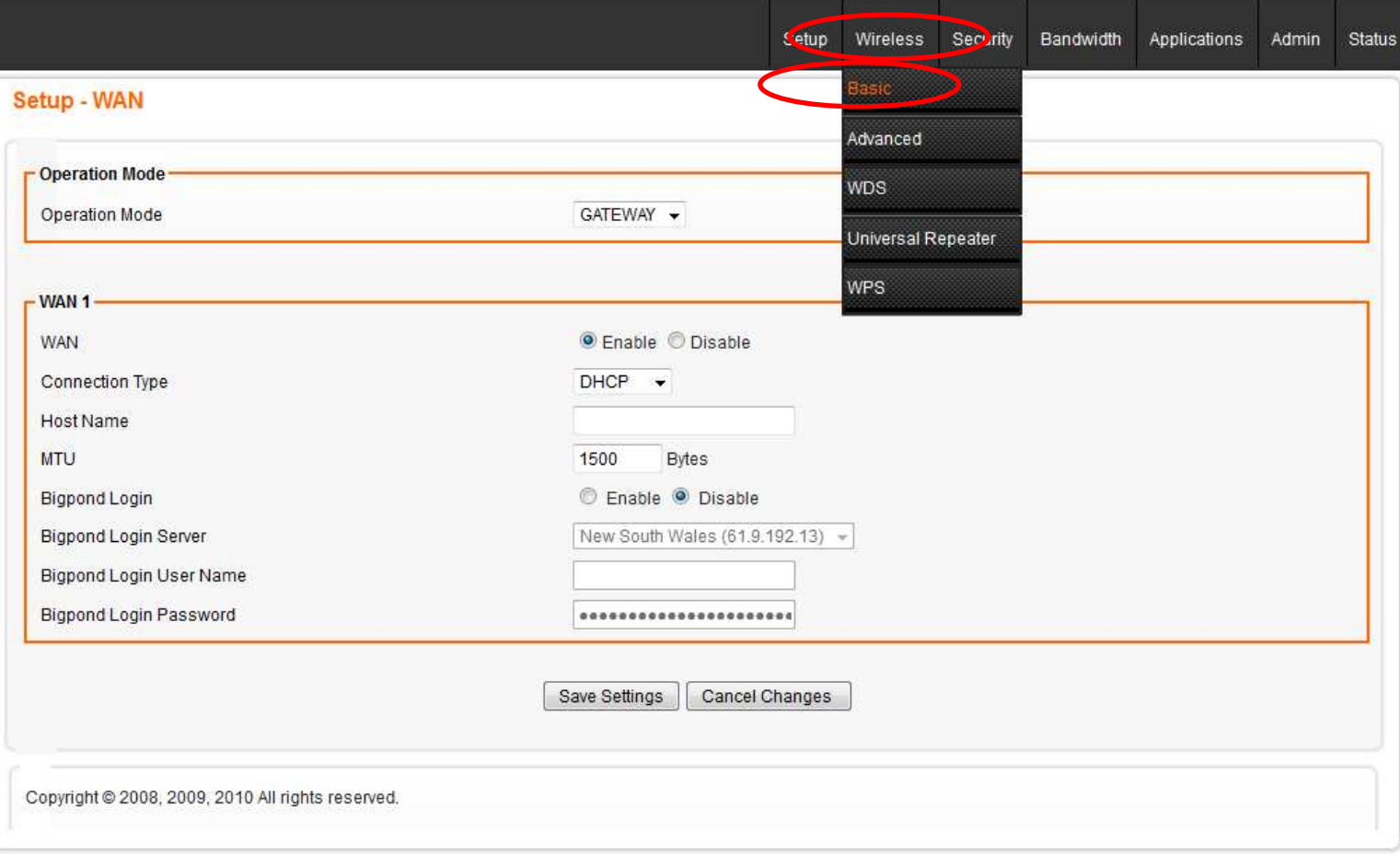

- 9. Please enter the SSID and if you want to change (the default settings **Wireless Connection= Enable, SSID = Fibrain**).
- 10. Choose the Security Mode if necessary, as **Disable (Default)** / WEP / WPA PSK (Pre-Shared Key) / WPA Radius / WPA2 PSK (Pre-Shared Key) and WPA2 Radius. For example, you choose the WPA2 PSK Security Mode and configure the Key (Passphrase).
- 11. Please click **Save Settings** button to continue.

#### **Wireless - Basic**

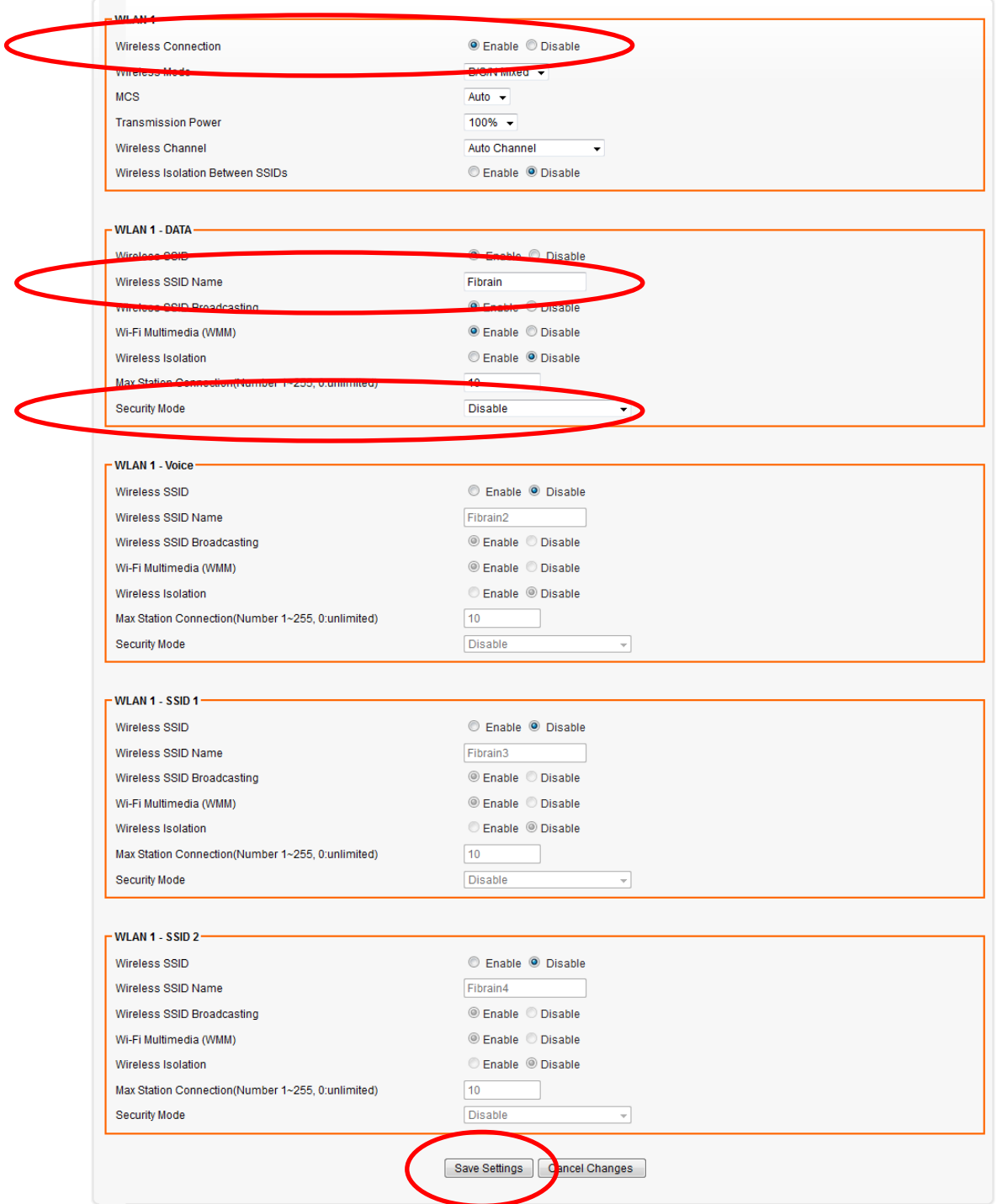

12. Please wait... (55 seconds).

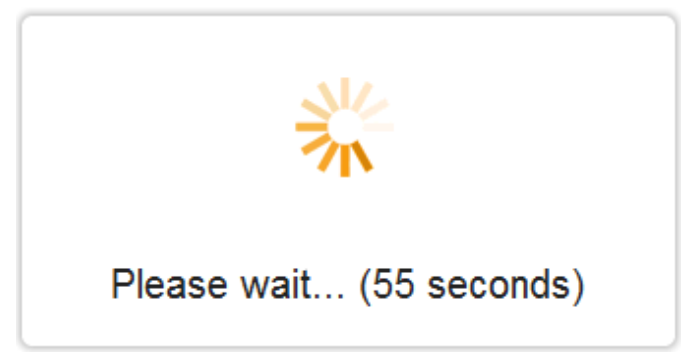

13. WLAN Router has been configured completely, and suitable for Wireless and Internet Connections.

#### **Wireless Connection**

For easy installation it is saved to keep the settings. You can later change the wireless settings via the wireless configuration menu. (see user manual on the CD – Chapter 14 and other).

1. Double click on the wireless icon on your computer and search for the wireless network that you enter **SSID** name.

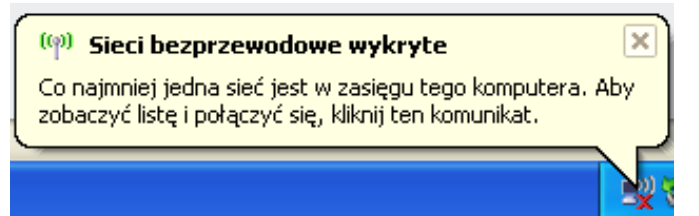

2. Click on the wireless network that you enter **SSID** name to connect.

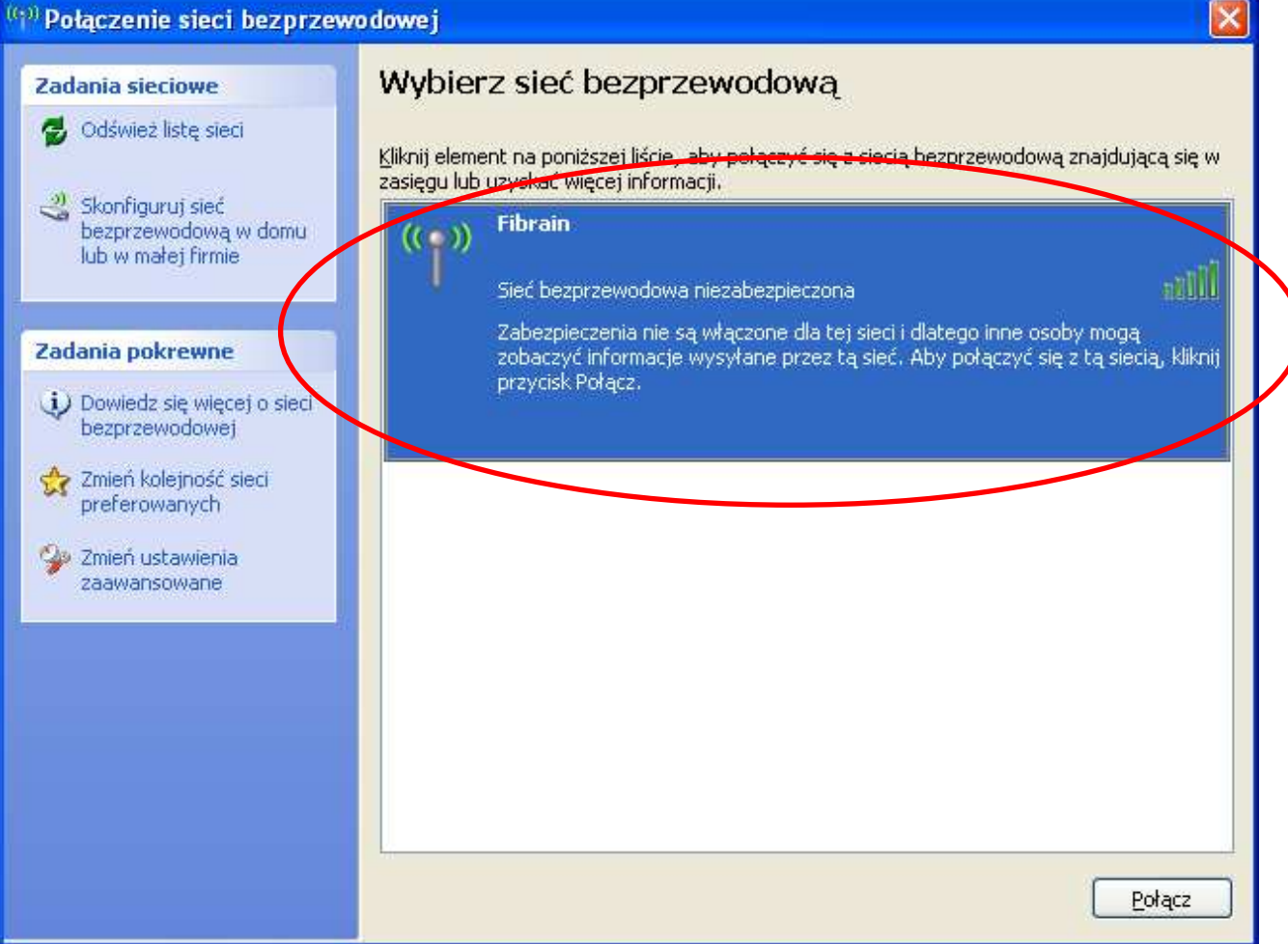

3. If the wireless network isn't encrypted, click on "**Connect Anyway**" to connect.

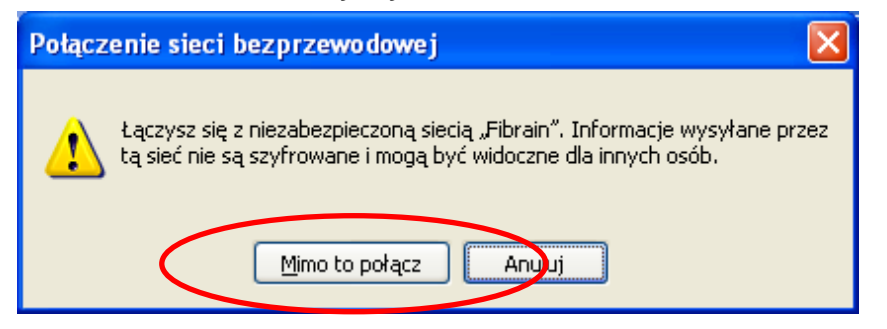

4. If the wireless network is encrypted, enter the network key that belongs to your authentication type and key. You can later change this network key via the wireless configuration menu. (see user manual on the CD – Chapter 14 and other).

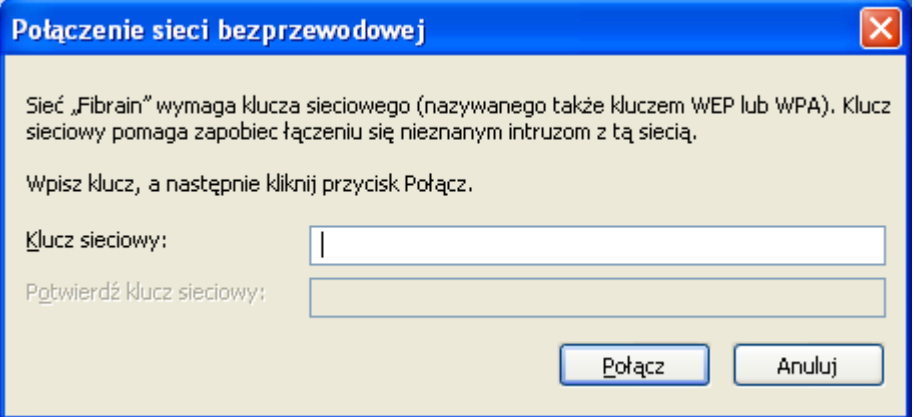

5. Click on "Connect" or "Apply".

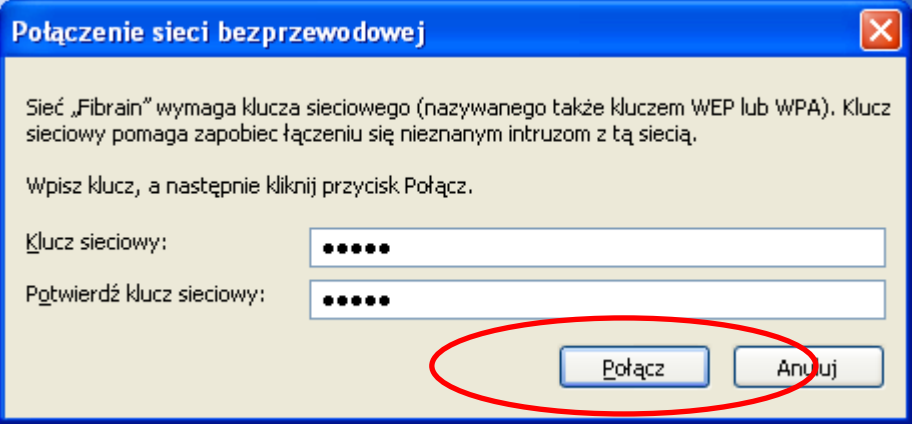

6. Now you are ready to use the Wireless Network to Internet or intranet.

### **5** What the Internet/WAN access of your own Network now is

Now you could check what the Internet/WAN access of your network is to know how to configure the WAN port of Wireless Gateway.

Please follow steps below to check what the Internet/WAN access if your own Network is DHCP Client, Static IP or PPPoE Client.

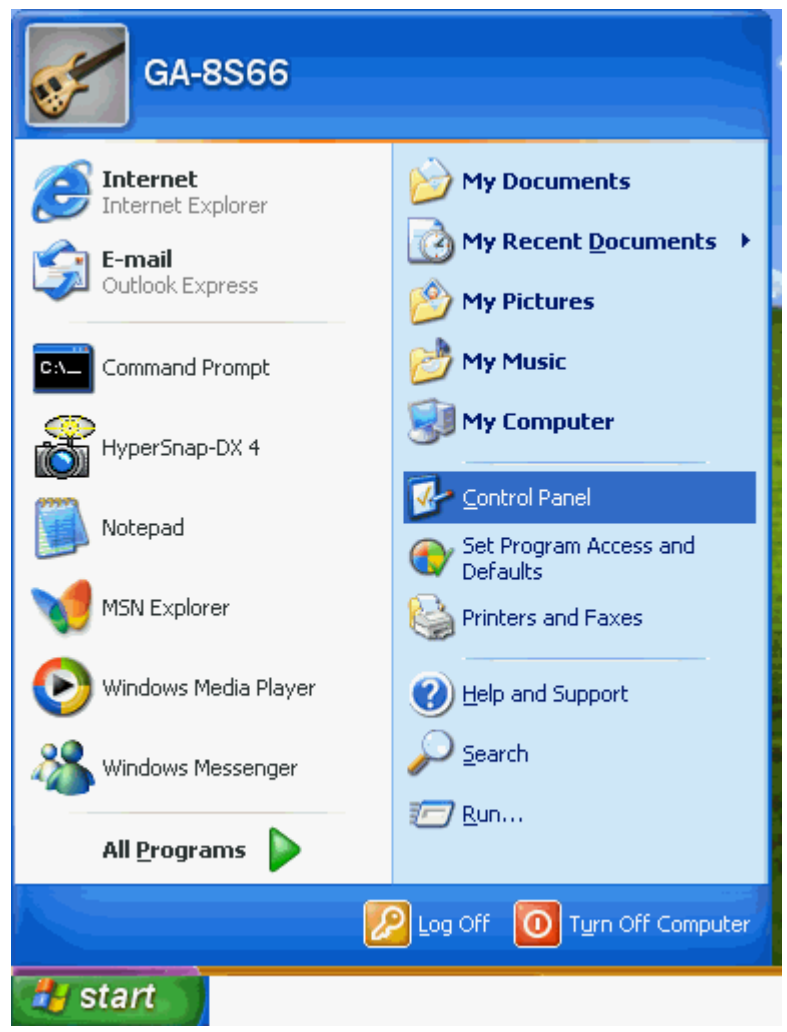

1. Click **Start** -> **Control Panel**

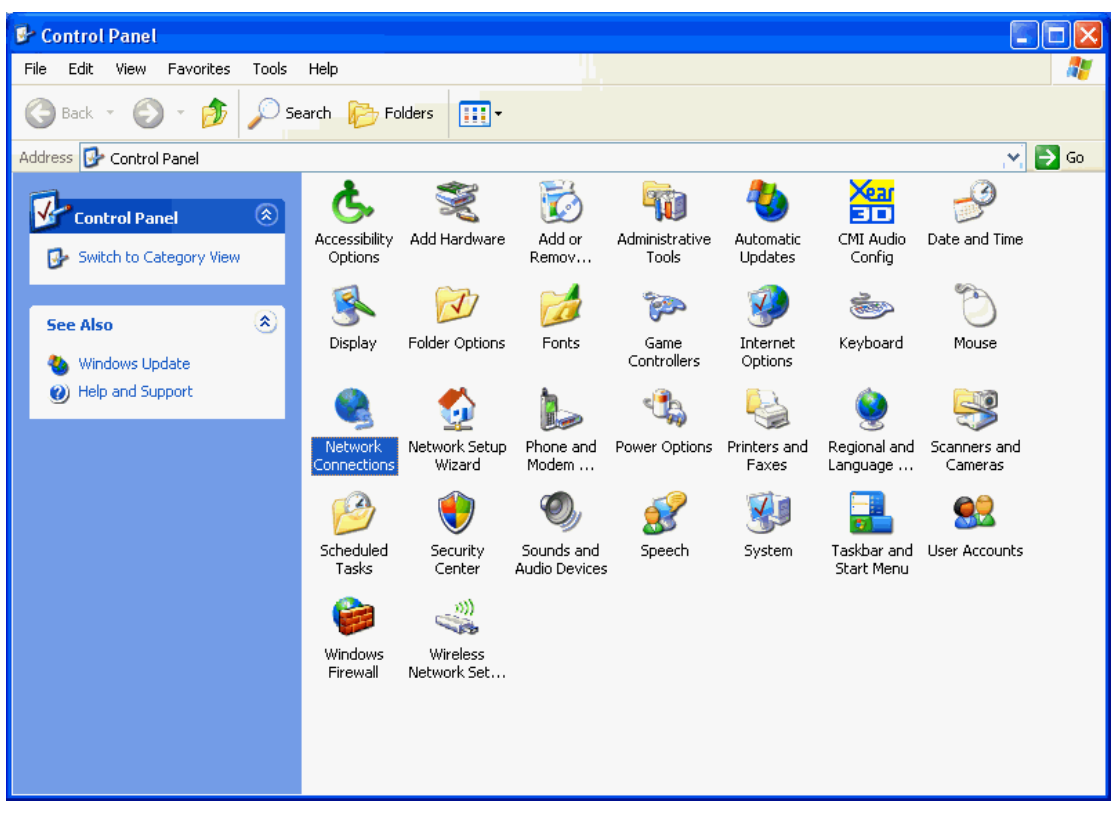

2. Double click **Network Connections**
### **Internet/WAN access is the DHCP client**

If you cannot see any **Broadband Adapter** in the **Network Connections**, your Internet/WAN access is **DHCP Client** or **Static IP**.

1. Click **Local Area Connection** in **LAN or High-Speed Internet** and you could see string **Assigned by DHCP** in Details.

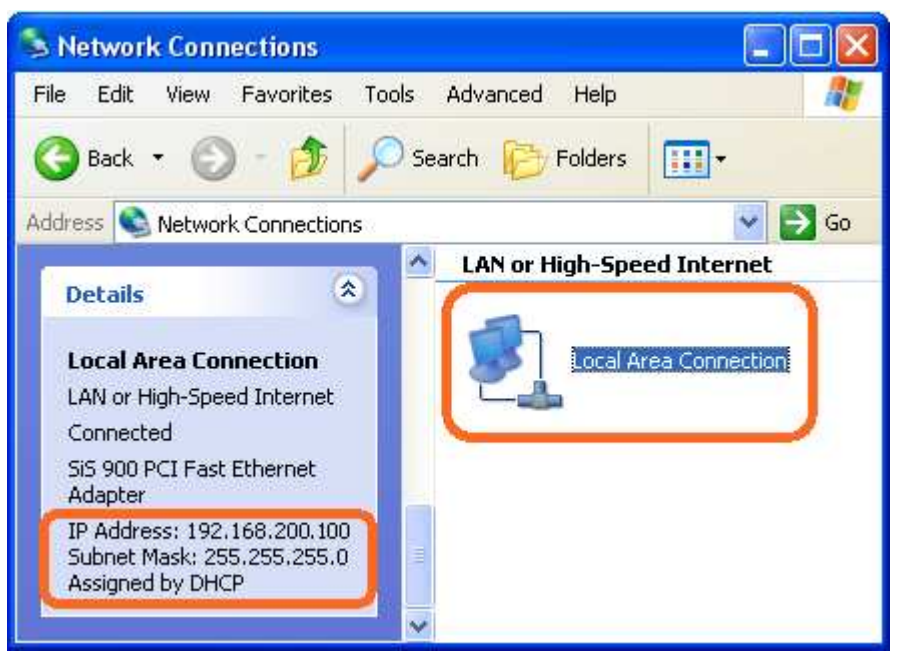

### **Internet/WAN access is the Static IP**

If you cannot see any **Broadband Adapter** in the **Network Connections**, your Internet/WAN access is **DHCP Client** or **Static IP**.

2. Click **Local Area Connection** in **LAN or High-Speed Internet** and you could see string **Manually Configured** in Details.

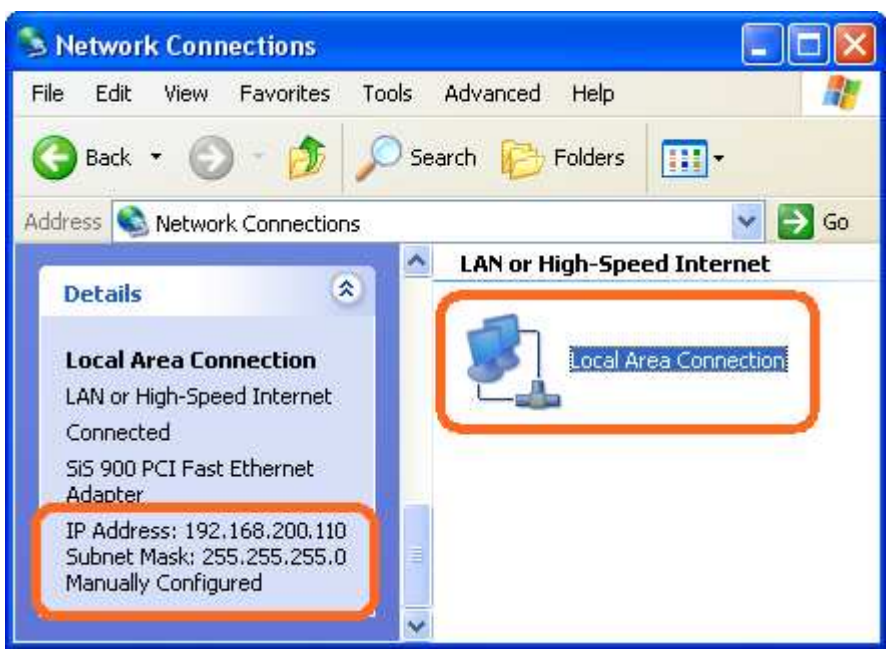

3. Right click **Local Area Connection** and click **Properties** and then you could get the IP settings in detail and write down the IP settings as follow:

### **IP Address: 192.168.200.110**

**Subnet mask: 255.255.255.0** 

**Default gateway: 192.168.200.254** 

**Preferred DNS server: 192.168.200.254** 

**Alternate DNS Server: If you have it, please also write it down.** 

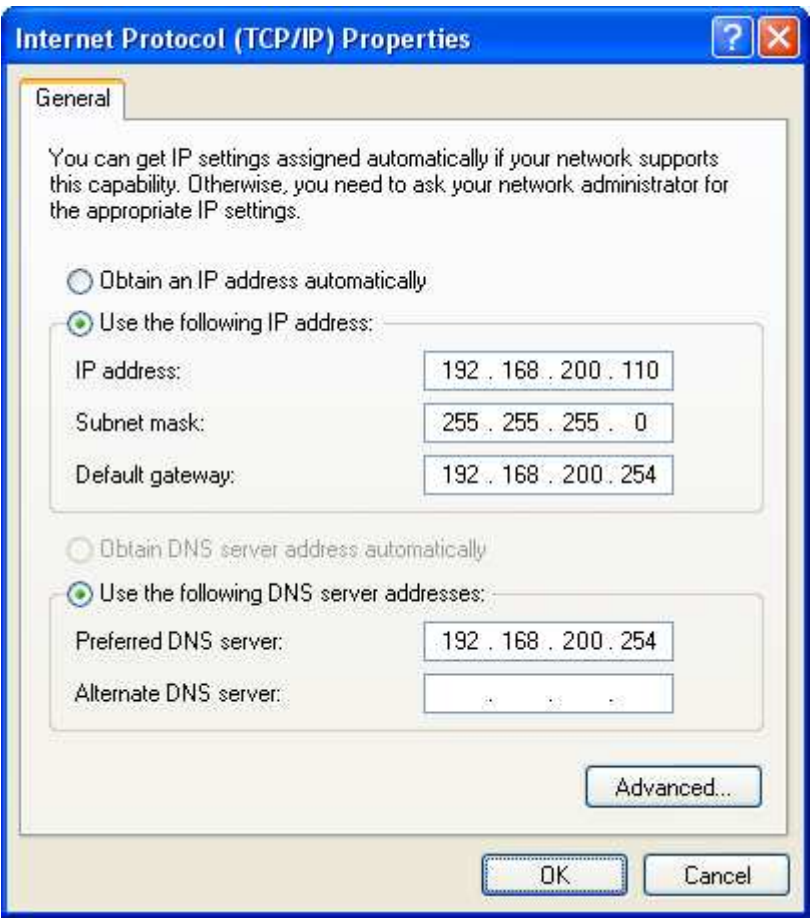

### **Internet/WAN access is the PPPoE client**

If you can see any **Broadband Adapter** in the **Network Connections**, your Internet/WAN access is **PPPoE Client**.

1. Click **Broadband Adapter** in **Broadband** and you could see string **Assigned by Service Provider** in Details.

For PPPoE configuration on Wireless Gateway, you'll need following information that you could get from your Telecom, or by your Internet Service Provider.

### **Username of PPPoE: 1234 for example**

#### **Password of PPPoE: 1234 for example**

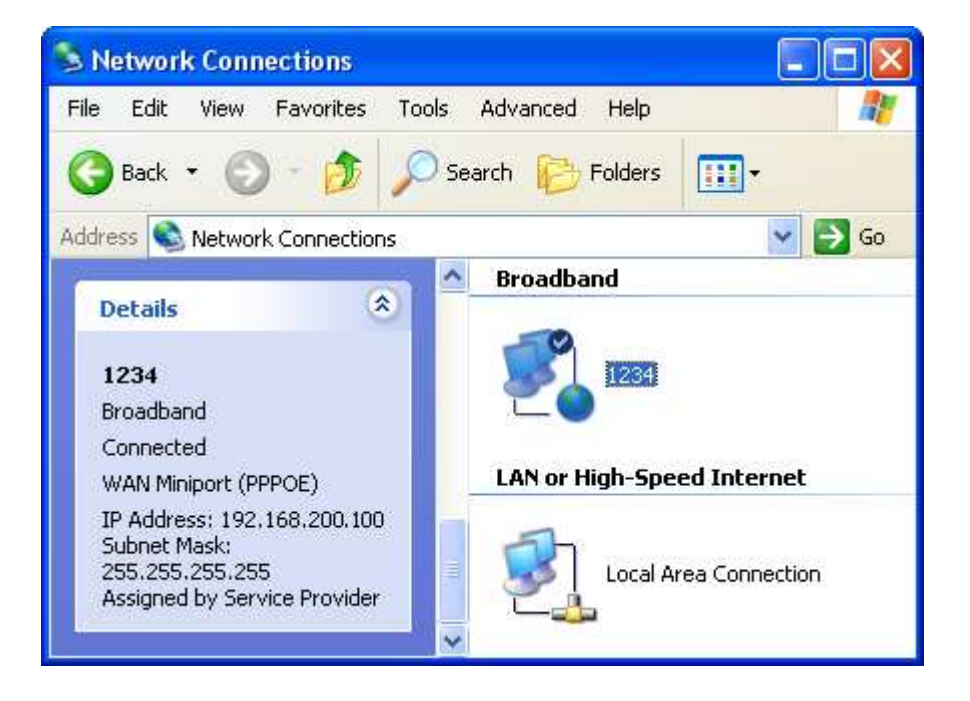

### **6** Getting Started with the Web pages

The Wireless Gateway includes a series of Web pages that provide an interface to the software installed on the device. It enables you to configure the device settings to meet the needs of your network. You can access it through your web browser from any PC connected to the device via the LAN ports.

### **Accessing the Web pages**

To access the Web pages, you need the following:

- A PC or laptop connected to the LAN port on the device.
- A web browser installed on the PC. The minimum browser version requirement is Internet Explorer v4 or Netscape v4. For the best display quality, use latest version of Internet Explorer, Netscape or Mozilla Firefox.From any of the LAN computers, launch your web browser, type the following URL in the web address (or location) box, and press [Enter] on your keyboard:

**http://192.168.200.254** 

**The first time that you click on an entry from the lefthand menu, a login box is displayed. You must enter your username and password to access the pages.** 

A login screen is displayed:

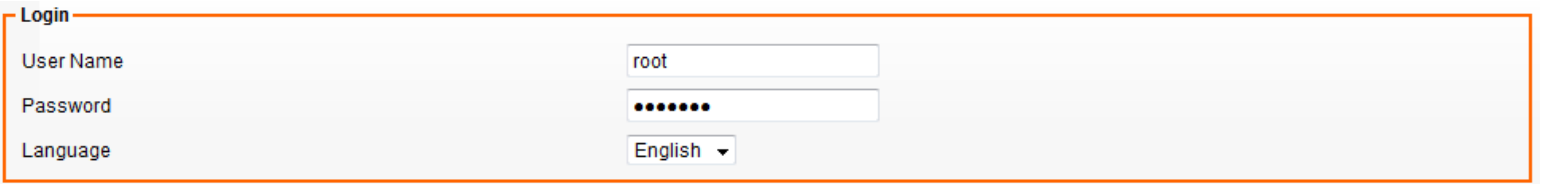

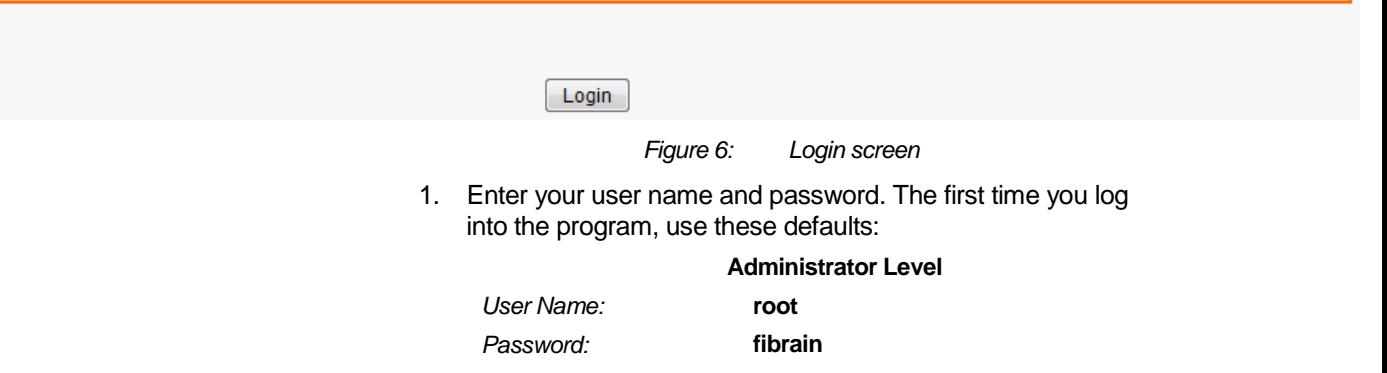

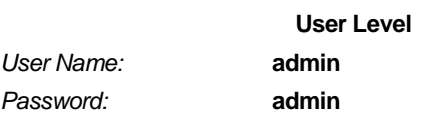

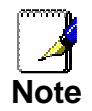

You can change the password at any time or you can configure your device so that you do not need to enter a password. See Password.

2. Click on Login.

This is the first page displayed each time you log in to the Web pages.

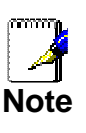

If you receive an error message or the Welcome page is not displayed, see Troubleshooting Suggestions.

3. Click on Confirm. You are now ready to configure your device.

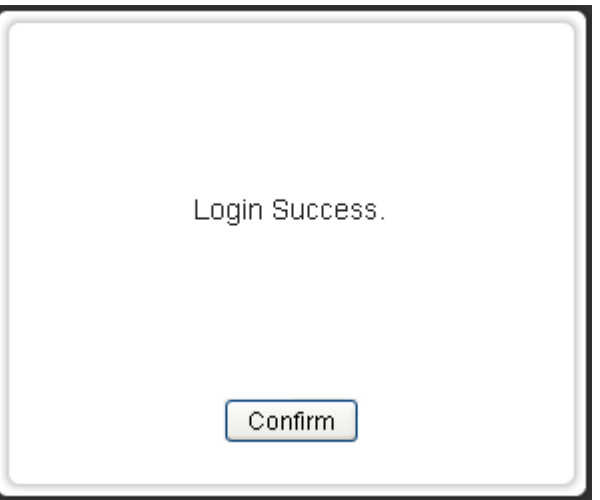

The Setup - WAN homepage for the web pages is displayed:

### Setup - WAN

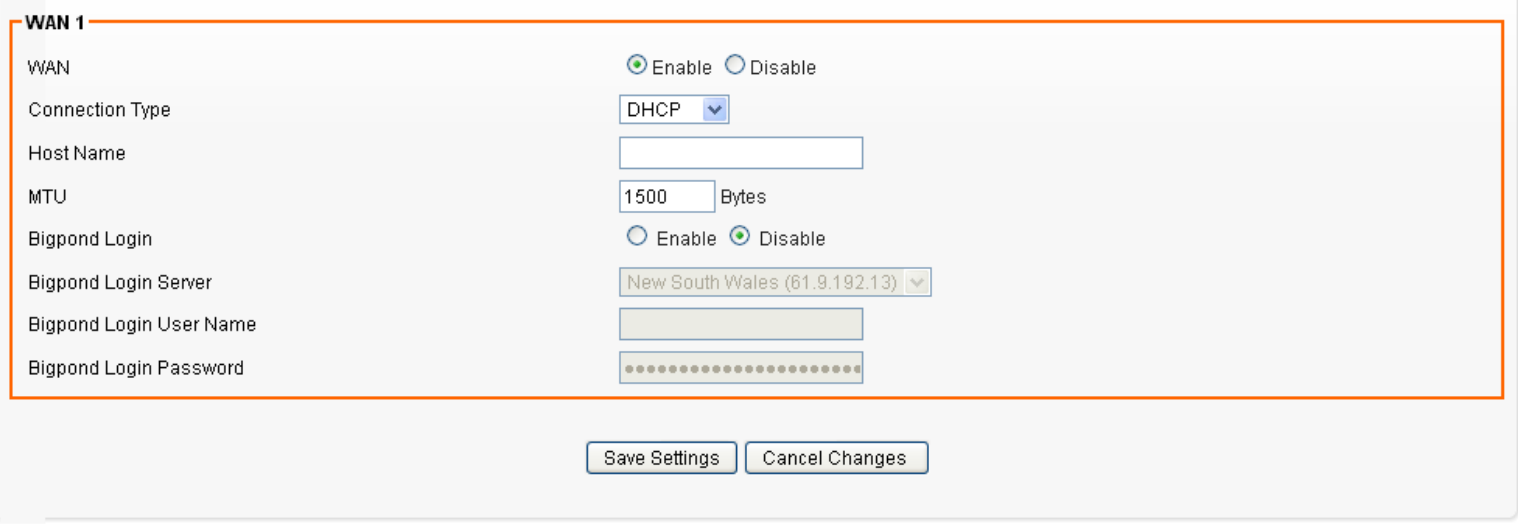

Figure 7: Homepage

### **Testing your Setup**

Once you have connected your hardware and configured your PCs, any computer on your LAN should be able to use the DSL /Cable connection to access the Internet.

To test the connection, turn on the device, wait for 30 seconds and then verify that the LEDs are illuminated as follows:

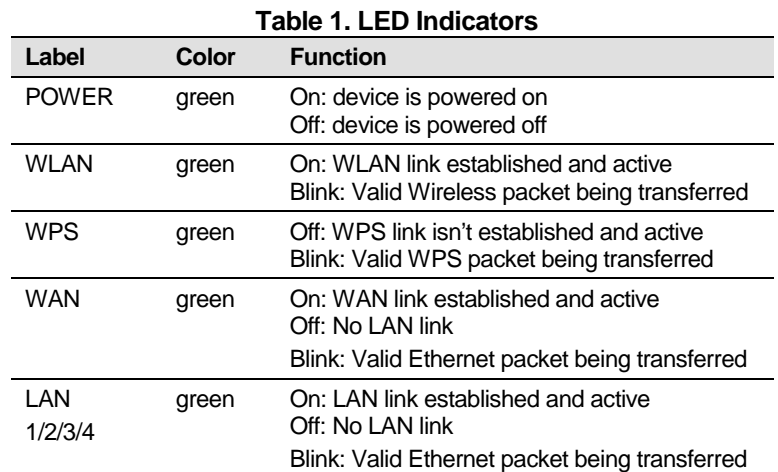

If the LEDs illuminate as expected, test your Internet connection from a LAN computer. To do this, open your web browser, and type the URL of any external website (such as http://www.yahoo.com). The LED labeled WAN should blink rapidly and then appear solid as the device connects to the site.

If the LEDs do not illuminate as expected, you may need to configure your Internet access settings using the information provided by your ISP. For details, see Internet Access. If the LEDs still do not illuminate as expected or the web page is not displayed, see Troubleshooting Suggestions or contact your ISP for assistance.

### **Default device settings**

In addition to handling the xDSL / Cable modem connection to your ISP, the Wireless Gateway can provide a variety of services to your network. The device is preconfigured with default settings for use with a typical home or small office network.

The table below lists some of the most important default settings; these and other features are described fully in the subsequent chapters. If you are familiar with network configuration, review these settings to verify that they meet the needs of your network. Follow the instructions to change them if necessary. If you are unfamiliar with these settings, try using the device without modification, or contact your ISP for assistance.

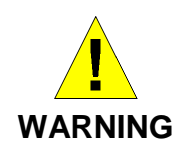

We strongly recommend that you contact your ISP prior to changing the default configuration.

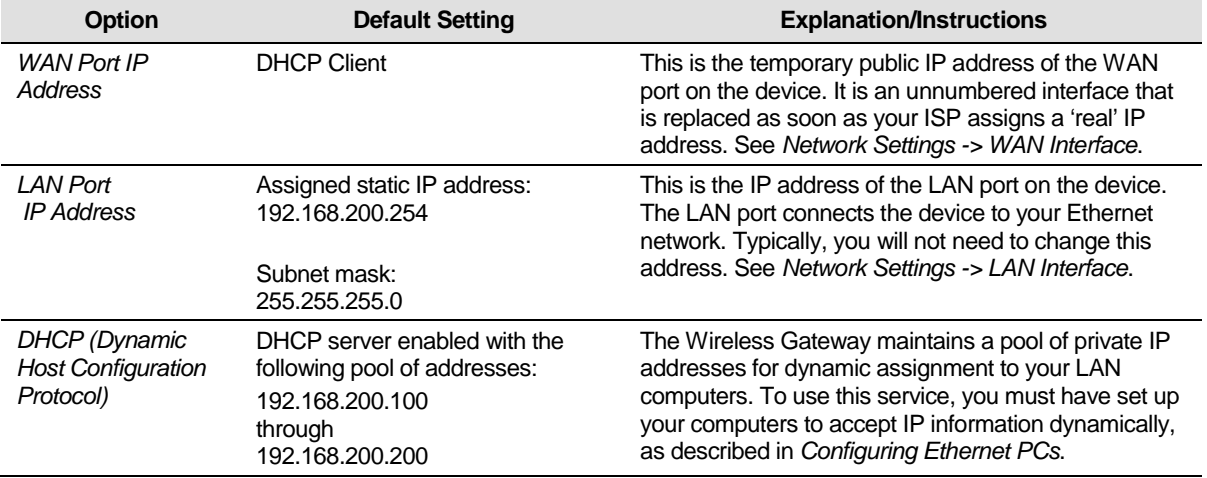

### **7** Wide Area Network (WAN) Settings

The device supports 3 connection types: DHCP, Static IP and PPPoE. Please ensure which connection type should be used, and select your internet connection type from the drop-down list.

From the Configuration menu, click on WAN. The following page is displayed:

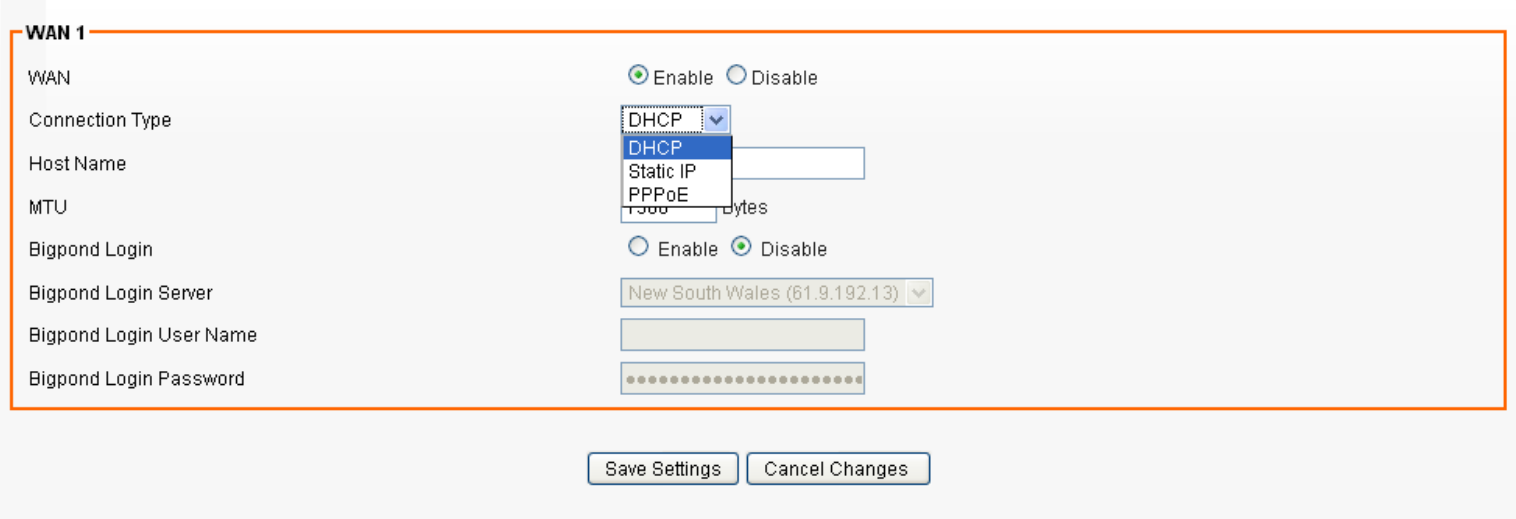

### **Static IP (Fixed IP address assignment)**

If you need to assign static IP addresses to the devices in your network, please remember that the IP address for each computer or device must be in the same IP address range as all the devices in the network. Each device must also have the same subnet mask. For example: Assign the first computer an IP address of 192.168.0.2 and a subnet mask of 255.255.255.0, the second device an IP address of 192.168.0.3 and a subnet mask of 255.255.255.0, and so on.

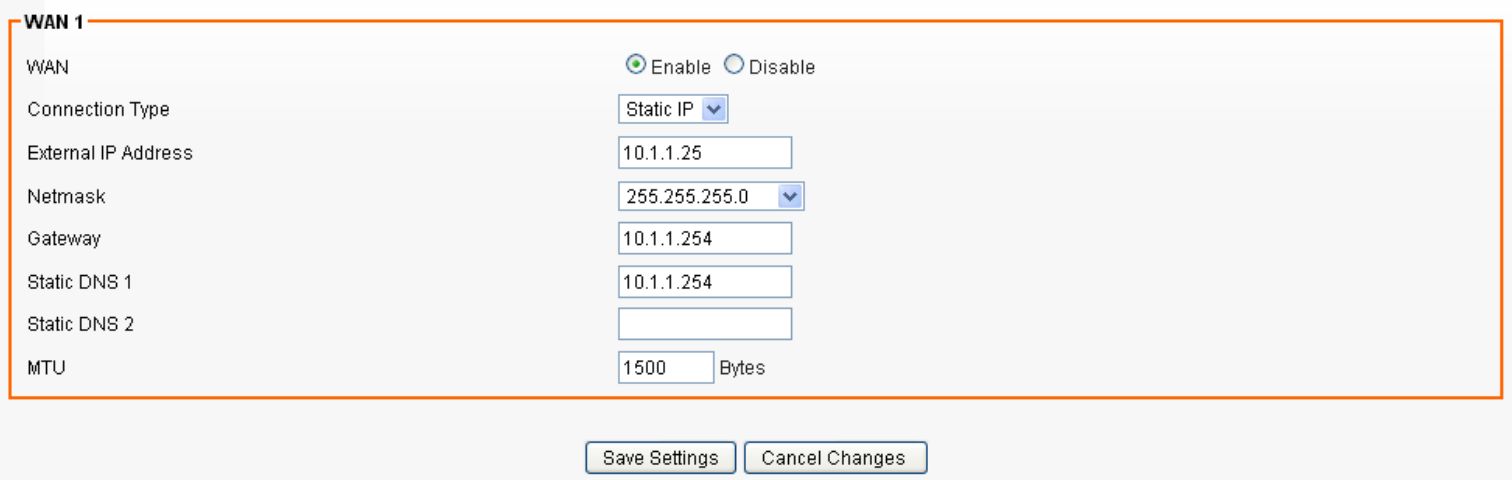

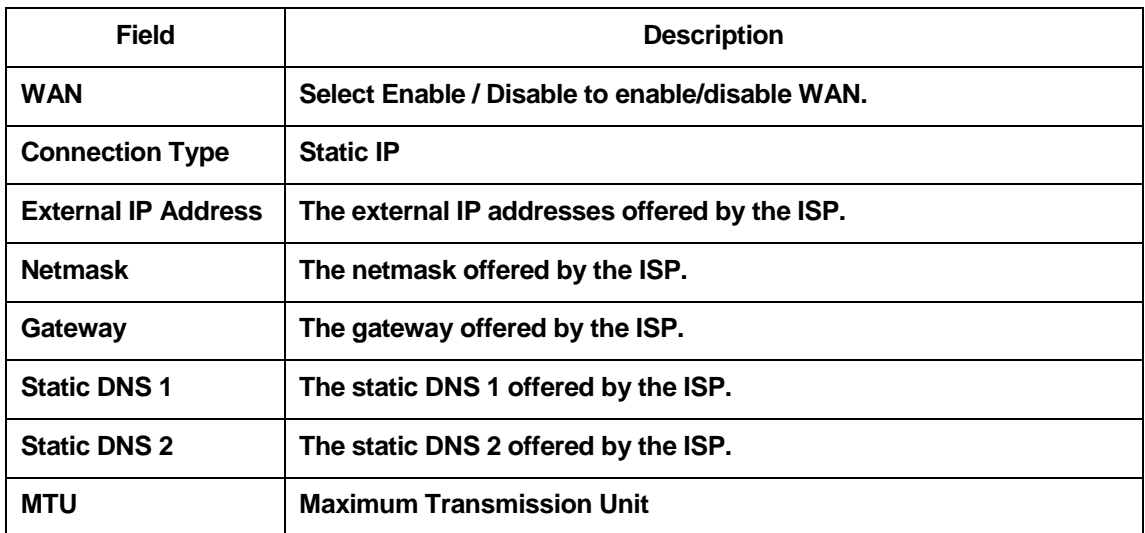

### **DHCP**

It will auto get the IP address from the DHCP Server. Assign the length of time for the IP lease, default setting is 86400 seconds. The Hostname is the name of the device.

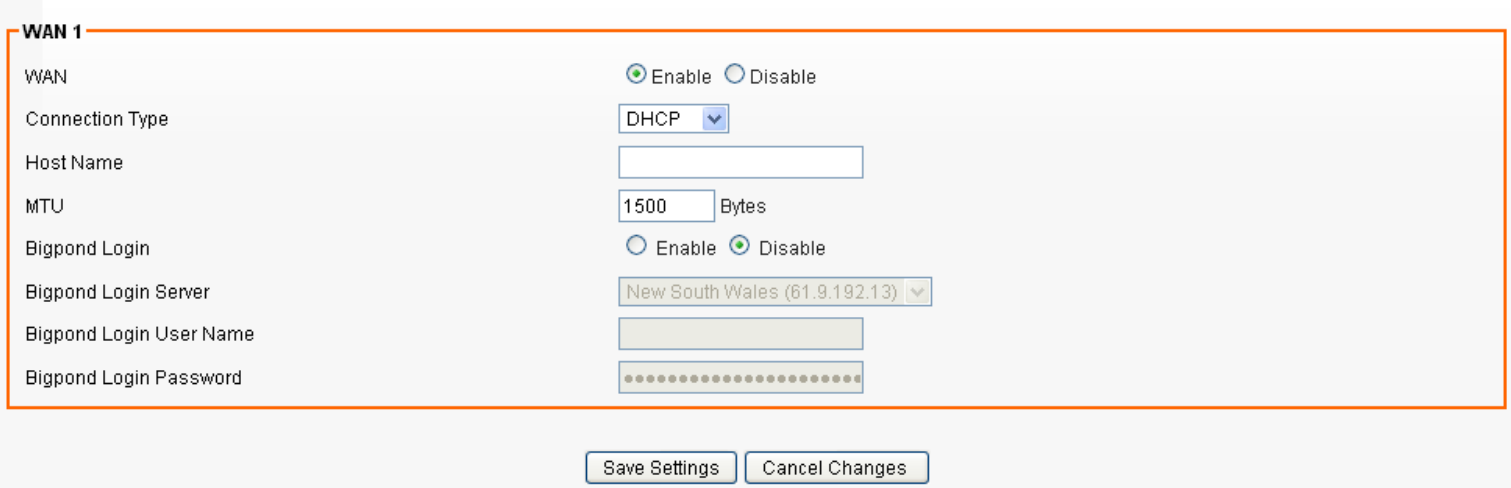

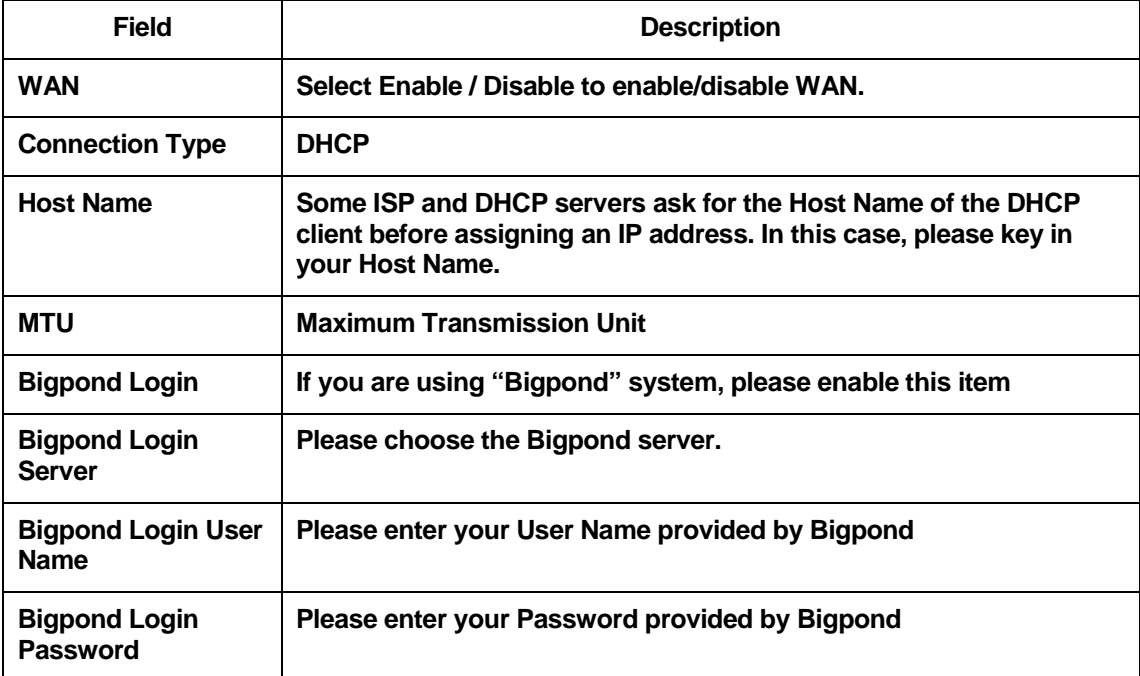

### **PPPoE**

Please enter the information accordingly provided by ISP.

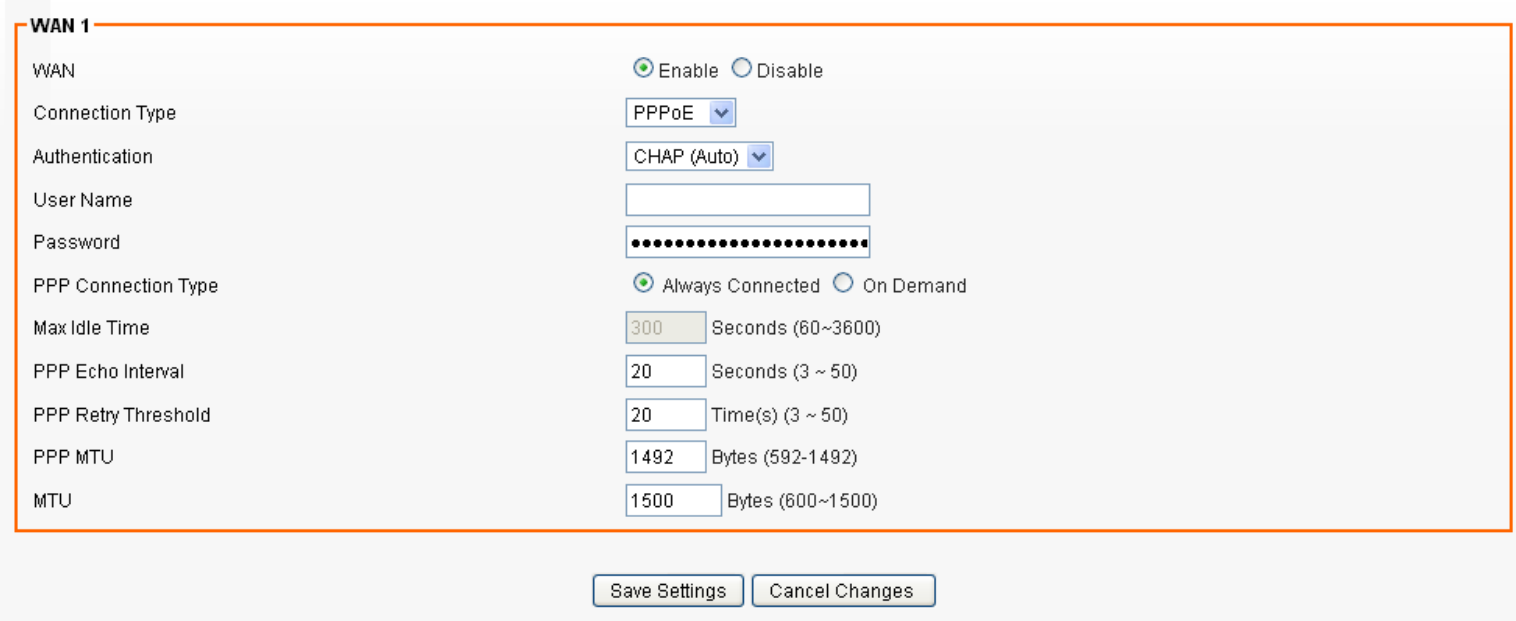

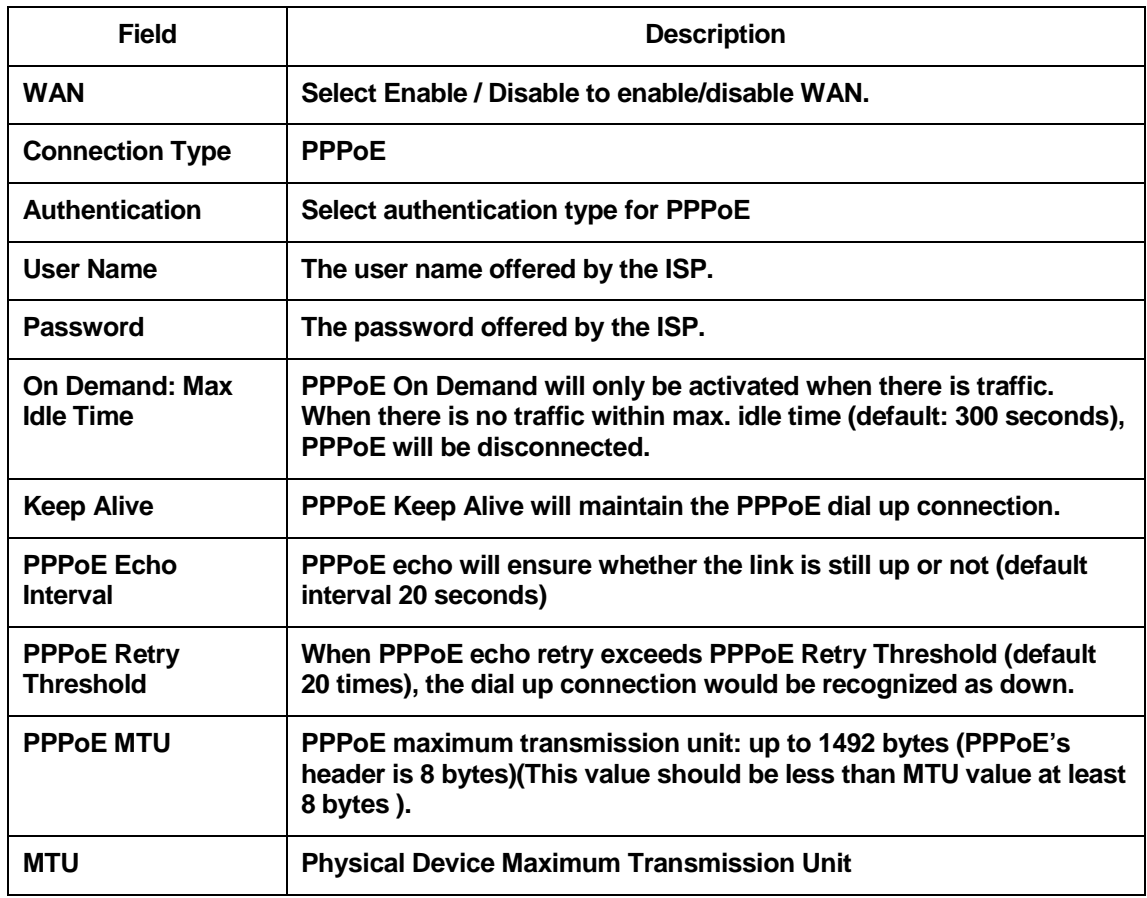

### **8** Local Area Network (LAN) Settings

To set up the configuration of LAN interface, private IP of your router LAN port and subnet mask for your LAN segment. Default IP is 192.168.200.254.

From the Configuration menu, click on LAN. The following page is displayed:

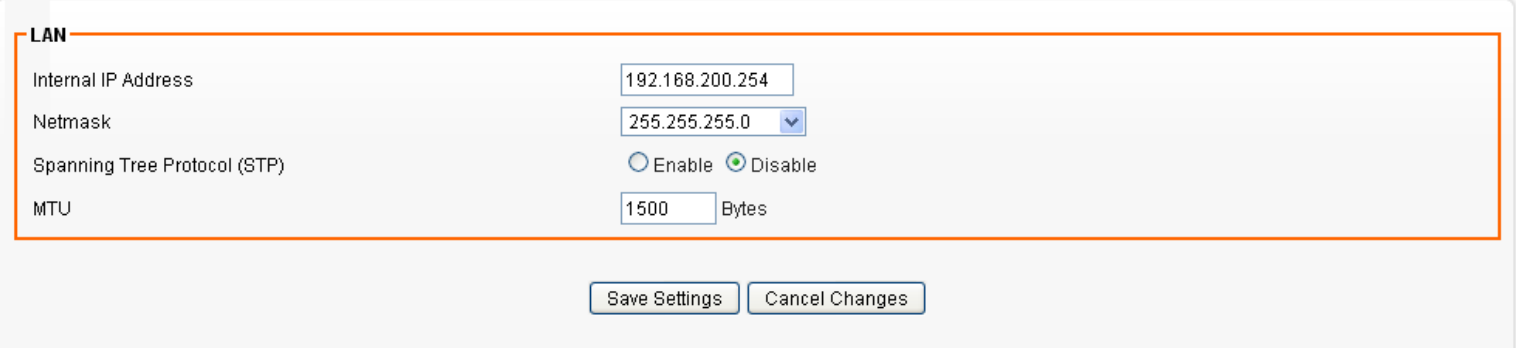

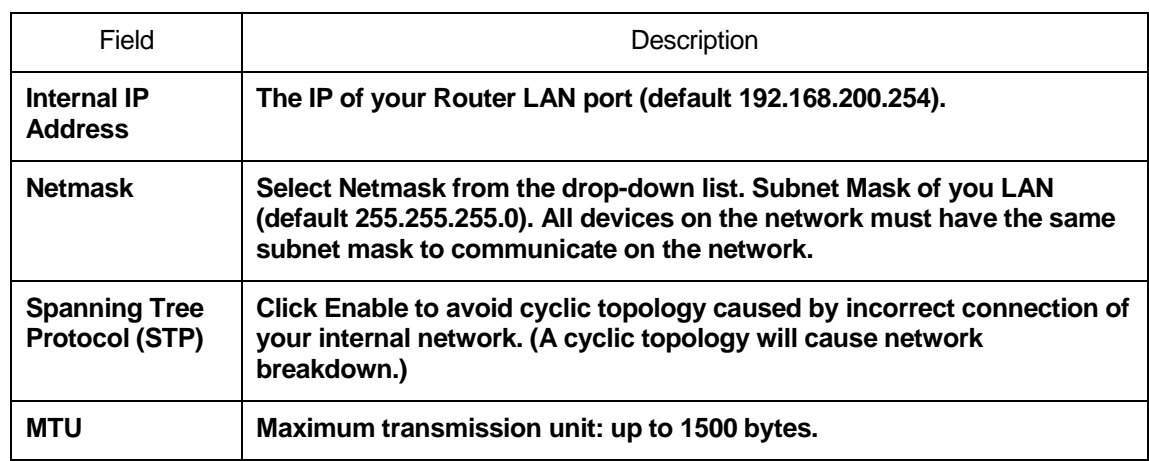

### **9** Routing Settings

User can set a route rule (table) in here.

From the Configuration menu, click on Routing. The following page is displayed:

### **Setup - Routing**

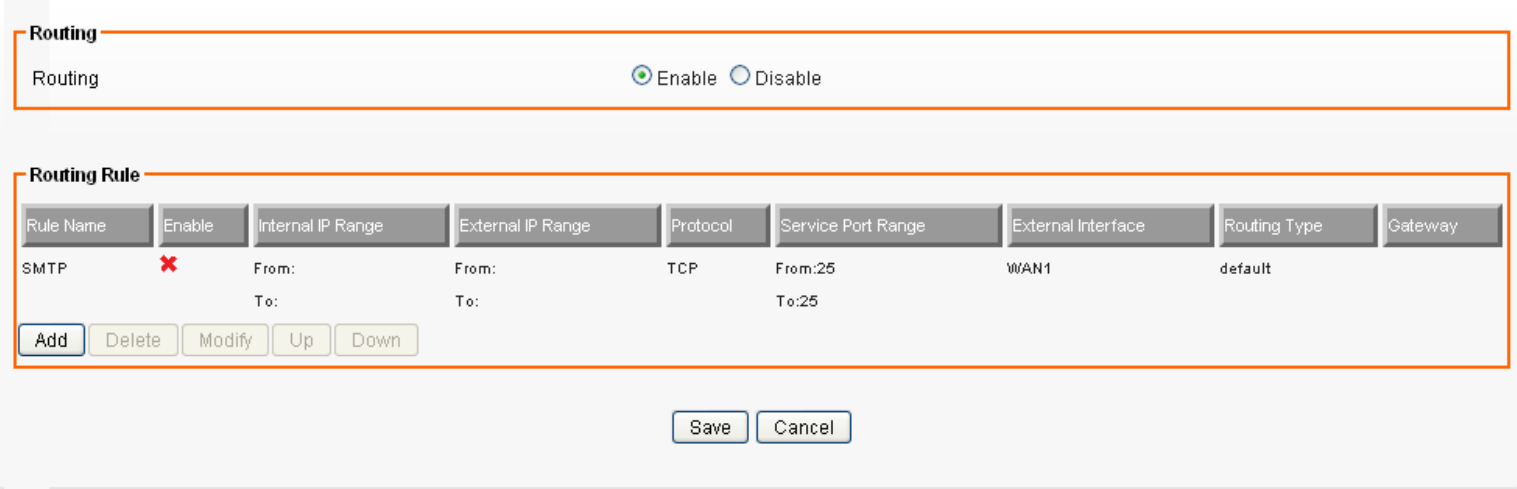

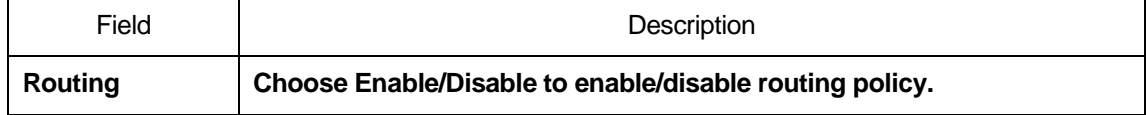

### **Add Routing Rule**

Click on Add. The following page is displayed:

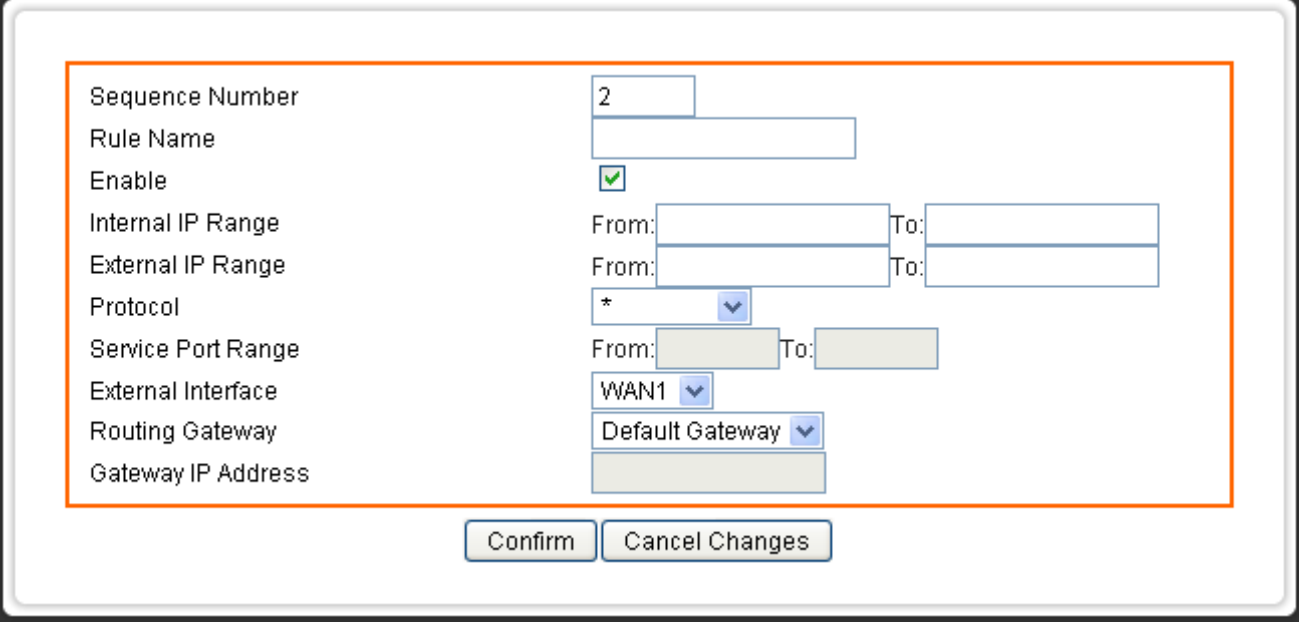

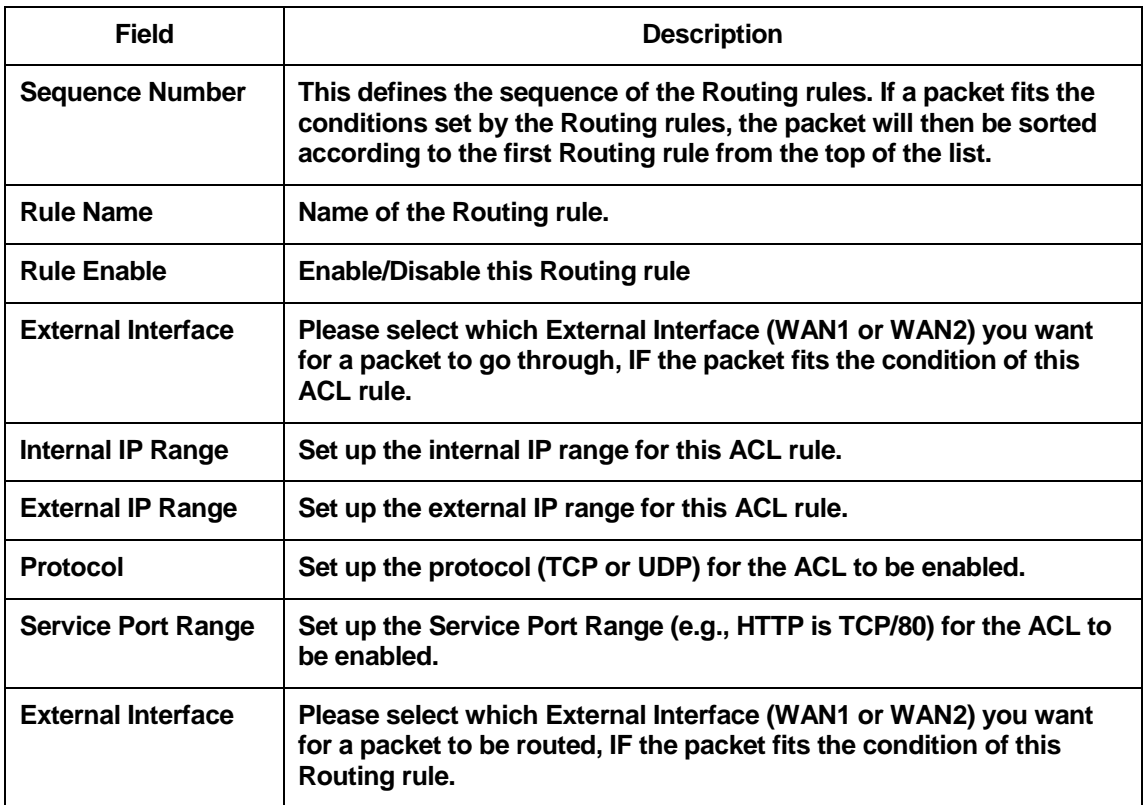

### **Example of Routing Rule**

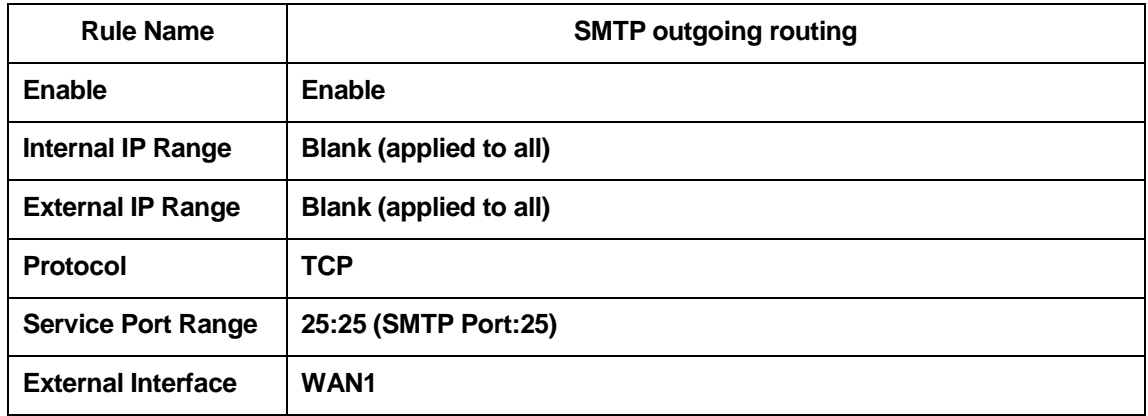

## 10 **DHCP** Server Settings

The device provides DHCP server service in order to offer IP addresses to the computers within a LAN.

From the Configuration menu, click on DHCP Server. The following page is displayed:

### Setup - DHCP Server

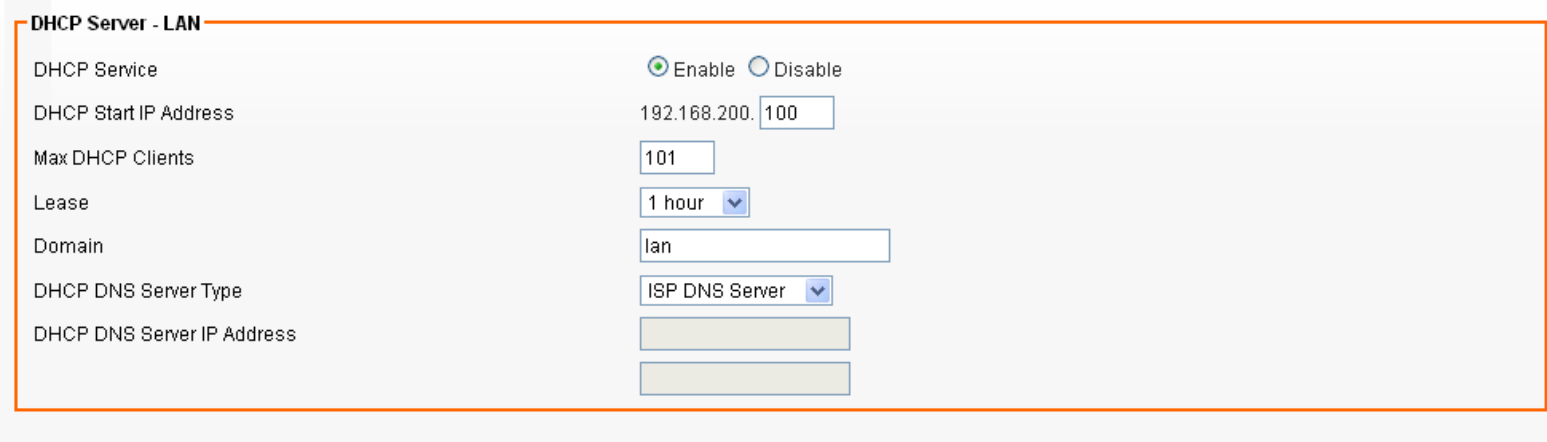

Save Settings Cancel Changes

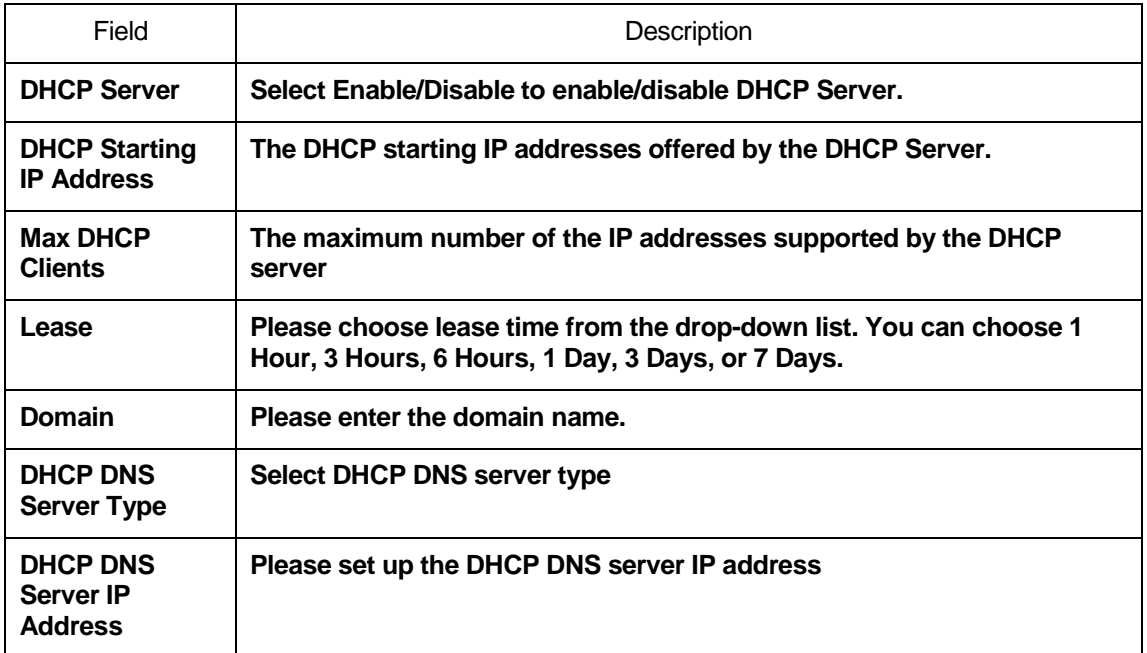

### 11 **DDNS** Settings

DDNS (Dynamic Domain Name Service) allows an "internet domain name" to be assigned to a computer/router which has a dynamic IP address. This makes it possible for other internet devices to connect to the computer/router without needing to trace the changing IP addresses themselves. To enable DDNS, you will first need to sign up for DDNS services from DynDNS.org, TZO.com or ZoneEdit.com.

DDNS is useful when combined with the virtual server feature. It allows other internet users to connect to your virtual server by using a domain name, rather than an IP address. The DDNS service helps users to locate the right IP address by the domain name.

For example, you wish to set up a personal web server. However, you obtain a different IP address from your ISP every time you connect to the internet. The dynamic IP address you have will cause difficulty for other internet users to find your web server. In this case, you will need to enable DDNS, so other users can connect to you through a fixed domain name to disregard the potential varying IP addresses behind the server.

From the Configuration menu, click on DDNS. The following page is displayed:

#### Setup - DDNS

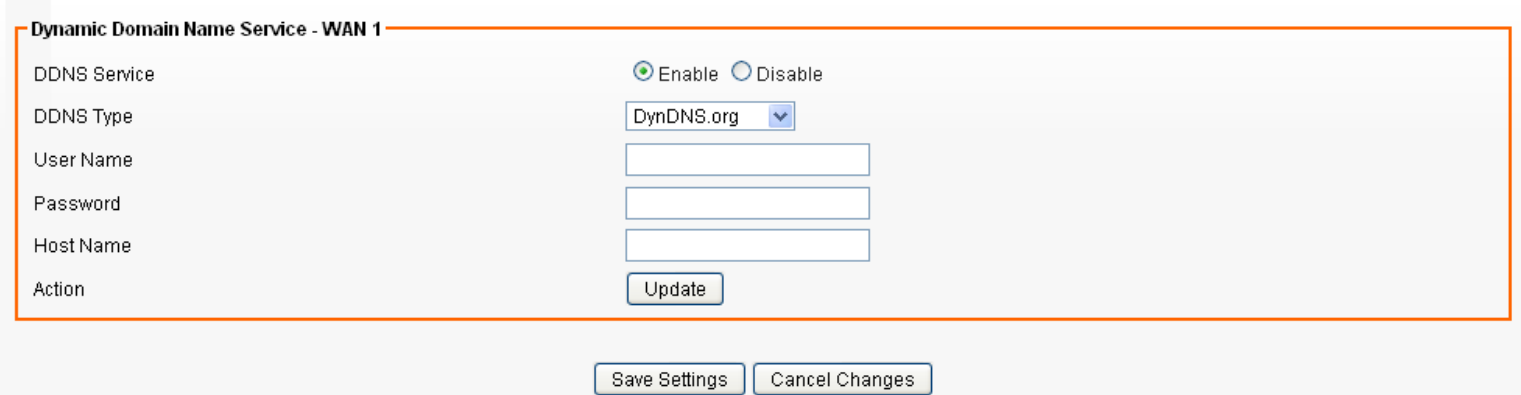

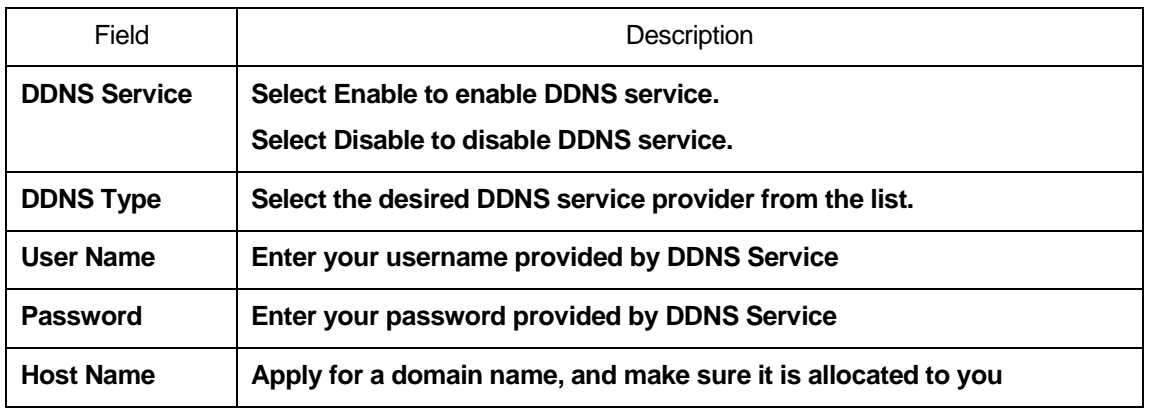

## **12** MAC Address Clone Settings

Some ISPs only allow a registered MAC address to access to the internet. To bypass the rule, you need to set up a cloned MAC address for the device using the pre-registered MAC address.

From the Configuration menu, click on MAC Address Clone. The following page is displayed:

### **Setup - MAC Address Clone**

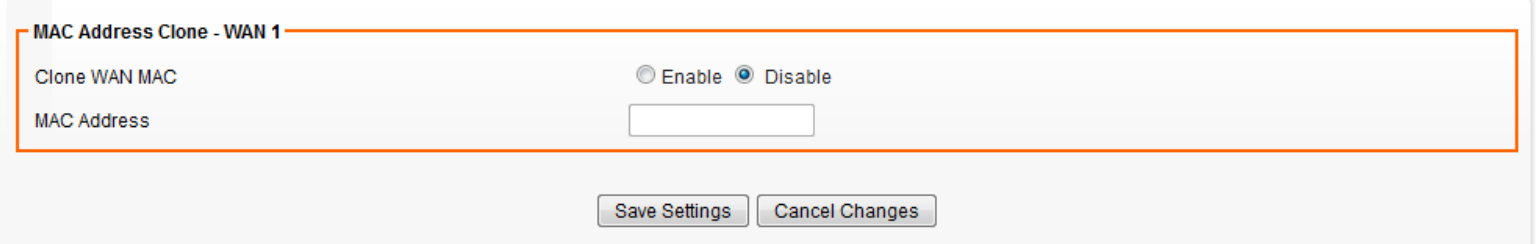

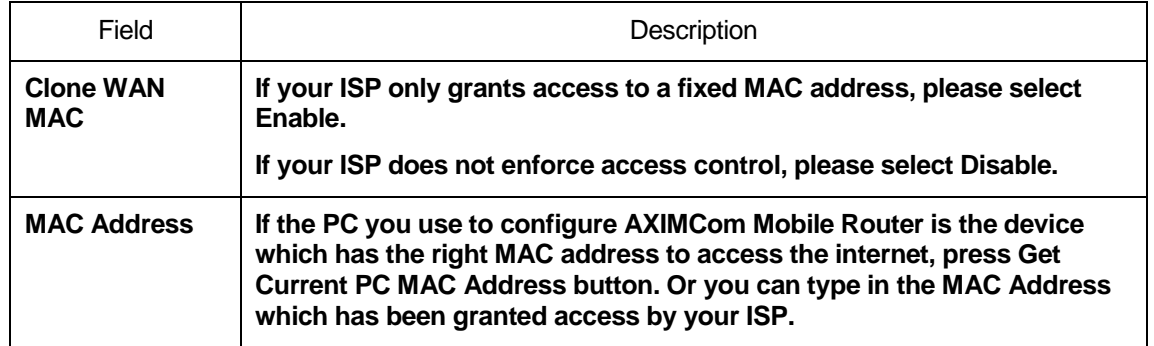

### **13** VLAN Settings

Port-based VLAN is the simplest approach to VLAN implementation. The idea is to assign the ports on a switch to different VLANs, confining the propagation of the packets received on a port within the particular VLAN. Thus, separation of broadcast domains and division of virtual groups are achieved.

From the Setup menu, click on VLAN. The following page is displayed:

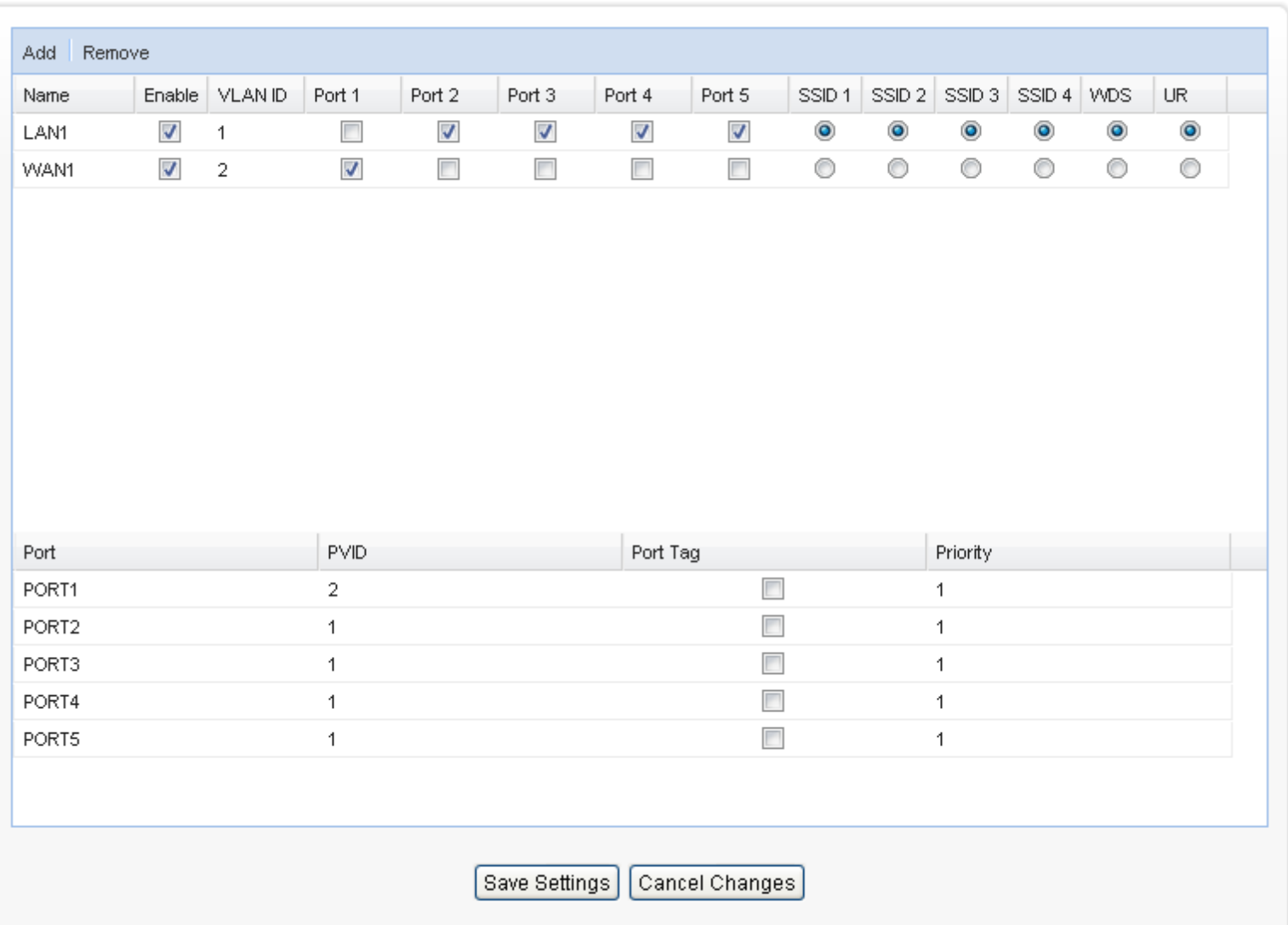

### Setup - VLAN

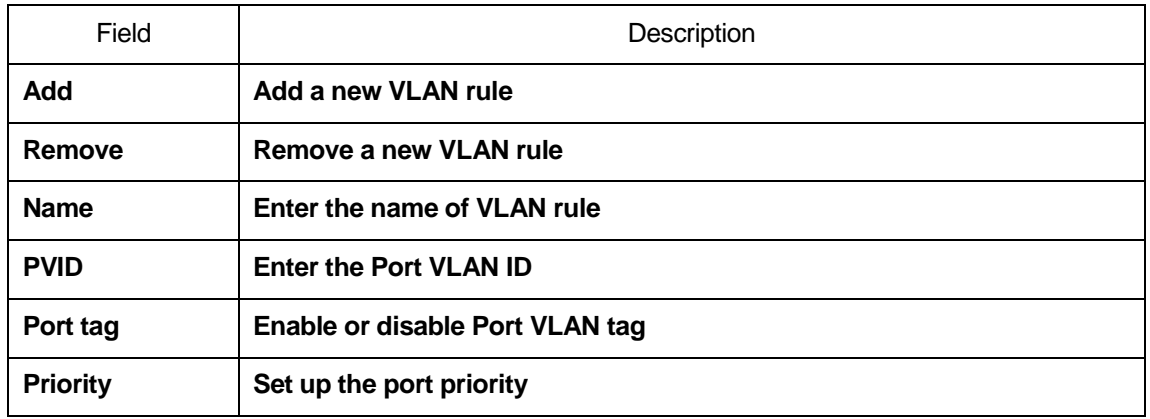

## **14** Wireless - Basic Setting

Multiple SSIDs allow the ability for separate security mode and key settings to be set by users for both convenience and increased protection. Users are able to configure their network devices to access the first SSID with the WPA2 PSK (Pre-Shared Key) and secret key, whilst share the second SSID with WEP and the periodically changed key for visitors. In addition, users are able to isolate these SSIDs to avoid malicious attacks and prevent certain access for visitors using the second SSID. This then provides users an extremely convenient approach to share the wireless access, provide access internet access for visitors, while possessing a strong security protection system at all times.

From the Wireless menu, click on Basic. The following page is displayed:

### **Wireless - Basic**

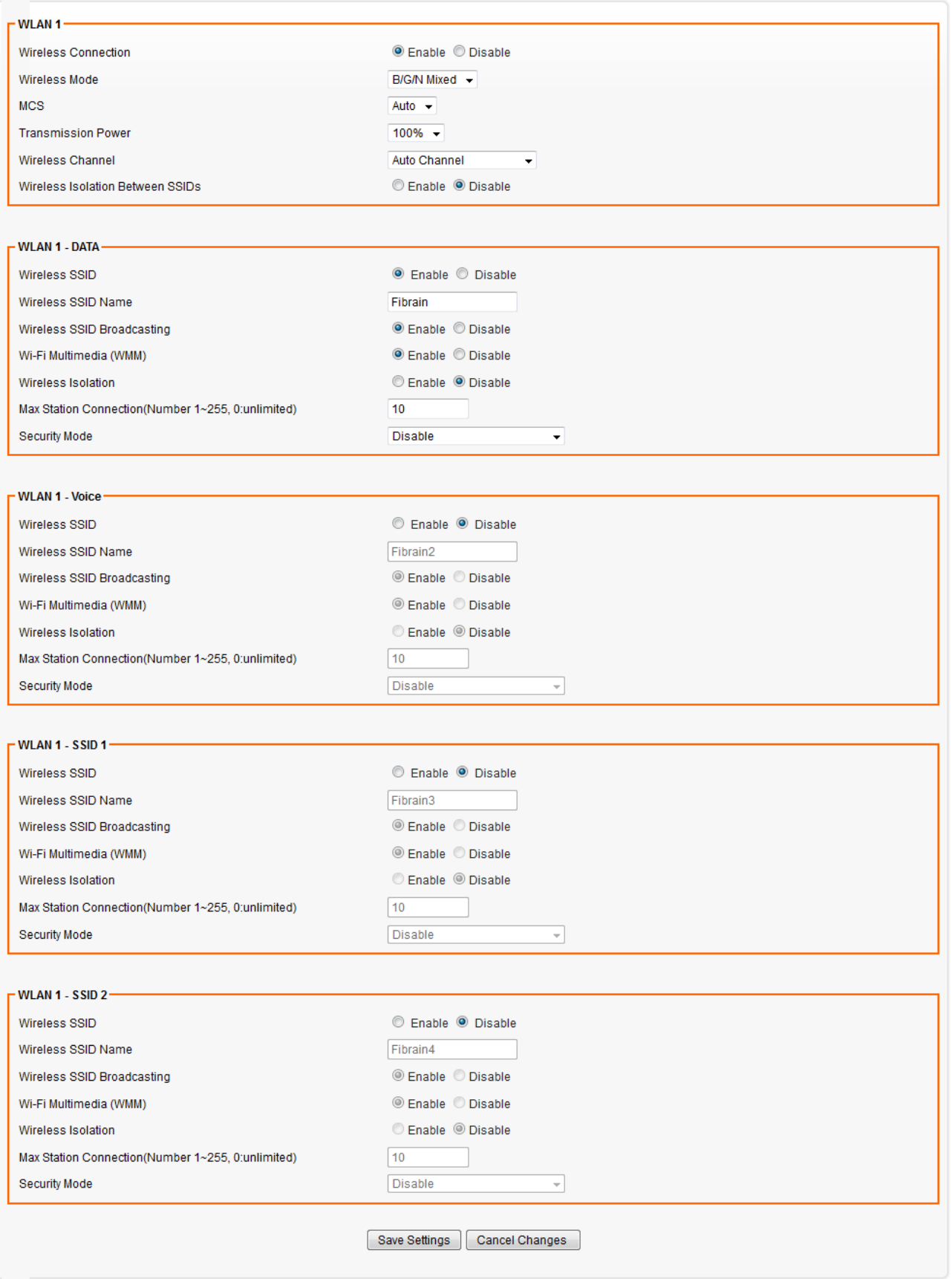

### **WLAN 1 Settings**

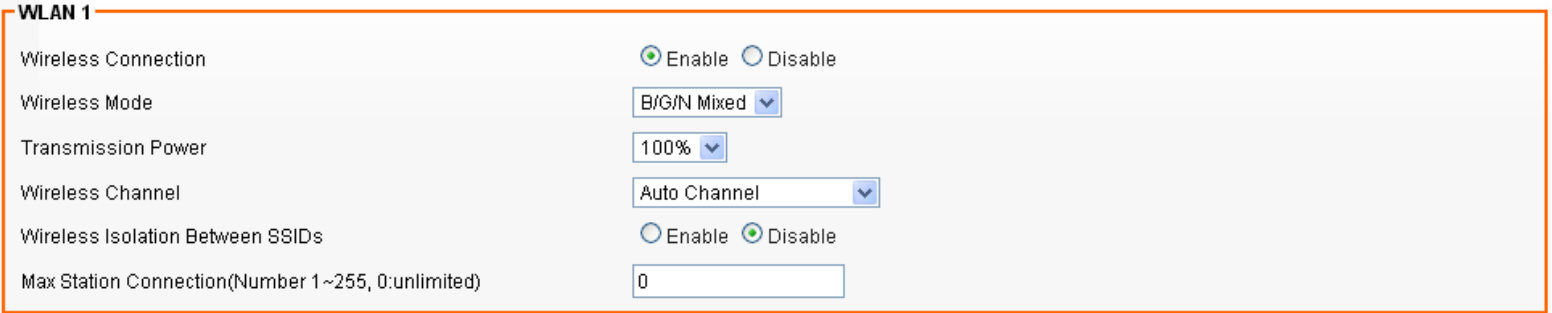

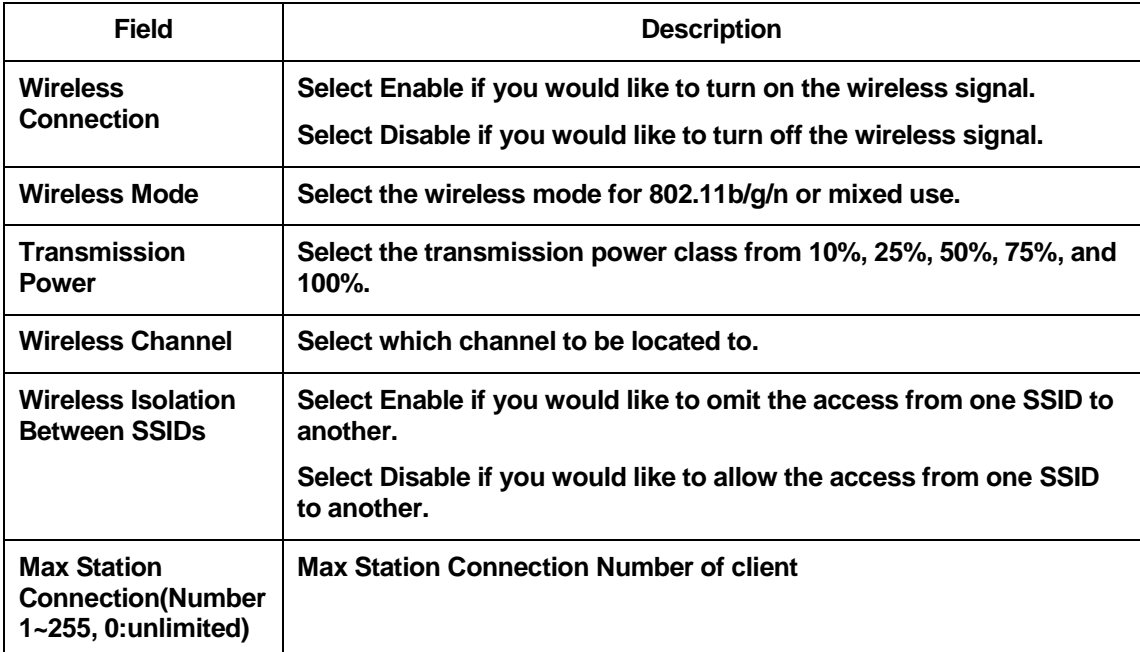

### **SSID Settings**

Users are able to configure each SSID with its own attributes. Further, various security modes are available based on the user's needs and preference: Disable, WEP, WPA Pre-Shared Key, WPA, WPA2 Pre-Shared Key, and WPA2. However, it is important to note that all devices under the wireless network must use the same security mode.

You can configure the security settings of your wireless network to suit your desired preference. Different methods will grant different levels of security. Using encryption - data packet is encrypted before transmission - can prevent data packets from being intruded on by un-trusted parties. However, please note that the higher the security level is, the lower the data throughput becomes.

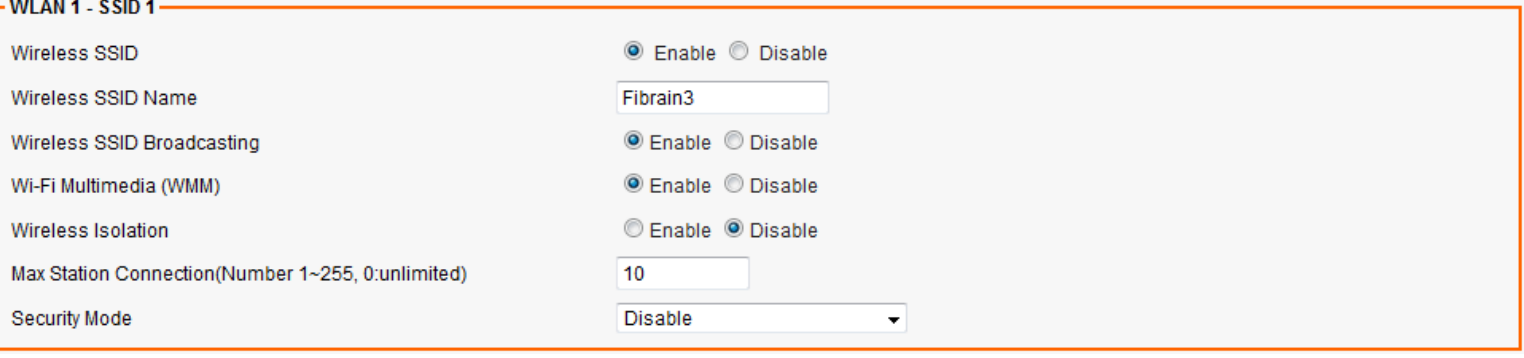

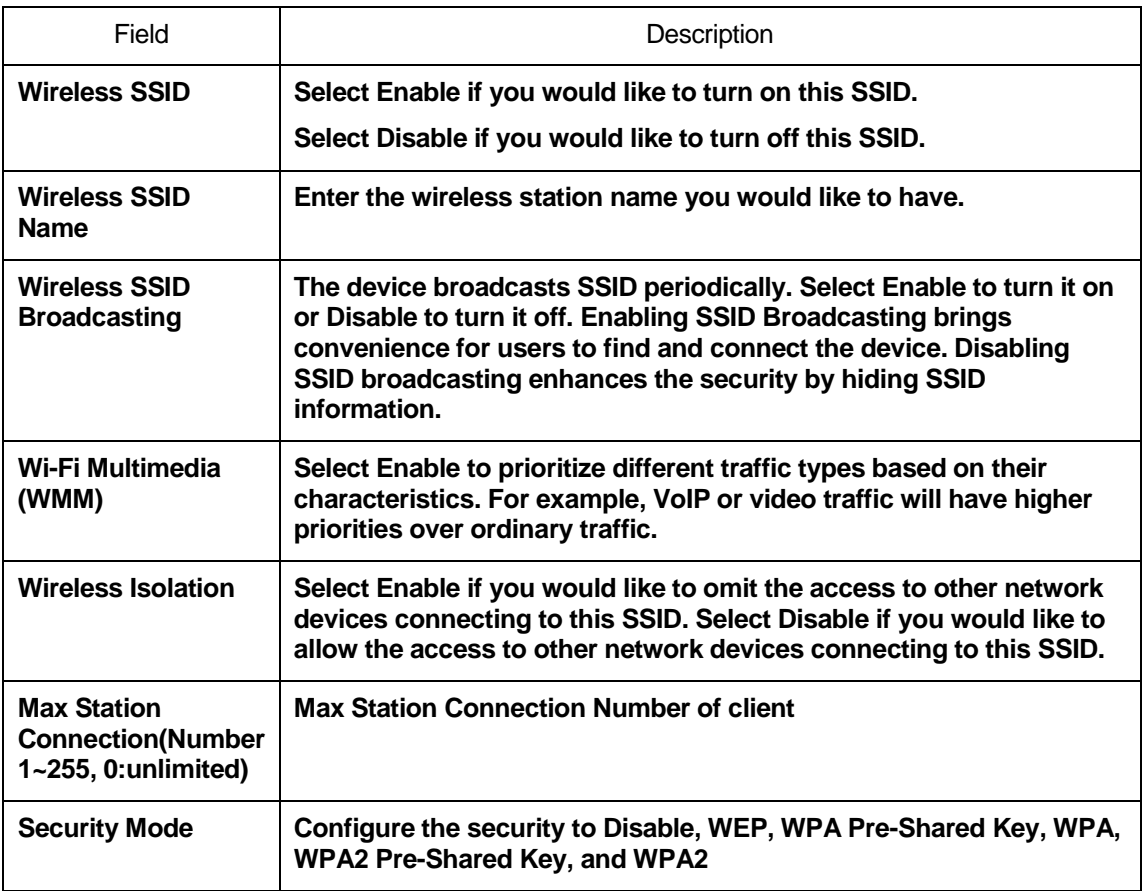

### **WEP Settings**

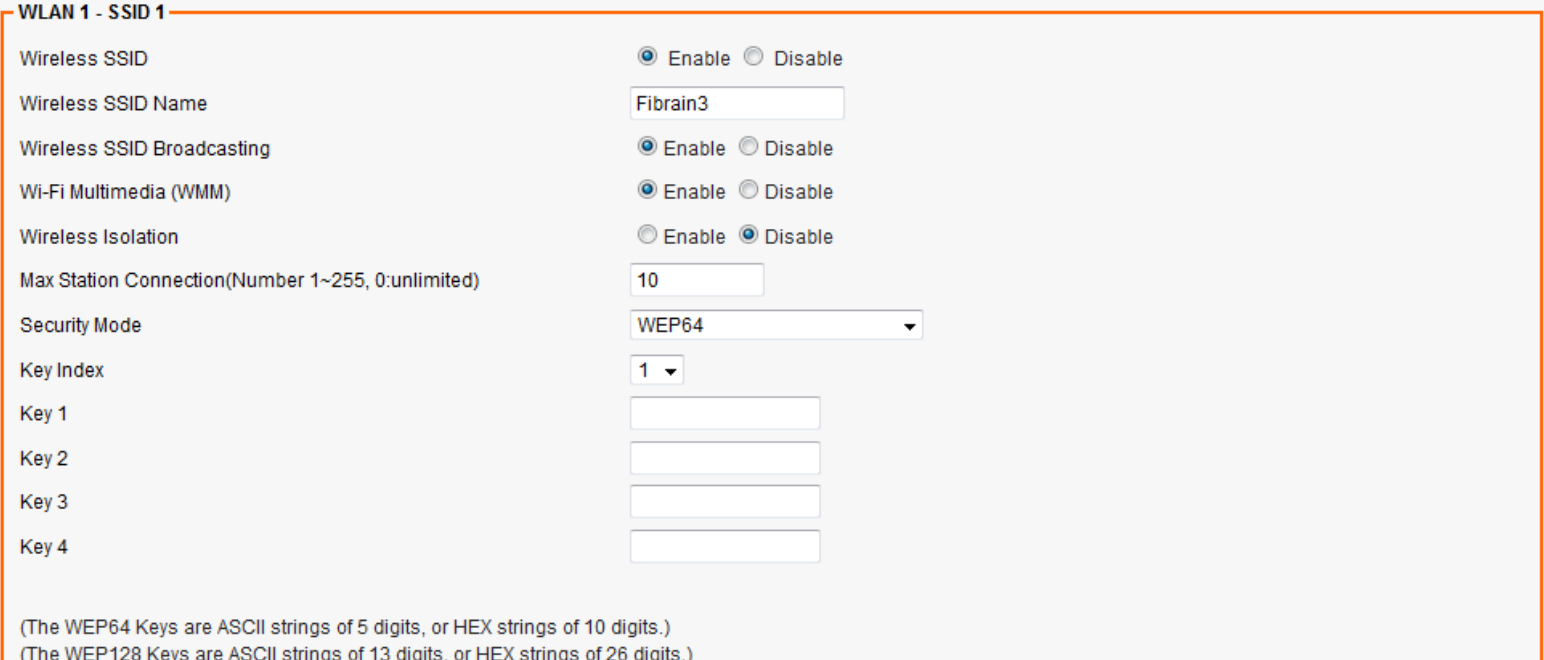

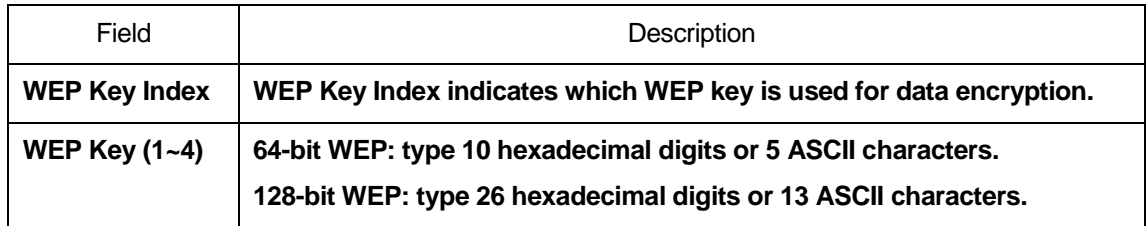

### **WPA Pre-shared Key / WPA2 Pre-shared Key Settings**

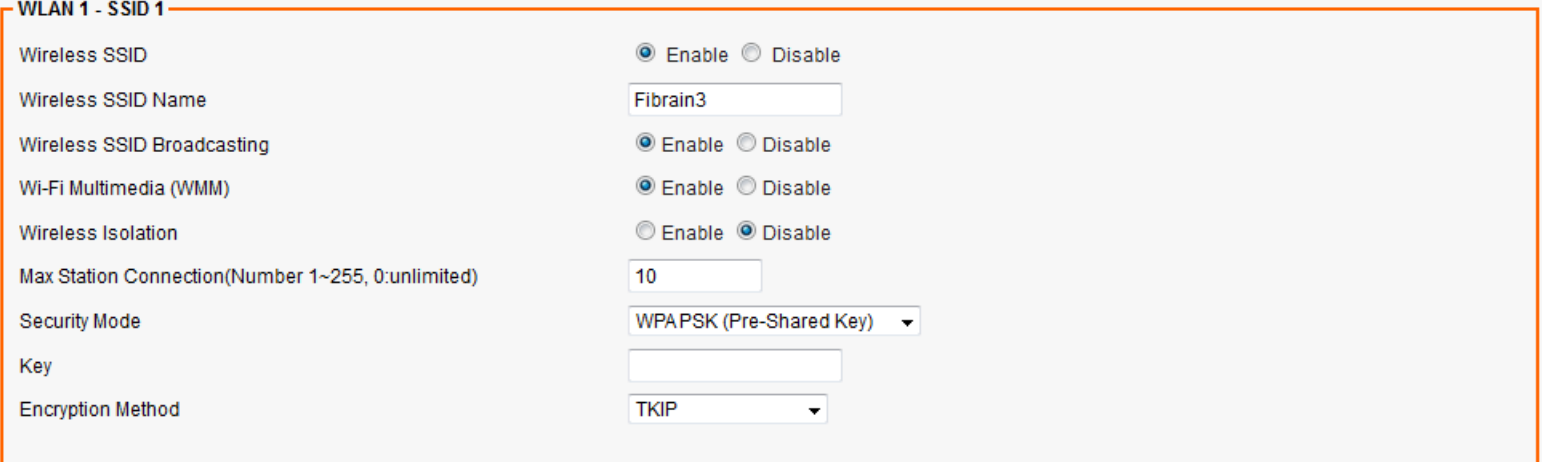

(The Key is an ASCII string of 8-63 digits, or a HEX string of 64 digits.)

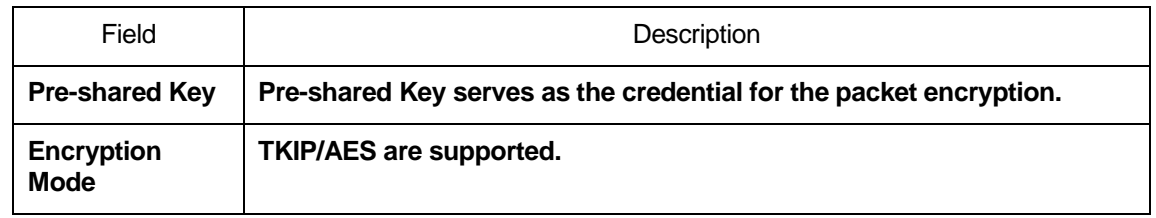

### **WPA / WPA2 Radius Settings**

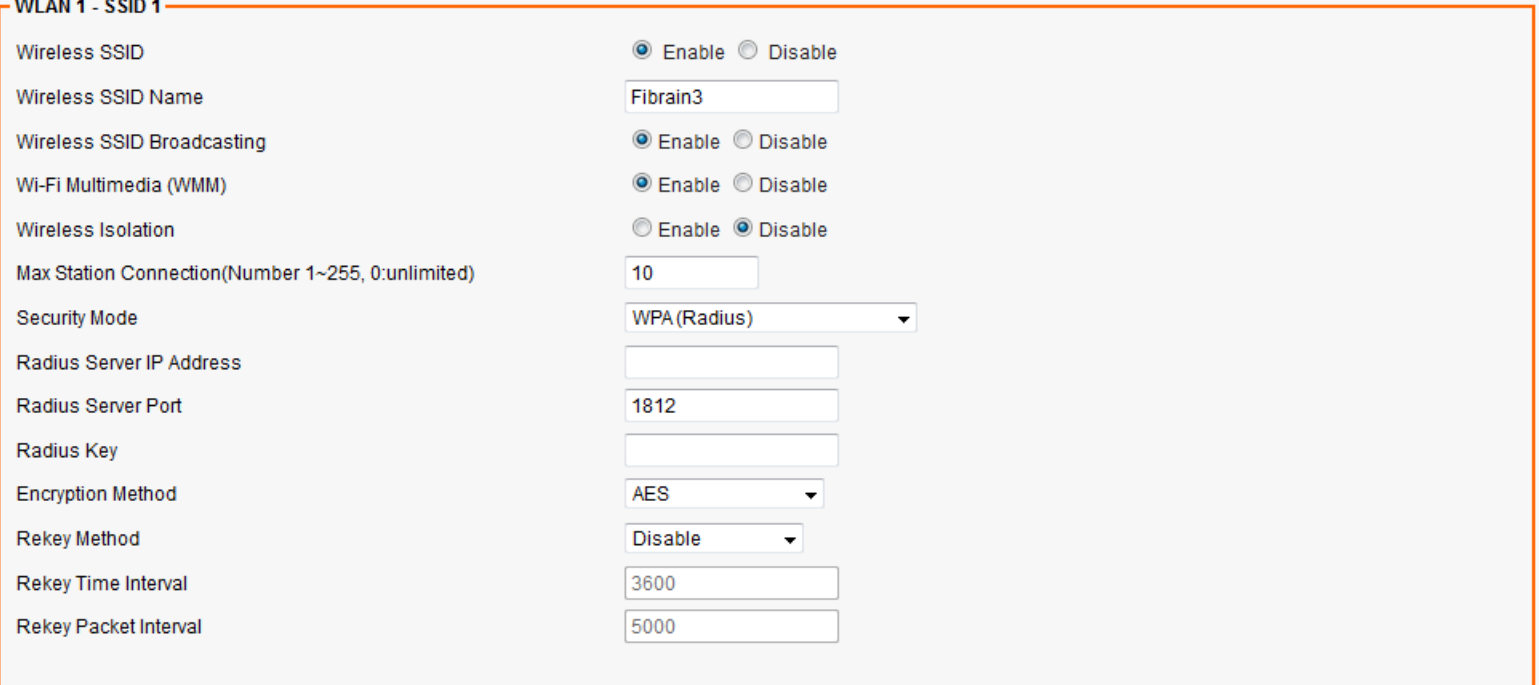

(The Key is an ASCII string of 8-63 digits, or a HEX string of 64 digits.)

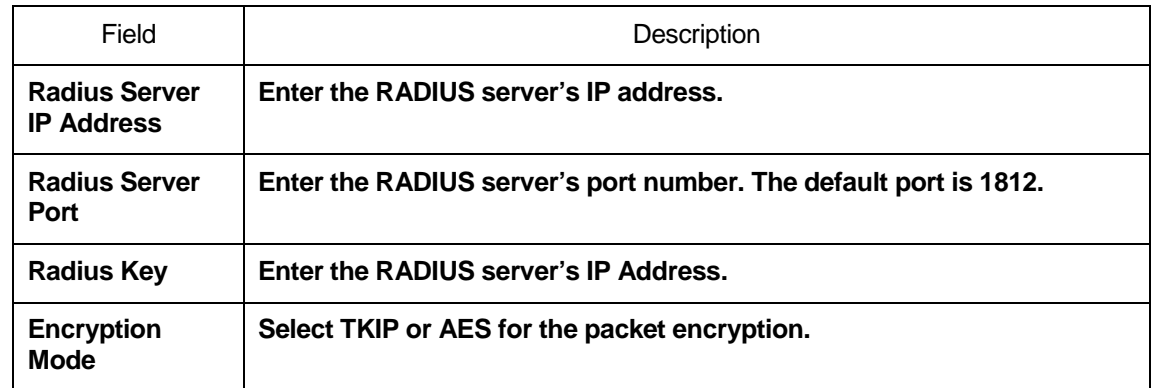

## **15** Wireless - Advanced Setting

From the Wireless menu, click on Advanced. The following page is displayed:

#### **Wireless - Advanced**

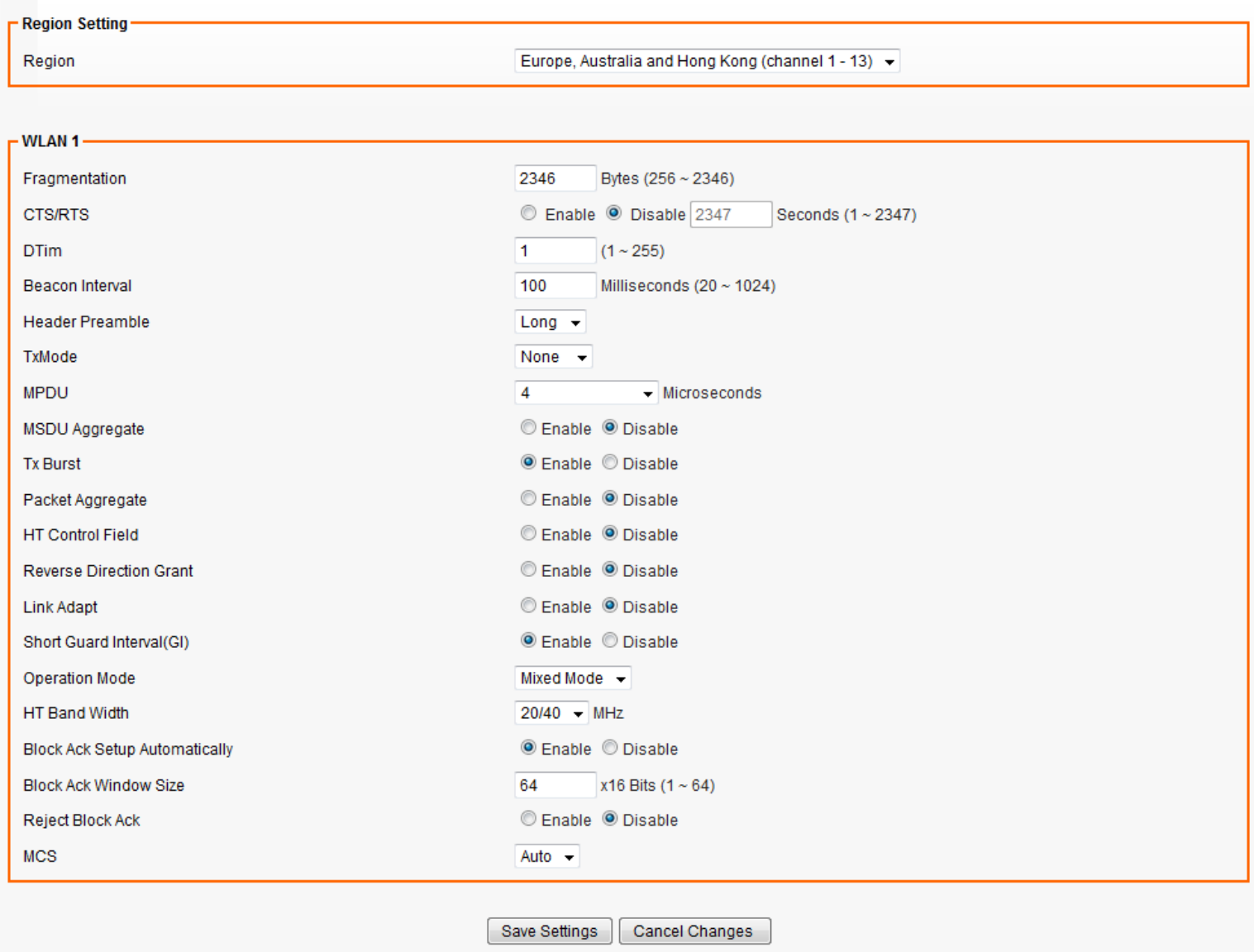

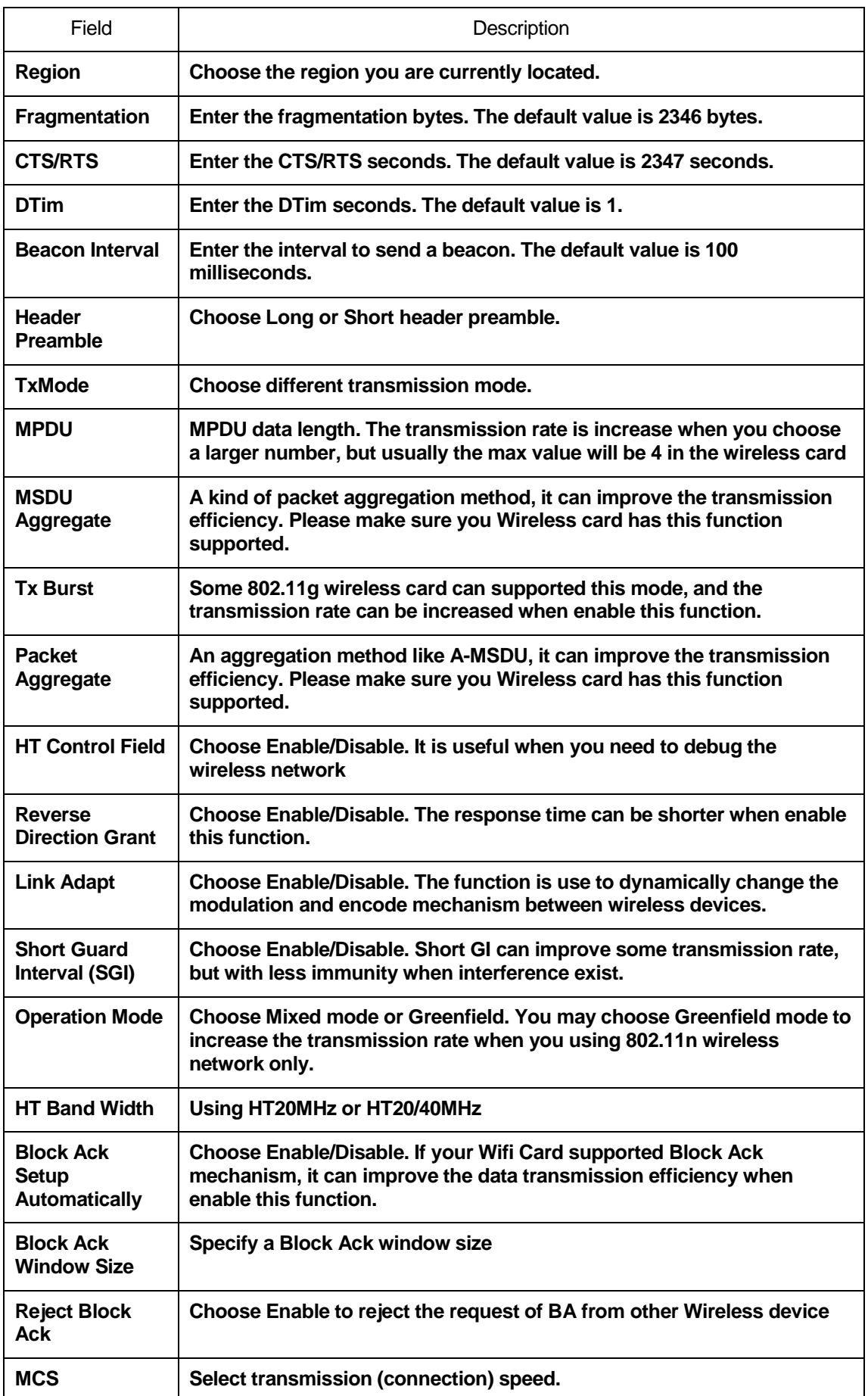

## **16** Wireless - WDS Setting

From the Wireless menu, click on WDS. The following page is displayed:

### Wireless - WDS

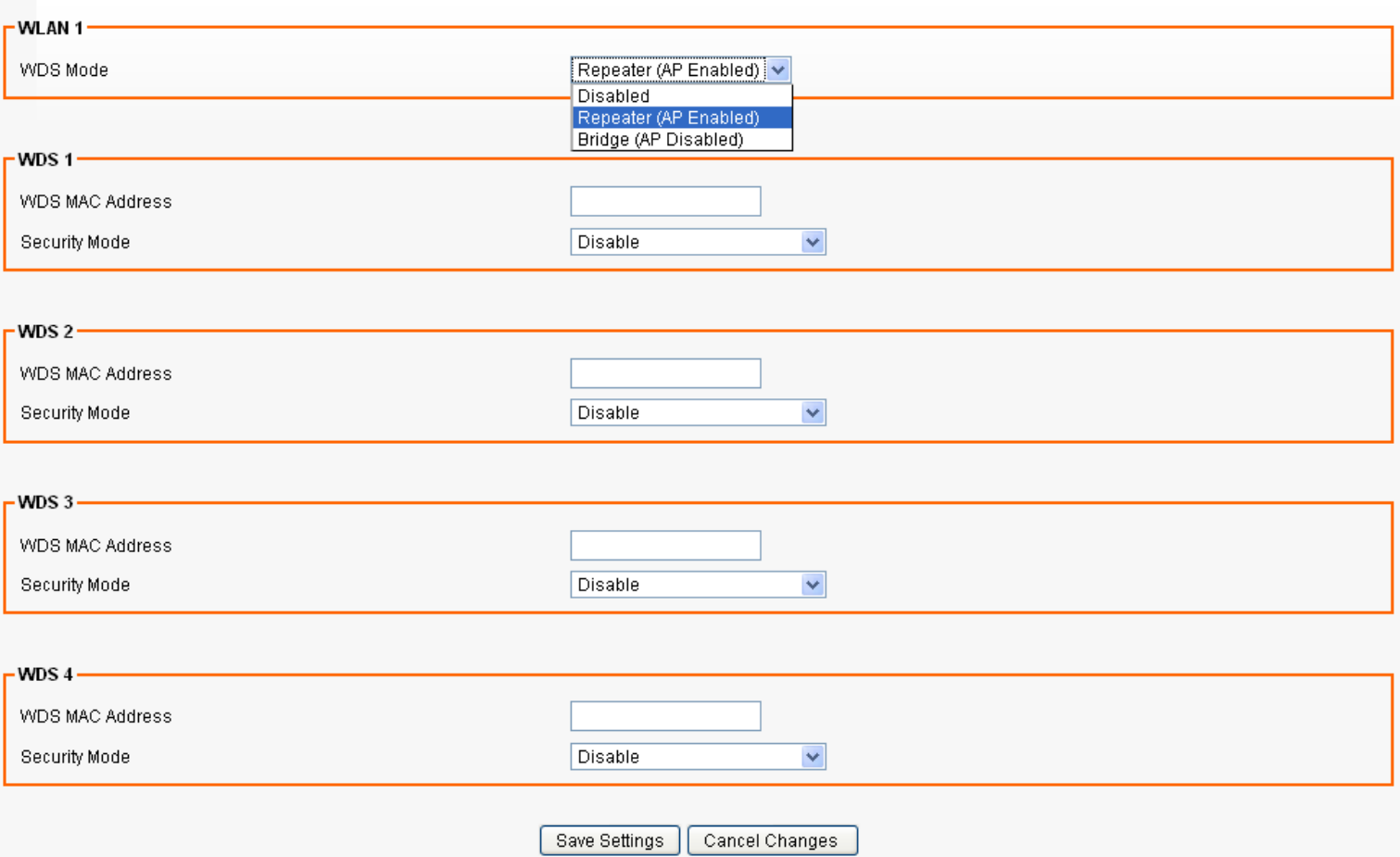

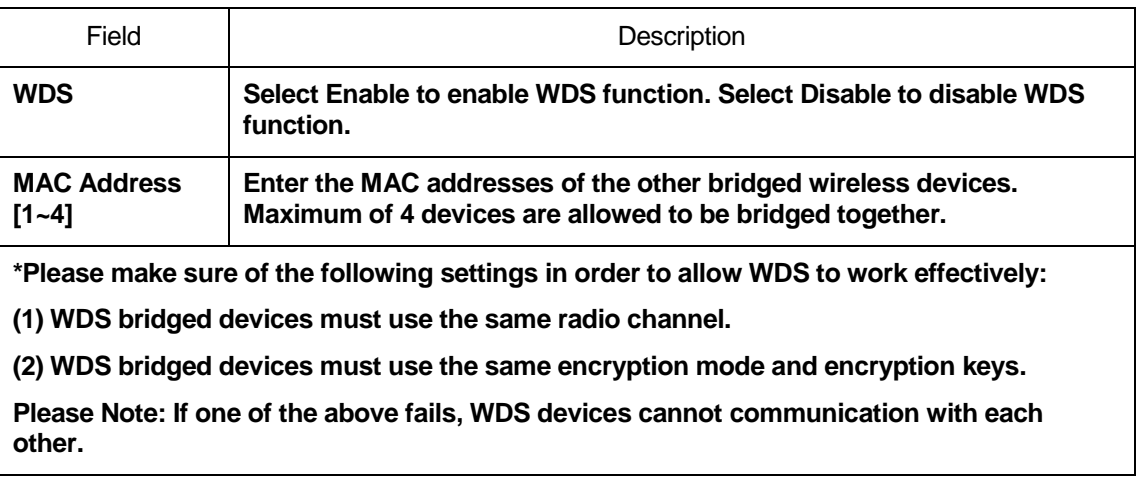

### **17** Wireless - Universal Repeater Setting

The Universal Repeater function is similar with WDS in that it is used to essentially enlarge the area of wireless network coverage. However, unlike WDS, Universal Repeater offers simplicity in configuration requirements, as users only need to configure the current AP as a client, and to connect it to the second AP's SSID (or BSSID). However, you need to ensure that the two APs are using the same wireless channel and security mode (and key) for Universal Repeater to work effectively.

From the Wireless menu, click on Universal Repeater. The following page is displayed:

#### **Wireless - Universal Repeater**

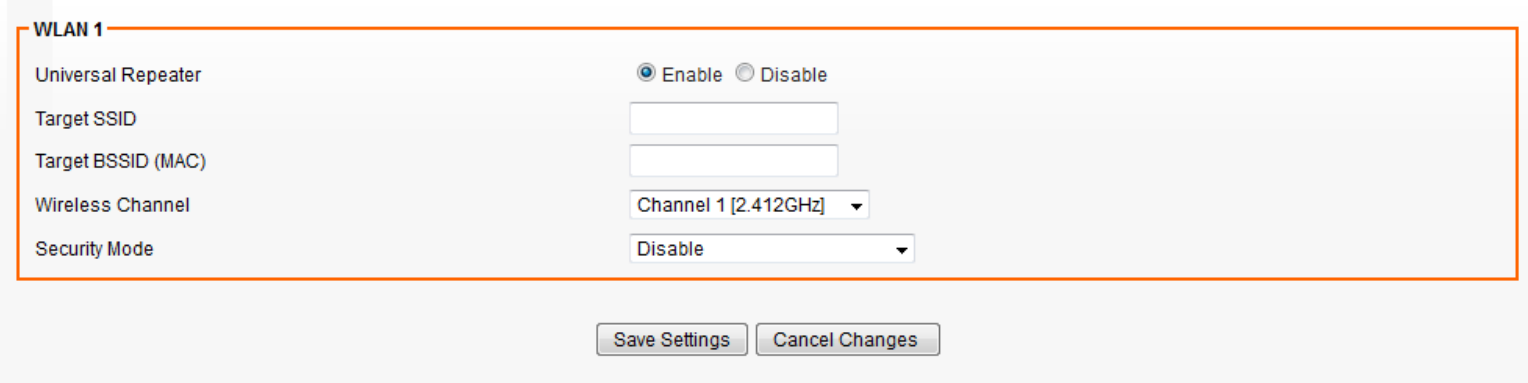

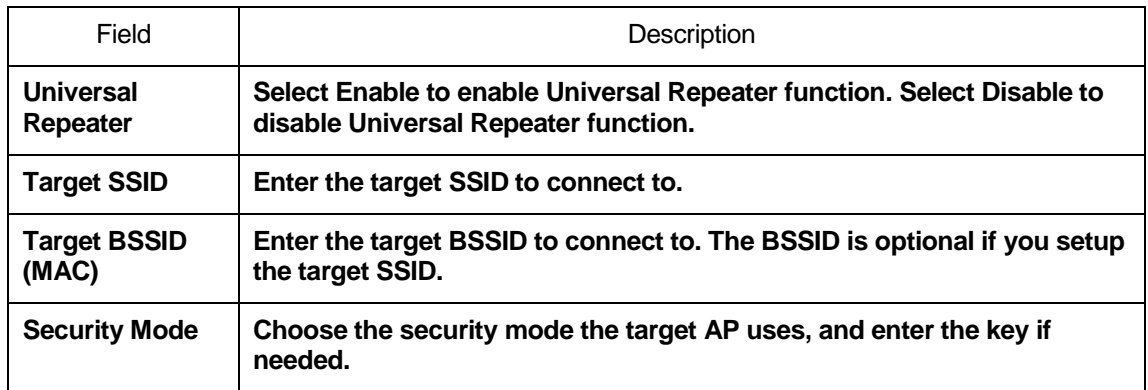

## **18** Wireless - WPS Setting

This page allows you to change the setting for WPS (Wi-Fi Protected Setup). Using this feature could let your wireless client automatically syncronize its setting and connect to the Access Point in a minute without any hassle.

From the Wireless menu, click on WPS. The following page is displayed:

### Wireless - WPS

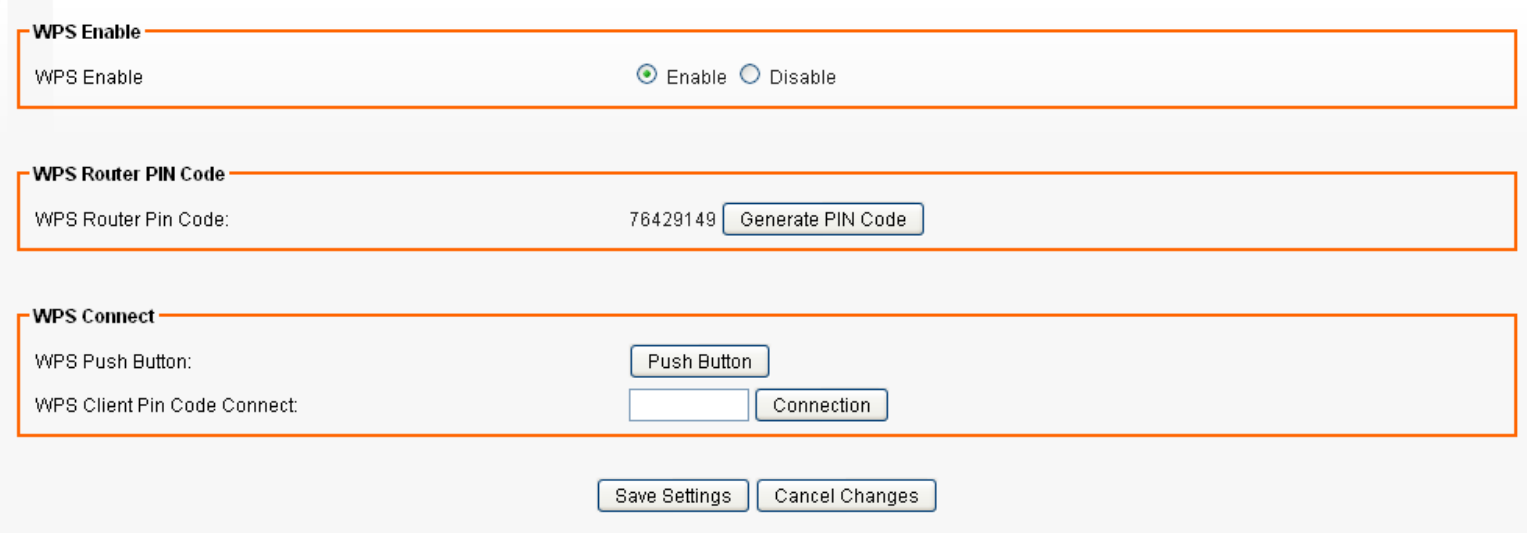

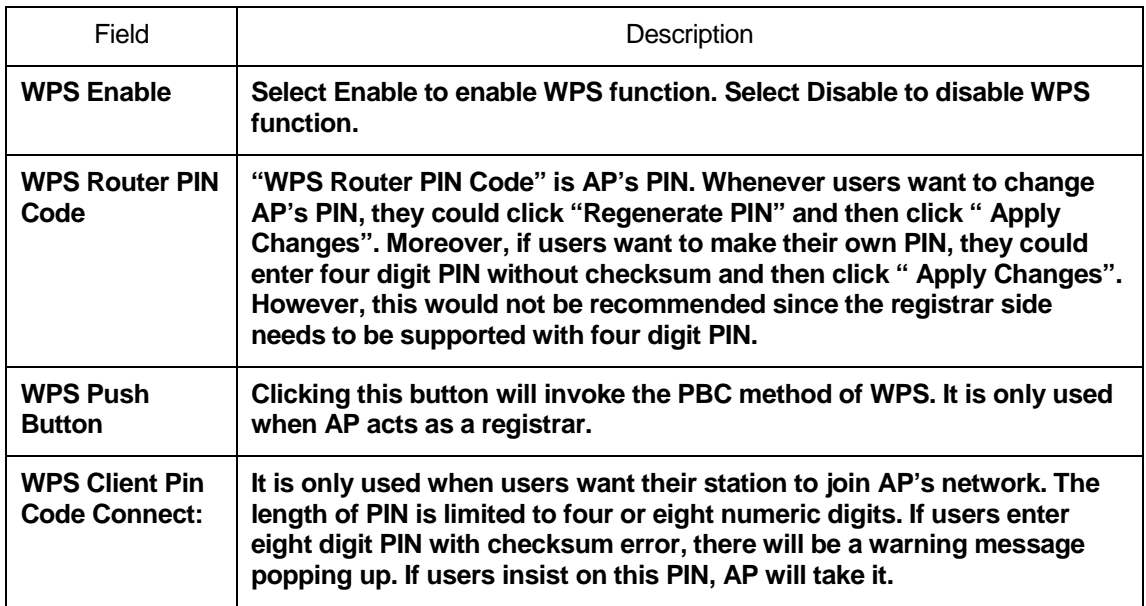

# 19 Security - Firewall Setting

This page allows you to change the setting for WPS (Wi-Fi Protected Setup). Using this feature could let your wireless client automatically syncronize its setting and connect to the Access Point in a minute without any hassle.

From the Security menu, click on Firewall. The following page is displayed:

### **Security - Firewall**

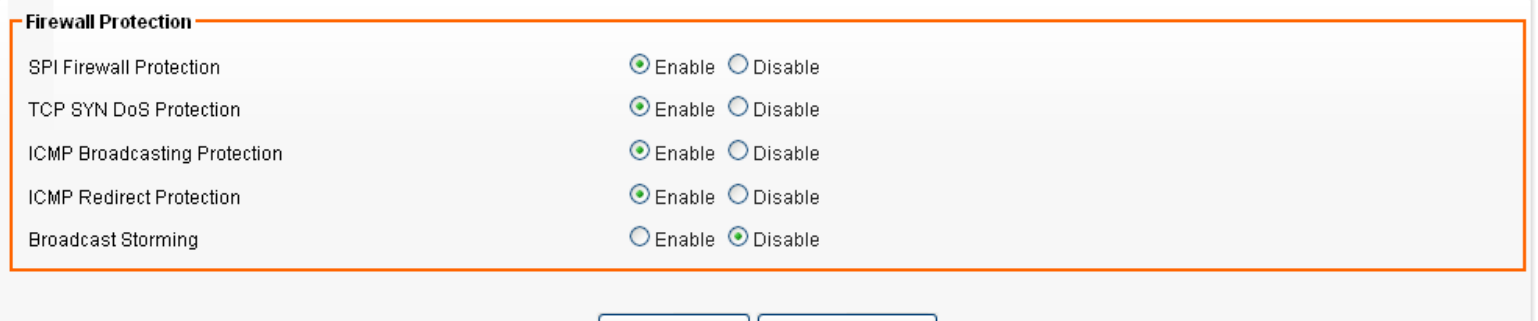

Save Settings | Cancel Changes |

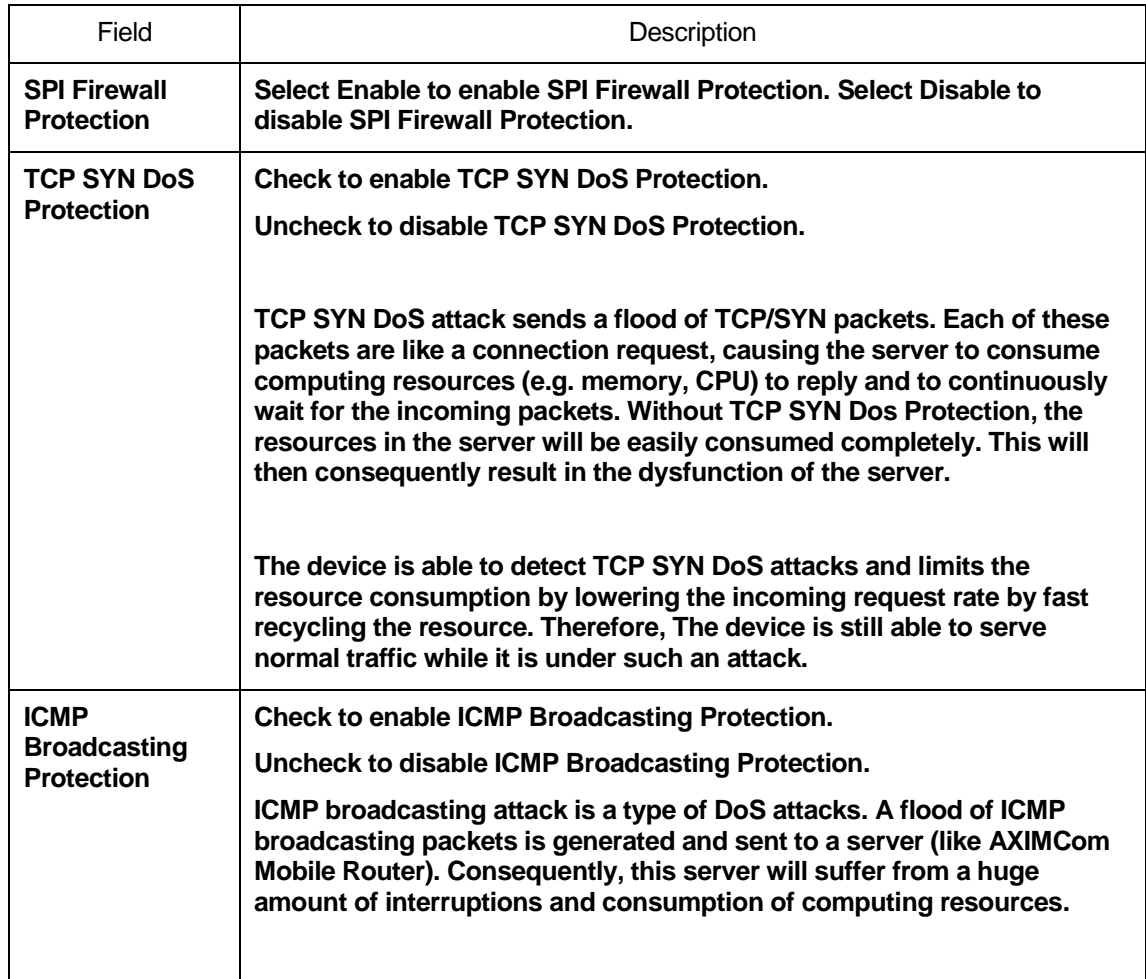

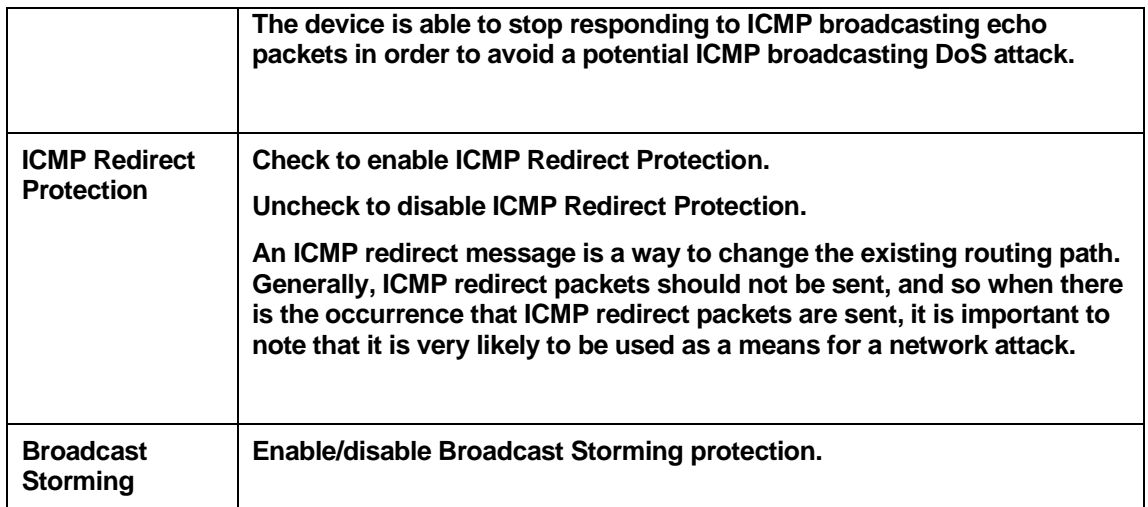

### **20** Security - ACCESS CONTROL LIST (ACL) **SETUP Setting**

This page allows you to change the setting for WPS (Wi-Fi Protected Setup). Using this feature could let your wireless client automatically syncronize its setting and connect to the Access Point in a minute without any hassle.

From the Security menu, click on ACL. The following page is displayed:

#### **Security - Access Control**

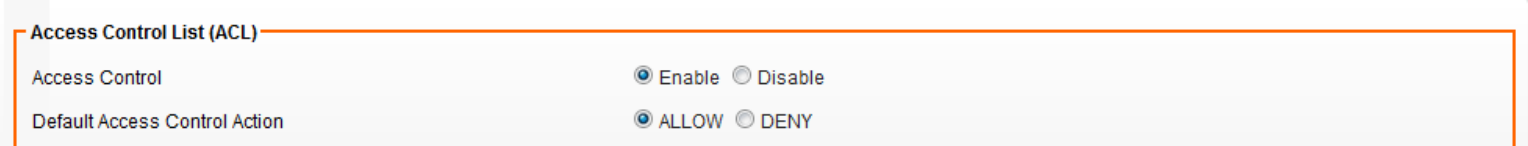

#### **F Access Control List (ACL) Rule**

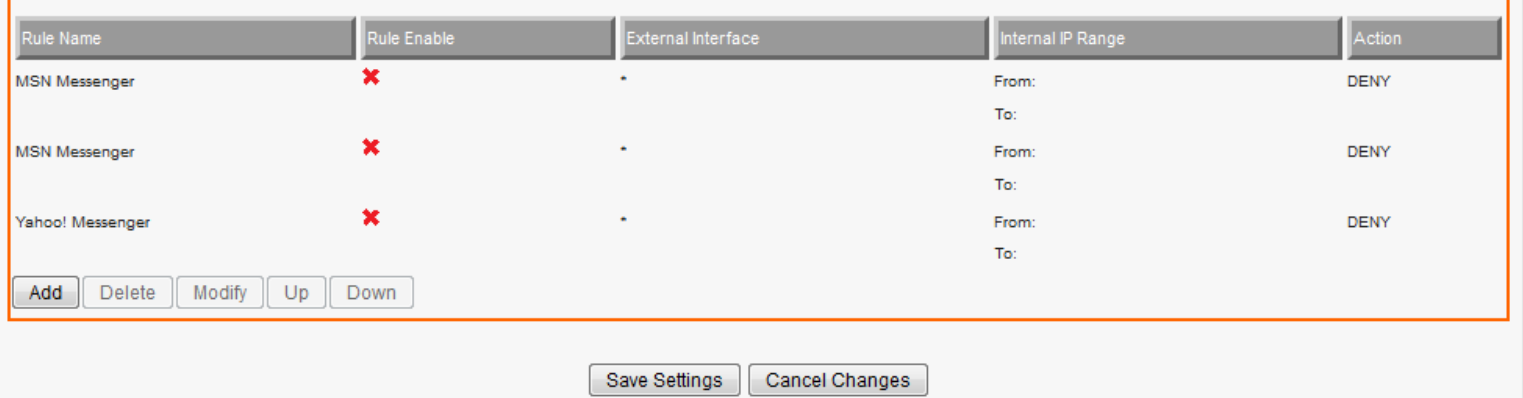

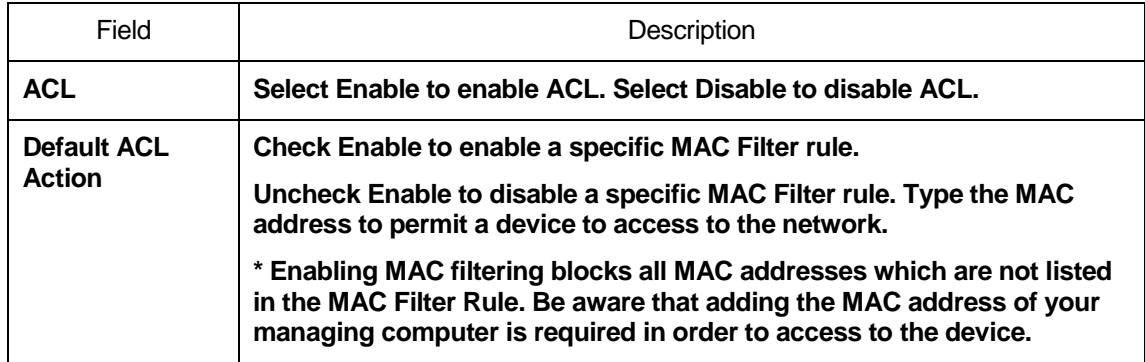

r,

### **Add Access Control List (ACL) Rule**

Click on Add. The following page is displayed:

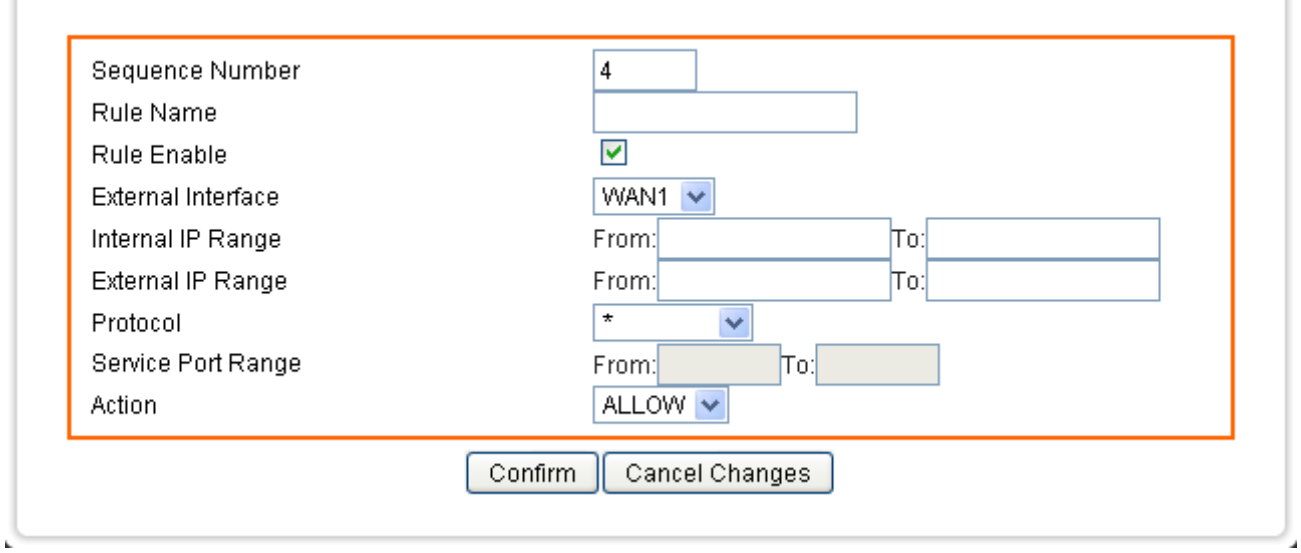

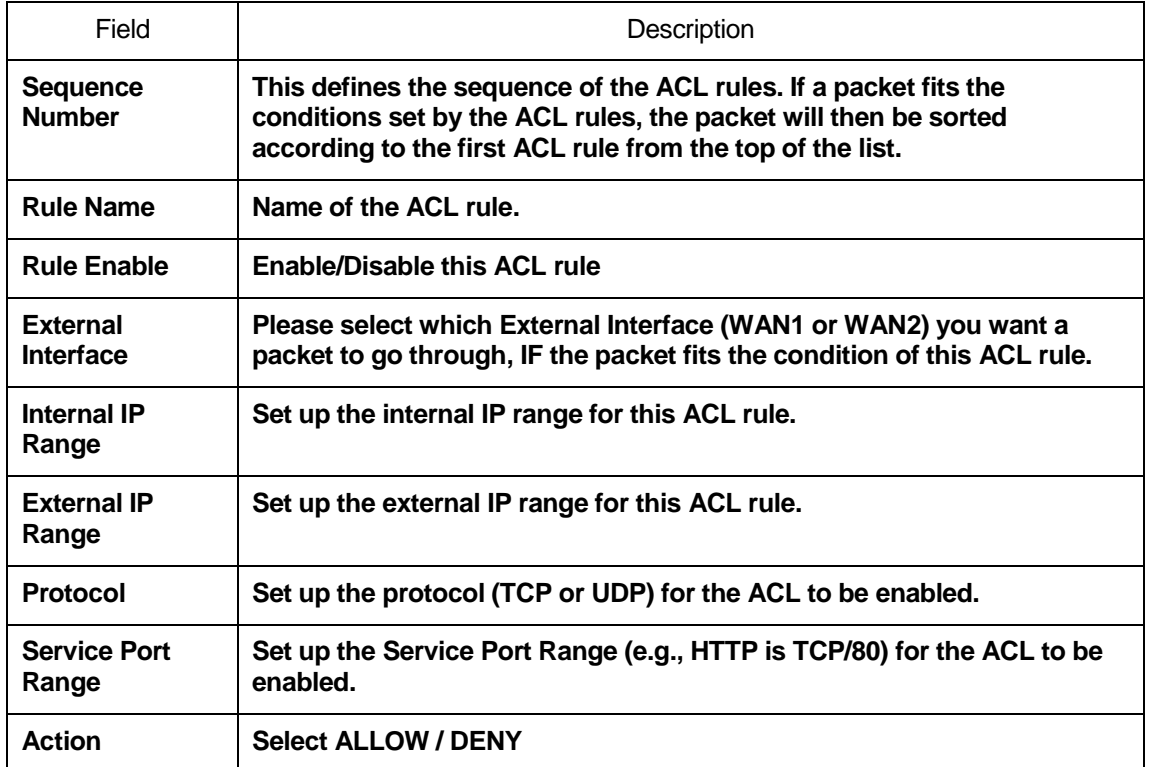

Ý.
### **Example: Filter and block MSN usage.**

For example, a company does not wish to allow employees to use MSN. The system administrator can set up an ACL action: rejecting the traffic going out to External IP Range at 207.46.110.\*/24.

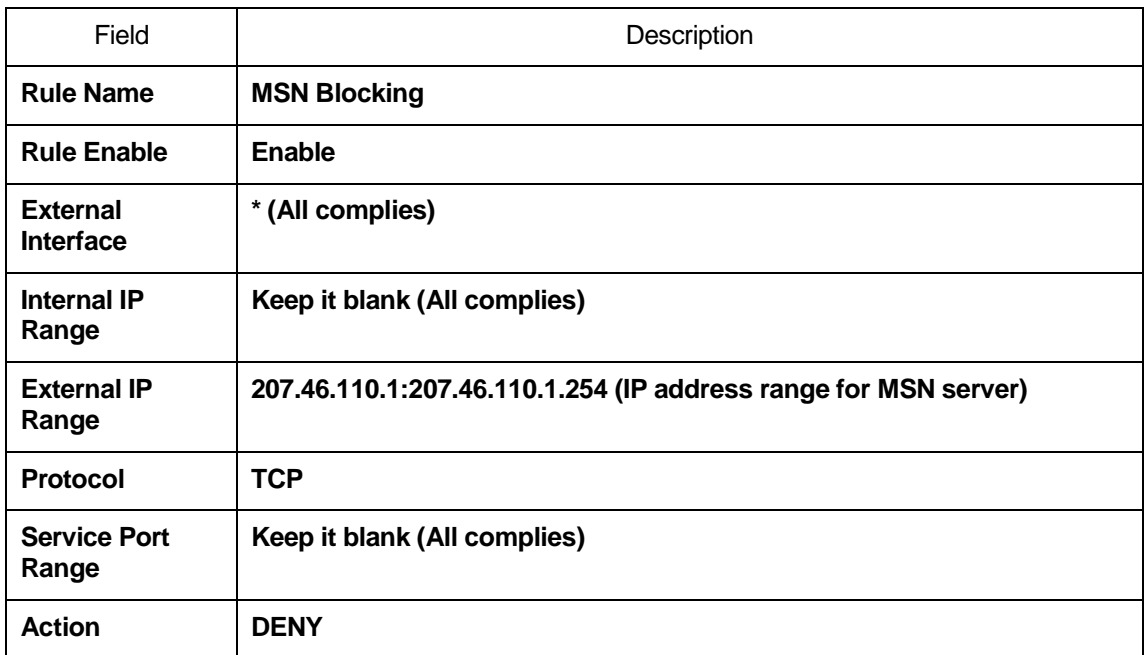

# 21 Security - MAC Access Control Setting

From the Security menu, click on MAC Access Control. The following page is displayed:

#### **Security - MAC Access Control**

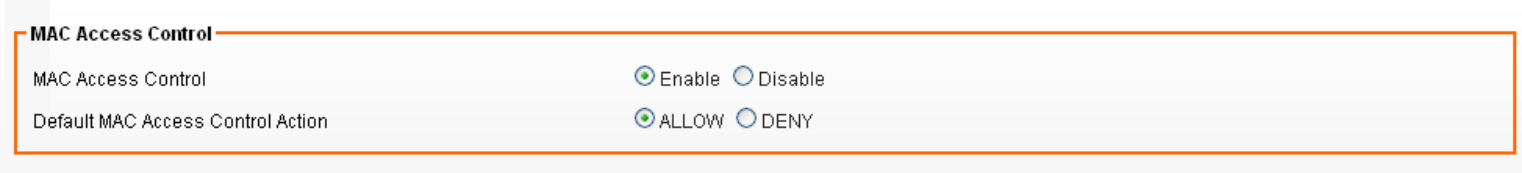

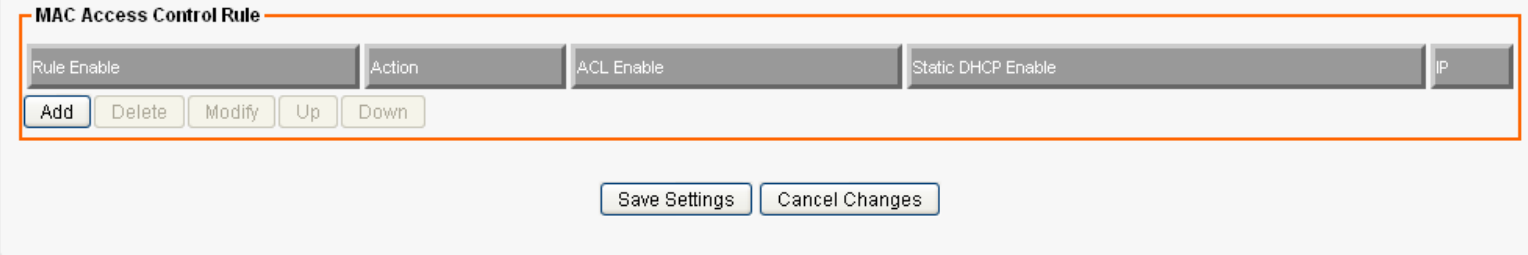

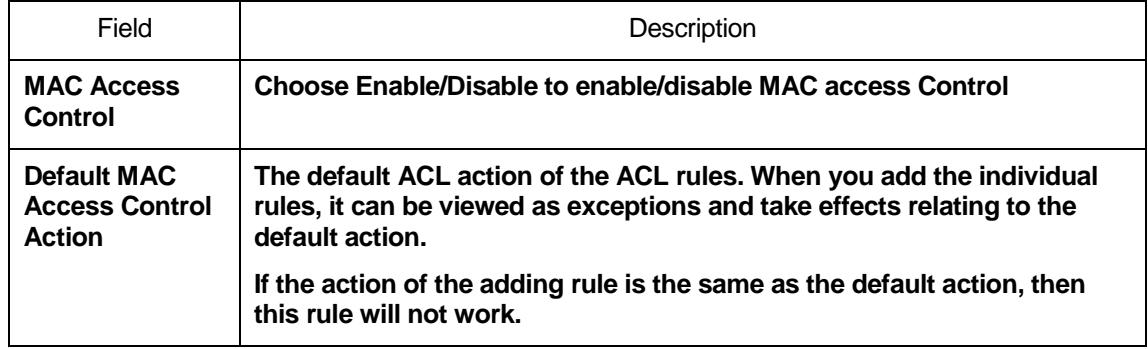

í.

## **Add MAC Access Control Rule**

Click on Add. The following page is displayed:

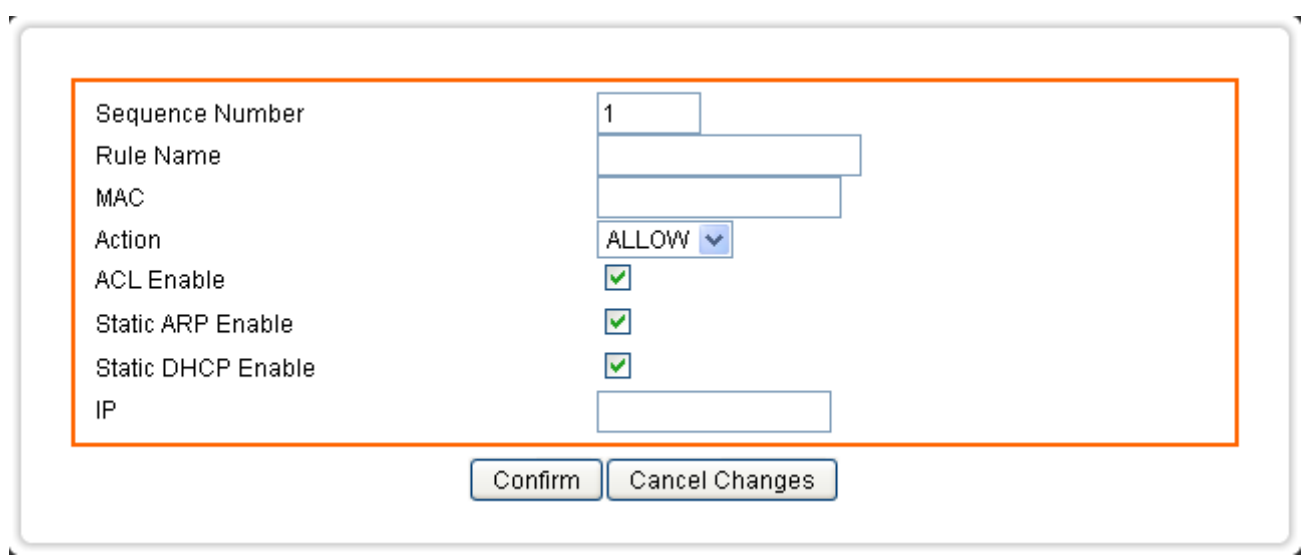

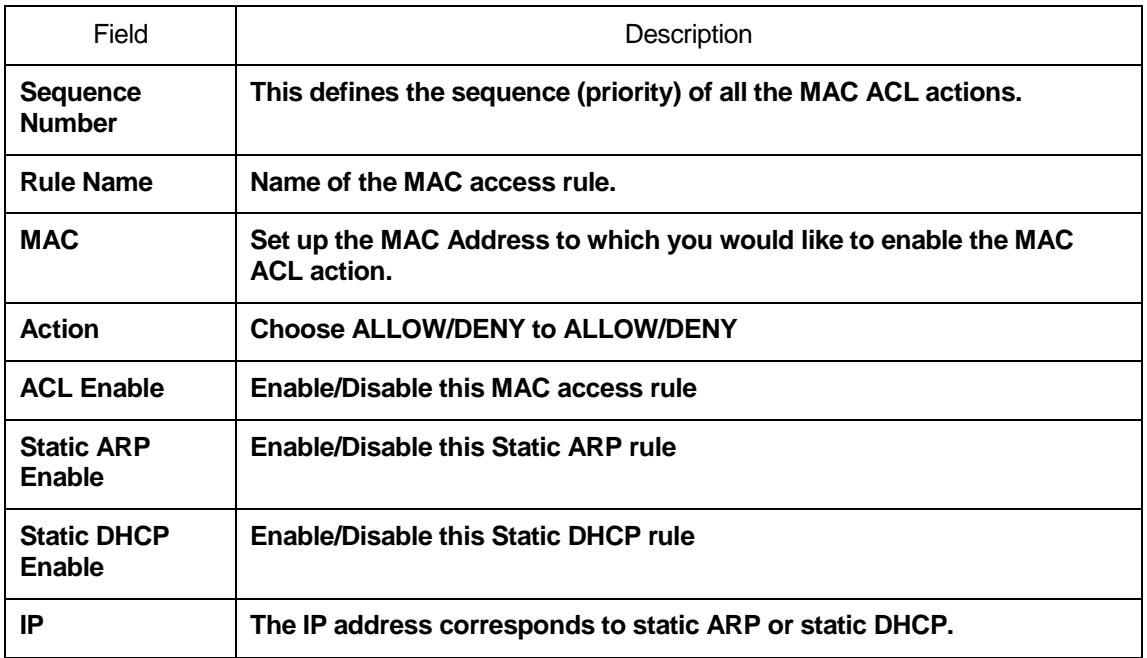

## **Example: Bind IP to a MAC**

If users need to bind a IP to a specified MAC (network device), one can follow the settings as below.

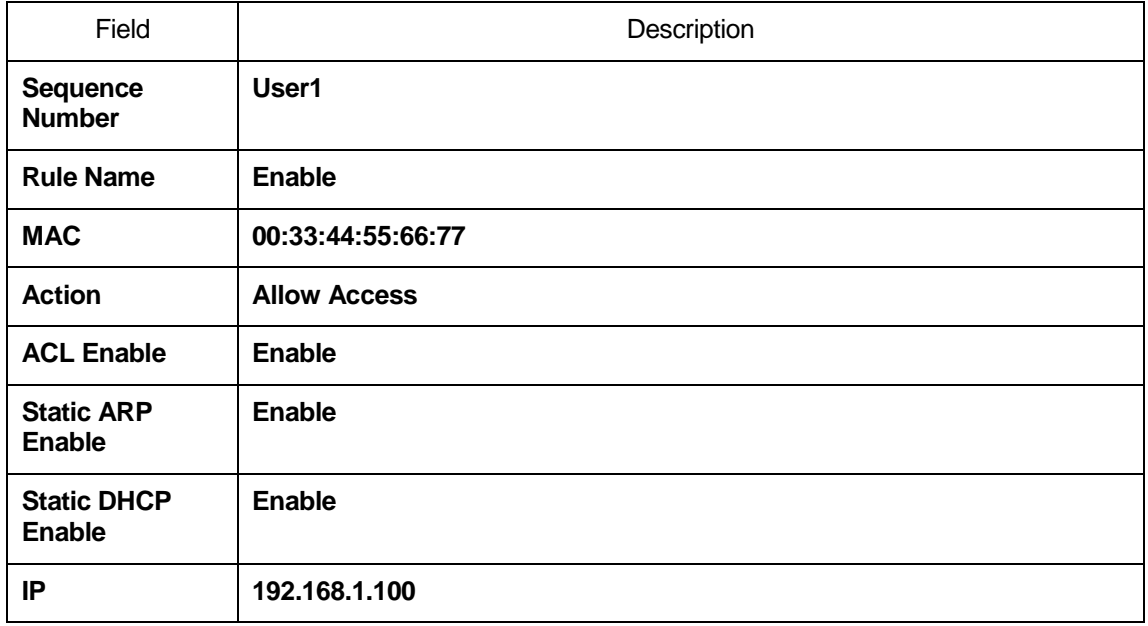

# 22 Security - Web Filtering Setting

From the Security menu, click on Web Filtering. The following page is displayed:

#### **Security - Web Filtering**

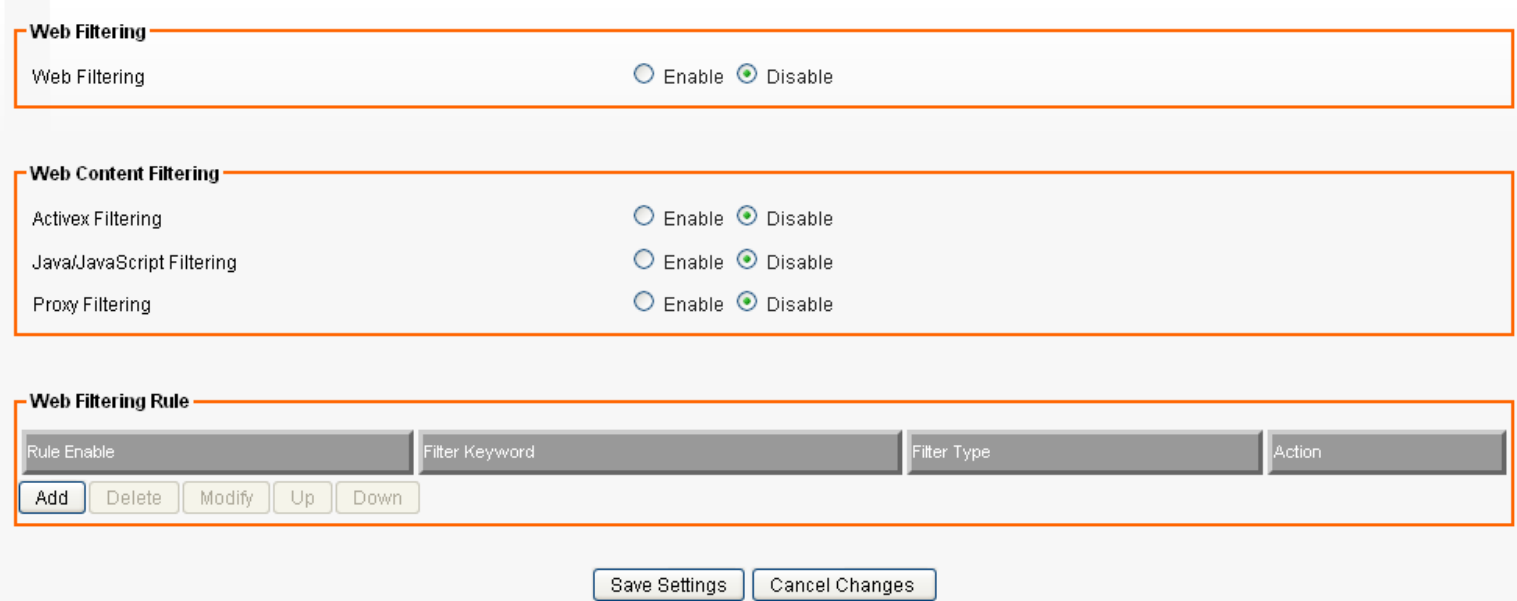

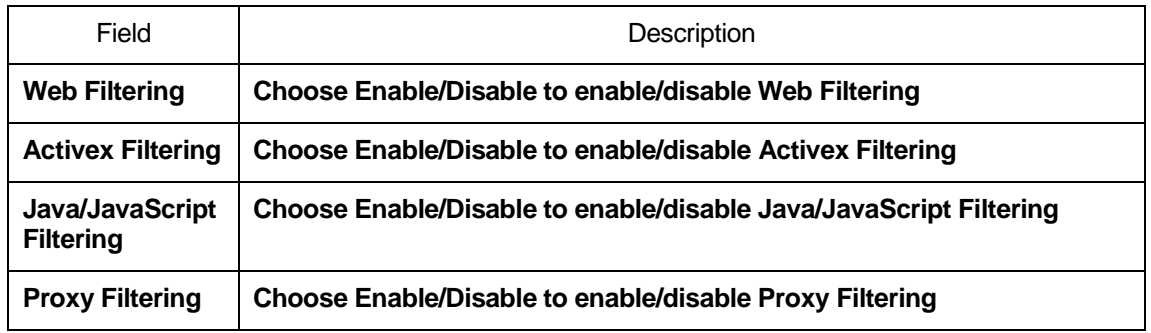

F.

## **Add Web Filtering Rule**

Click on Add. The following page is displayed:

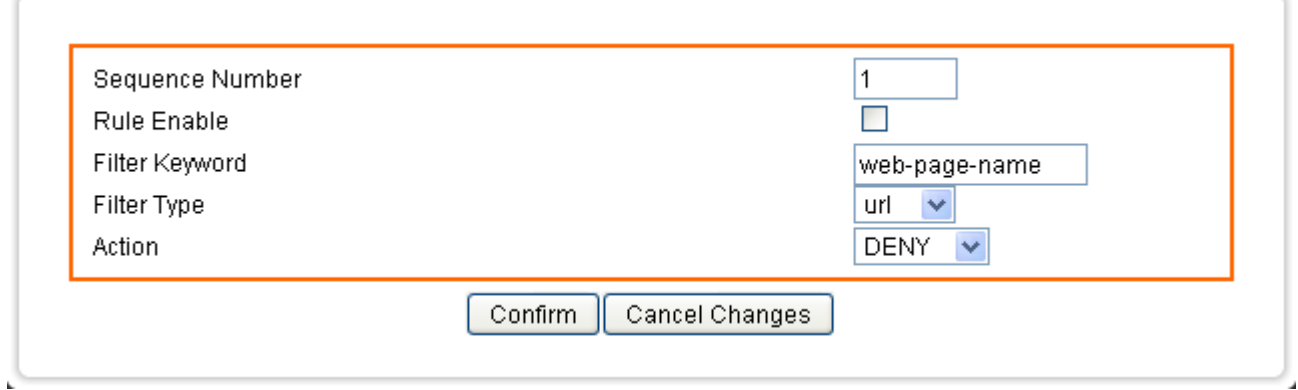

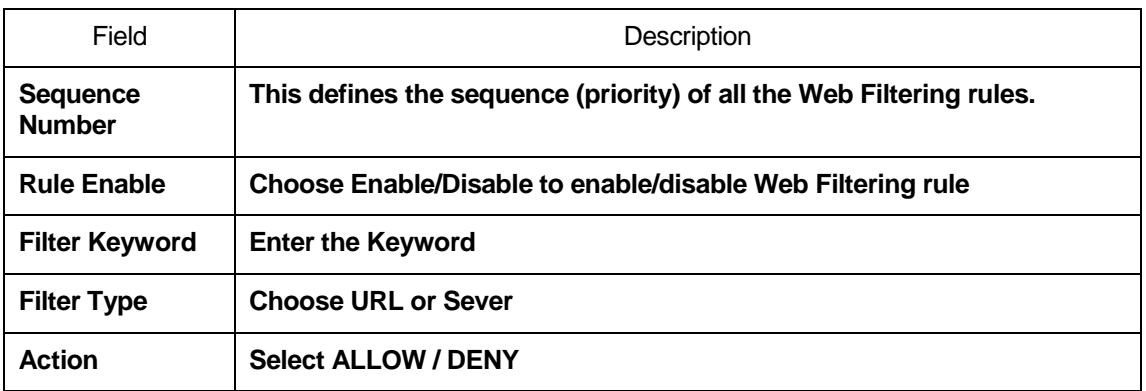

F,

F.

## **Example: Block a URL with Keyword**

If one need to block Facebook related web page, can follow the settings as below.

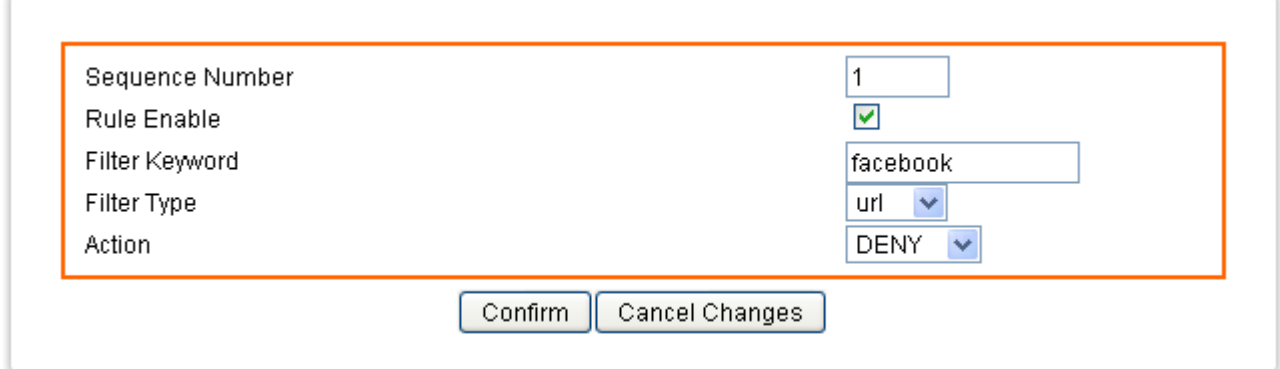

## 23 Bandwidth - INTELLIGENT DYNAMIC BANDWIDTH MANAGEMENT

Intelligent Bandwidth Management (iDBM) provides two powerful and unique mechanisms to manage bandwidth: Static Bandwidth Management (SBM) and Dynamic Bandwidth Management (DBM). SBM provides users with the option to allocate a fixed amount of bandwidth for a specific computer or a particular application, while DBM intellectually manages the rest of the bandwidth while all the time satisfying the complicated bandwidth requirements/settings of SBM.

The essential configuration needed by iDBM is to specify accurately the bandwidth you have. iDBM would then dispatch bandwidth according to this information. Please Note: Improper bandwidth assignment may cause iDBM to work ineffectively.

From the Bandwidth menu, click on *iDBM*. The following page is displayed:

#### Bandwidth - iDBM

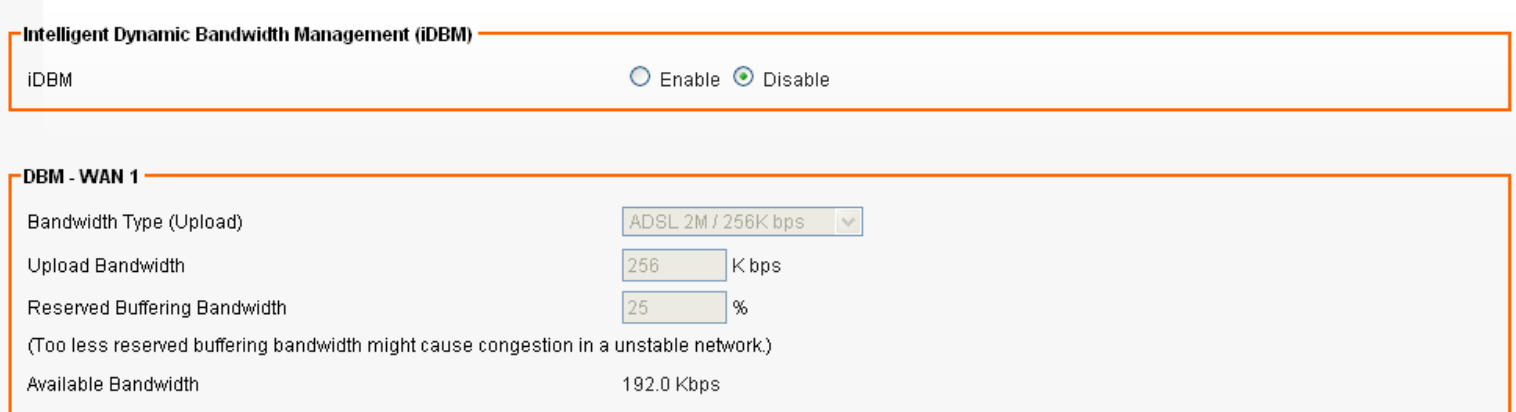

#### - Bandwidth Management Group

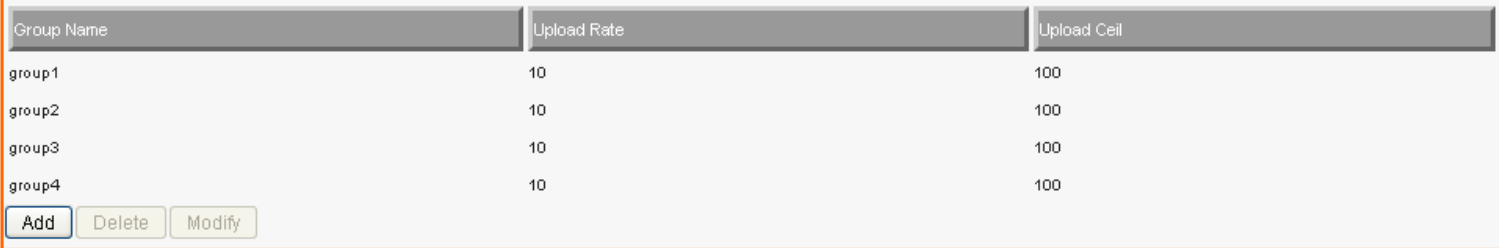

#### - Static Bandwidth Management (SBM)

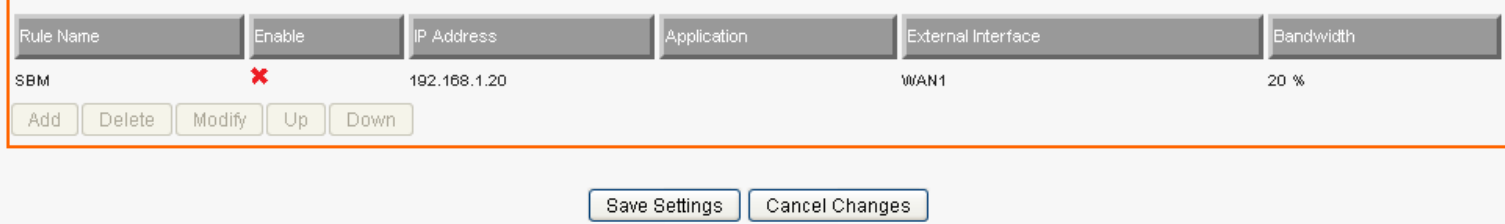

#### **DBM - WAN 1 Settings**

Please adjust your bandwidth type according to your bandwidth (download/upload) subscribed from your ISP. Due to the unstable nature of network bandwidth supported by ISP, users are recommended to reserve a portion of bandwidth for buffering usage, and iDBM would then arrange the reserved bandwidth under heavy traffic.

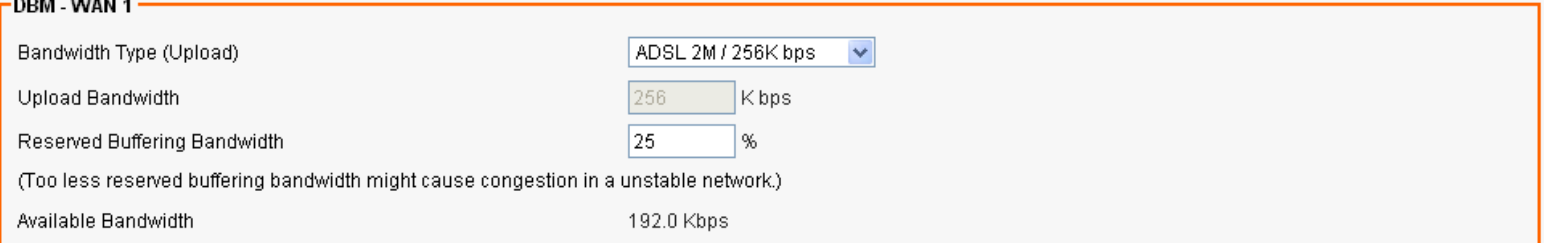

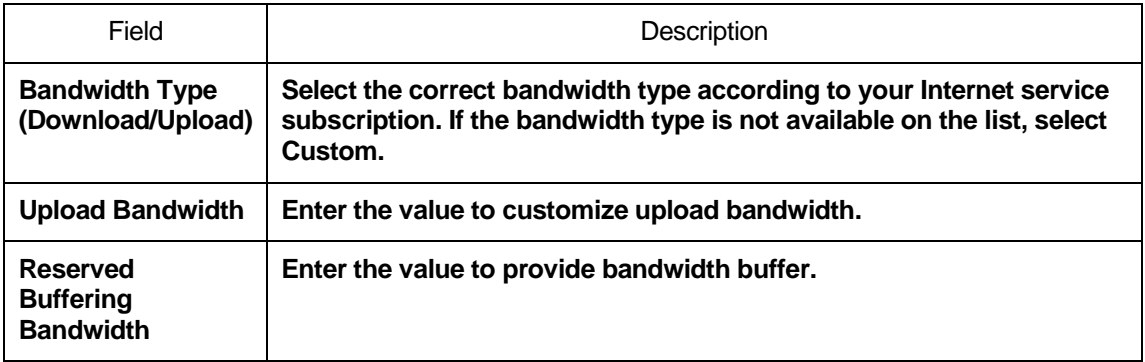

 $\mathbf{r}_\mathrm{d}$ 

## **Modify Bandwidth Management Group Rule**

Click on one of Bandwidth Management Group and then click on Modify. The following page is displayed:

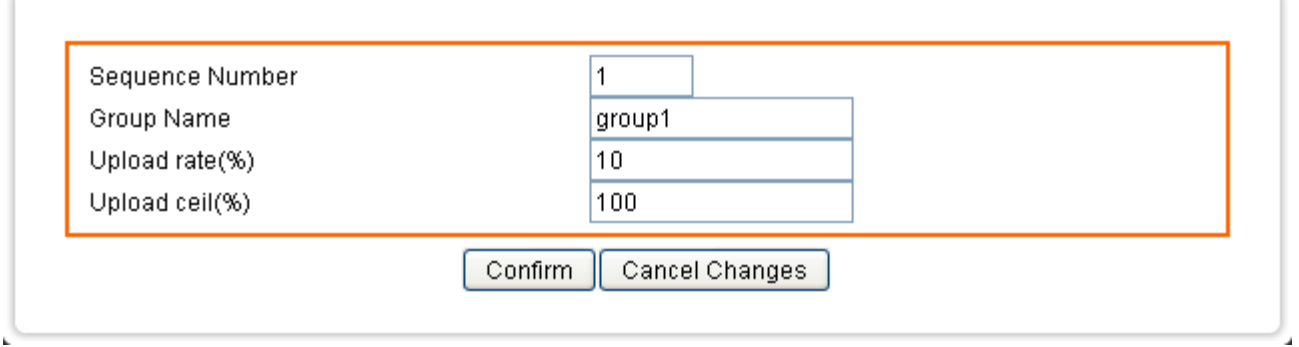

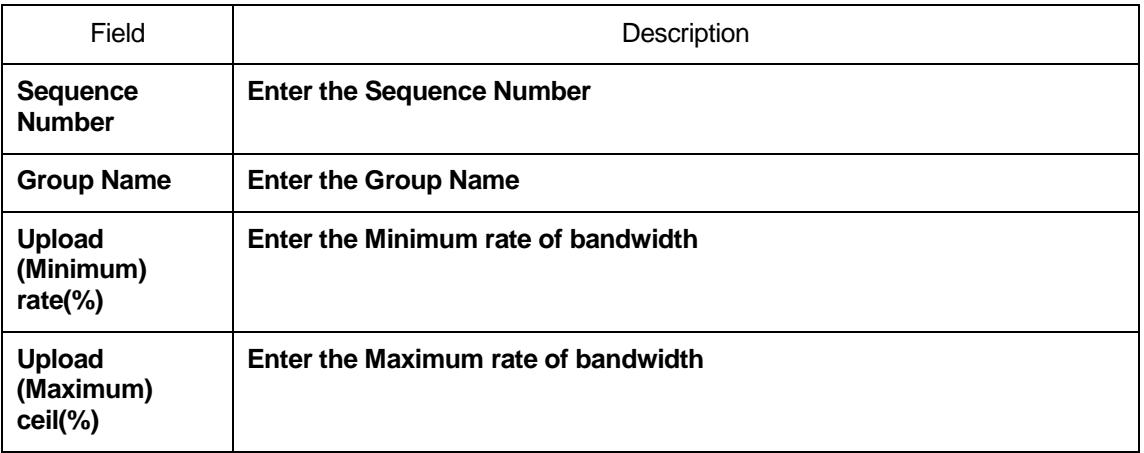

J.

 $\mathbf{r}_\mathrm{p}$ 

## **Add Static Bandwidth Management (SBM) Rule**

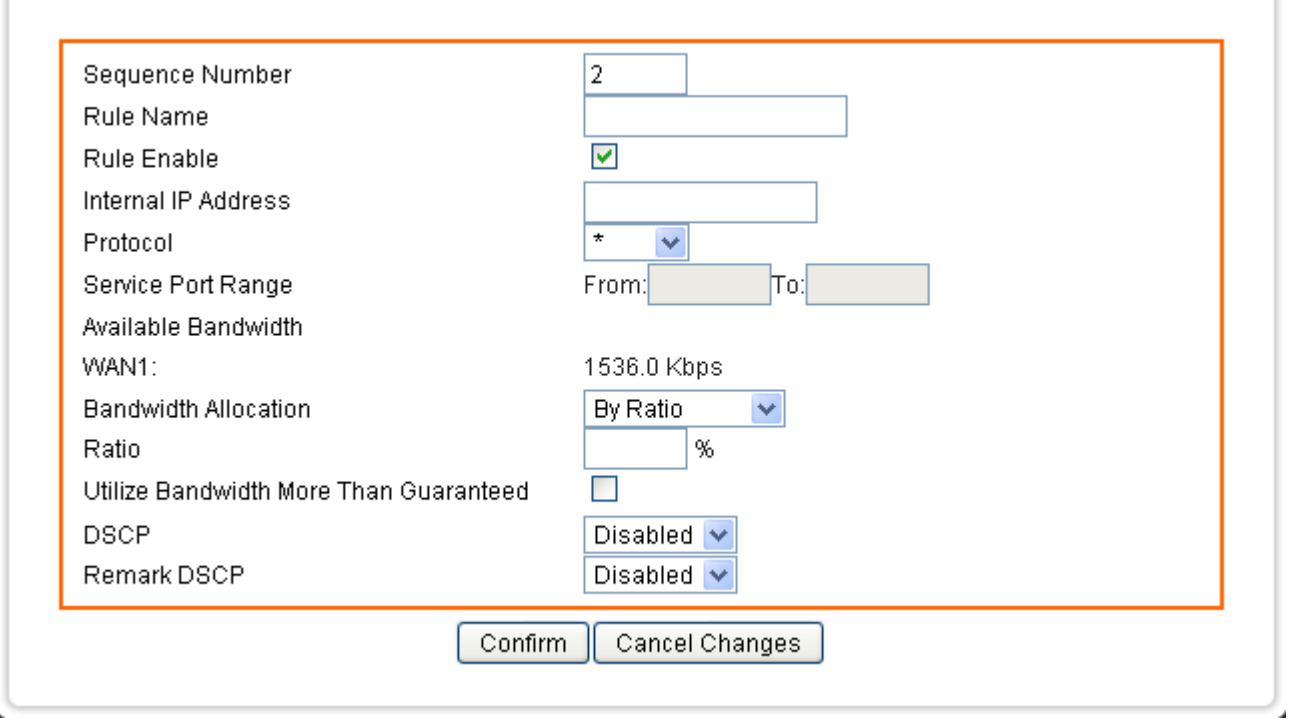

Click on Add. The following page is displayed:

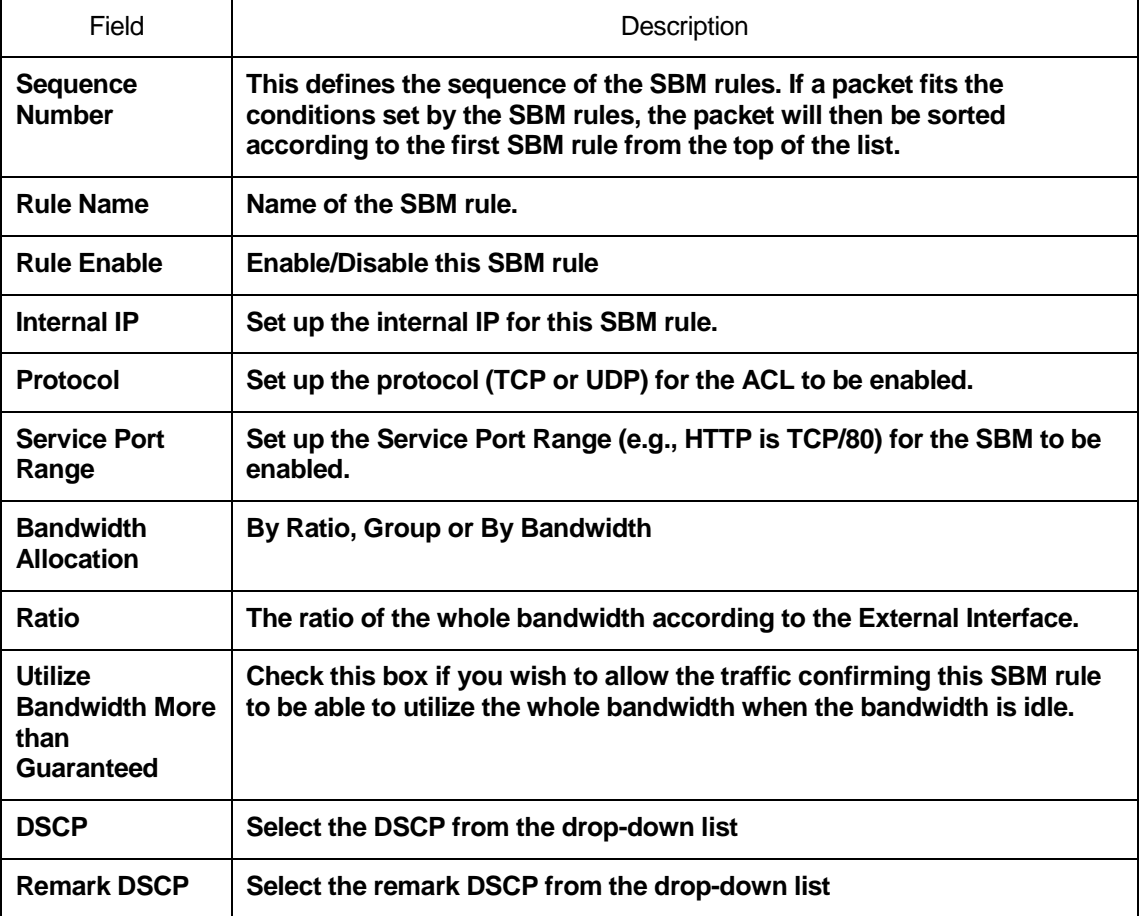

ç.

# **24** Bandwidth - Throughput Optimizer

The device built in iDBM transmits the important packets in high priority to optimize the network utilization. You can specify the types of packets for high priority.

From the Bandwidth menu, click on Throughput Optimizer. The following page is displayed:

#### **Bandwidth - Throughput Optimizer**

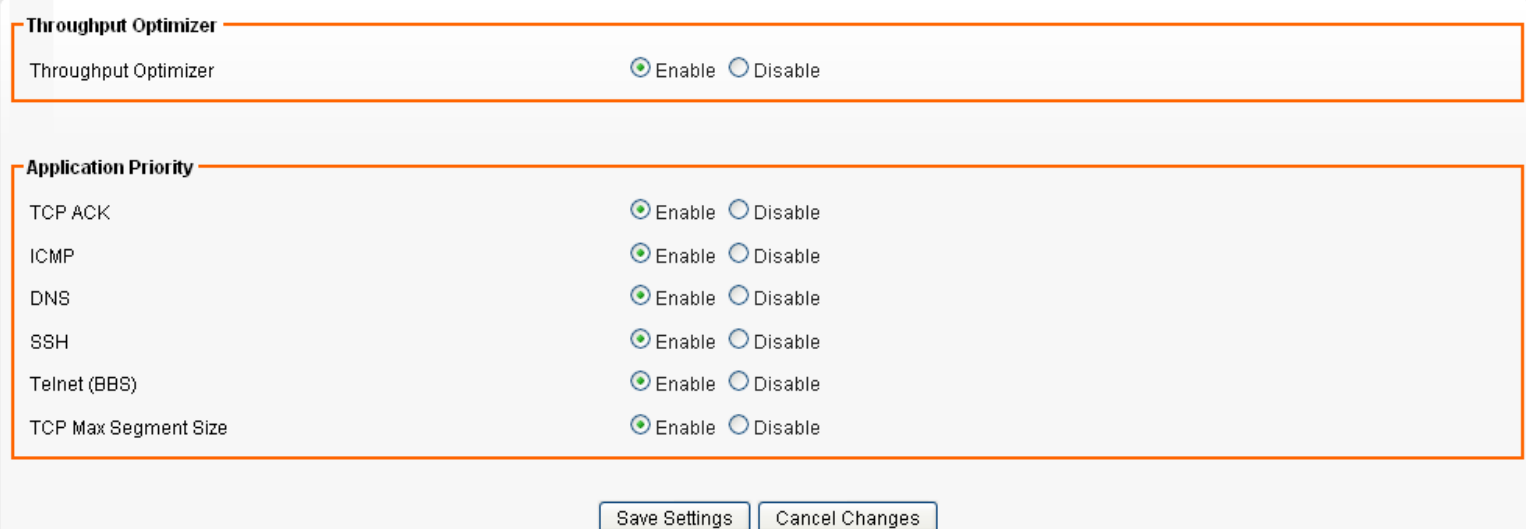

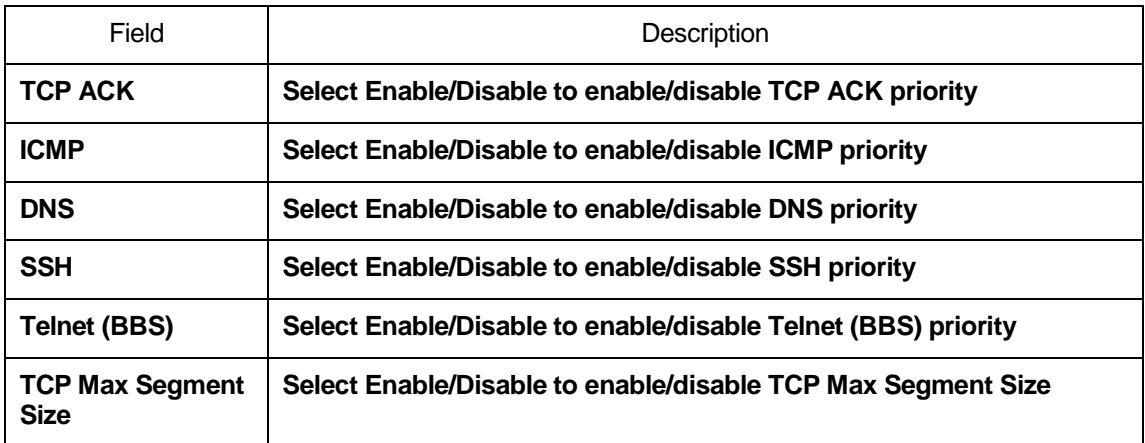

## **25** Bandwidth - TurboNAT

NAT is often the performance bottleneck in an IP sharing device. Generic routers are generally insufficient when dealing with a high-speed broadband network. Therefore, TurboNAT is designed to solve this problem. By accelerating the NAT performance, TurboNAT allows the device to fulfill the higher speed network and to reserve the system performance for other features such as ACL and VPN servers.

From the Bandwidth menu, click on TurboNAT. The following page is displayed:

#### **Bandwidth - TurboNAT**

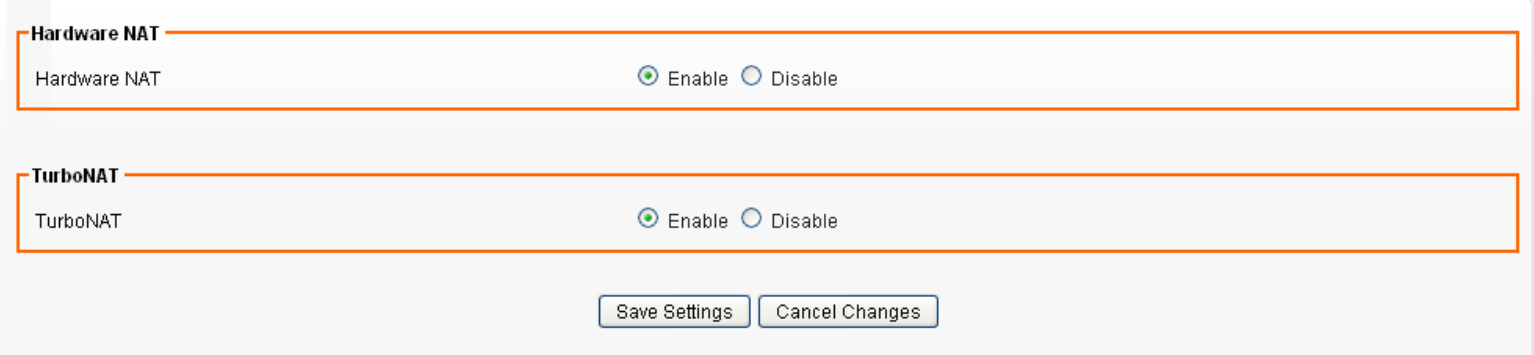

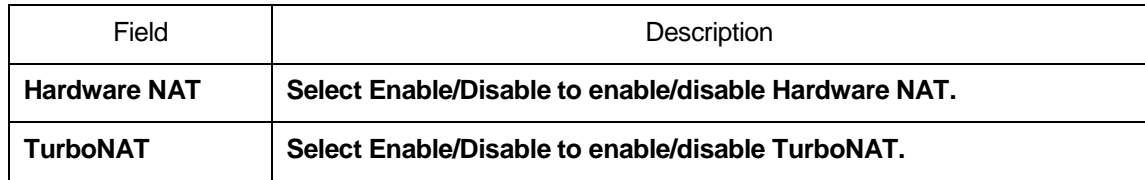

## **26** Applications - Port Range Forward

By activating the port range forwarding function, remote users can access the local network via the public IP address. Users can assign a specific external port range to a local server. Furthermore, users can specify an internal port range associated in a port range forwarding rule. When the device receives an external request to access any one of the configured external ports, it will redirect the request to the corresponding internal server and change its destination port to one of the internal ports specified. Therefore, if users do not wish for destination port to be changed for a request, the internal port range should be left empty.

Certain applications in a LAN are available only after activating the port range forwarding, including servers and online gaming. When an Internet request wants to access a port, the device will dispatch it to the IP specified. Due to security reasons, users are suggested to limit the use of port range forwarding, and cancel it when the application is not used.

By enabling DMZ Host Function, you can set up a DMZ host at a particular computer exposed to the Internet. In this way, some applications, especially online games (if the traffic port numbers of the applications are always changing), can be easily accessed.

From the Applications menu, click on Port Range Forward. The following page is displayed:

#### **Applications - Port Range Forward**

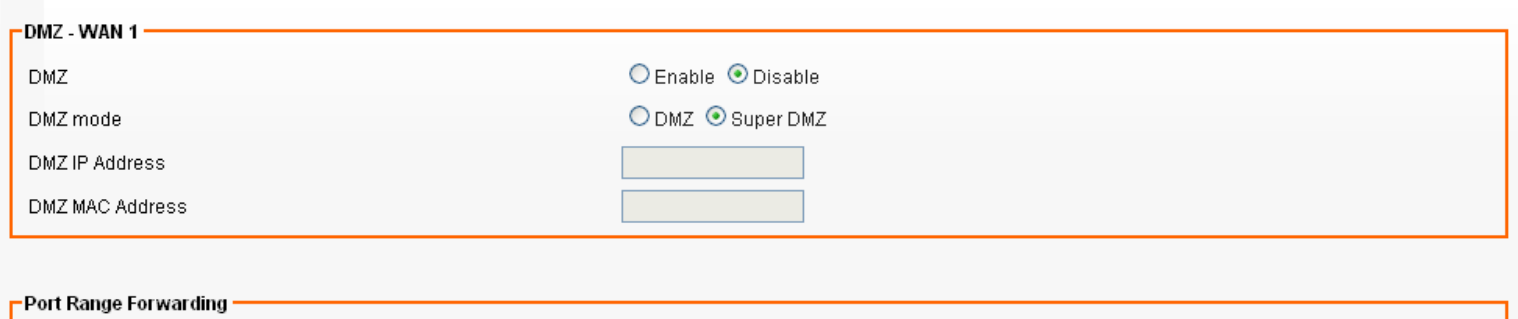

Port Forwarding

 $\odot$  Enable  $\odot$  Disable

### Port Range Forwarding Rule

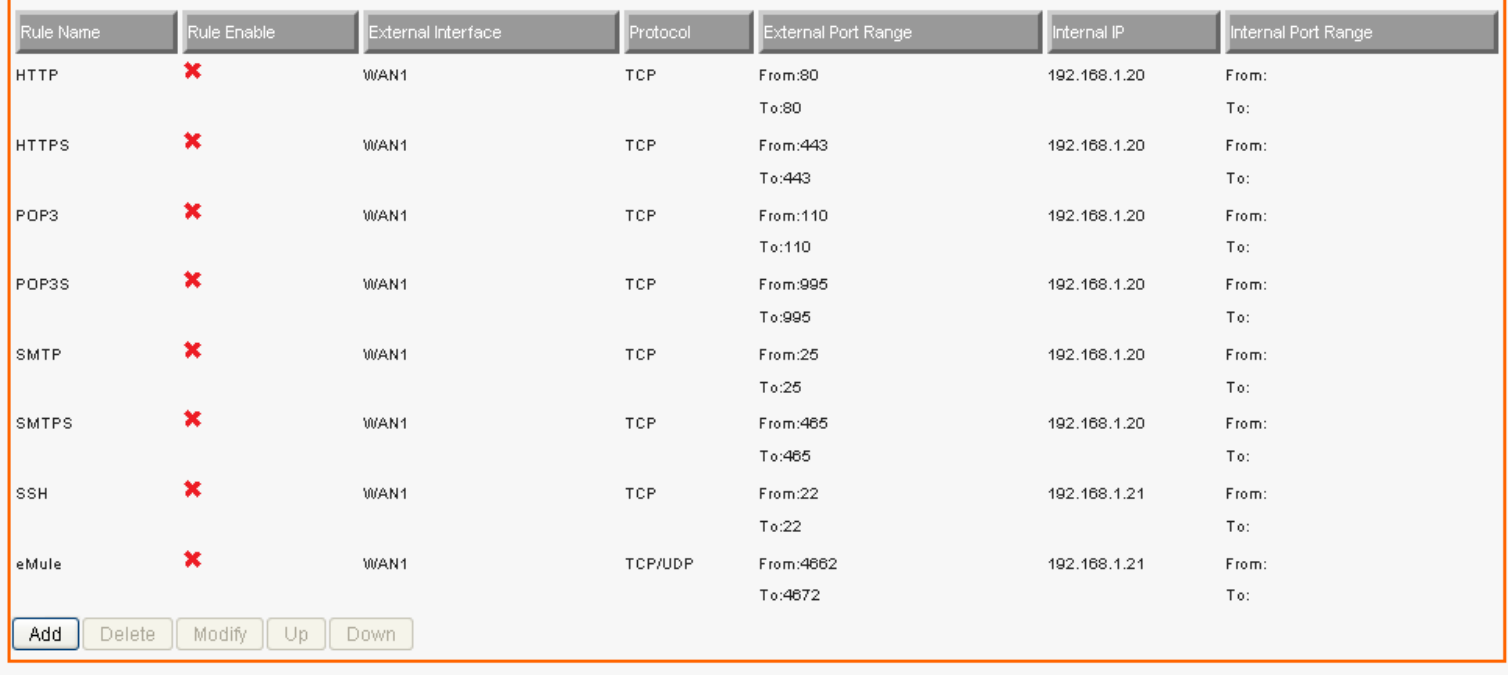

Save Settings | Cancel Changes

### **DMZ - WAN 1 Settings**

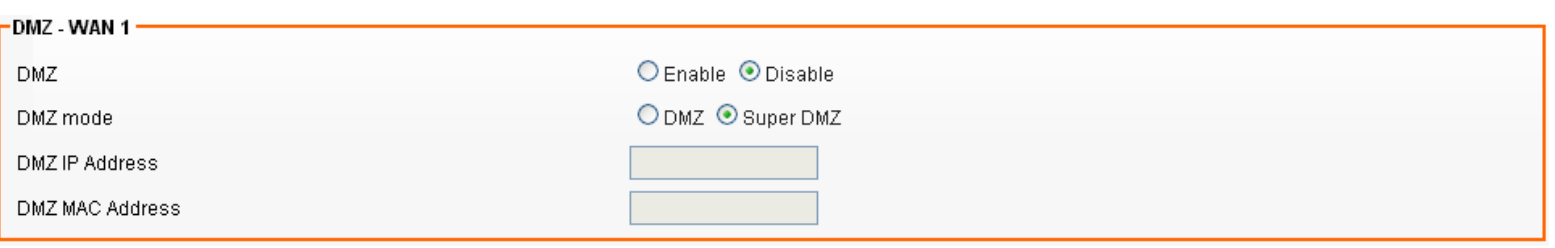

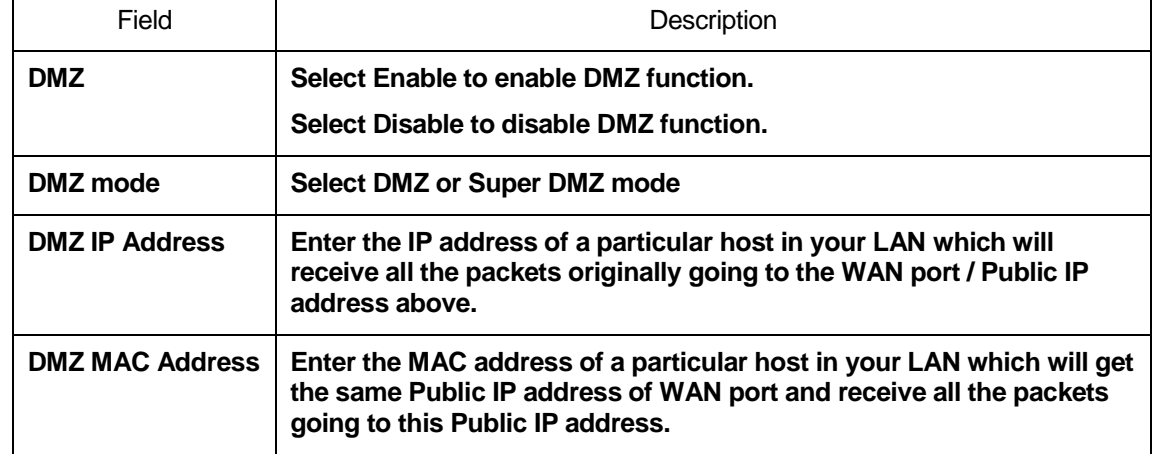

### **Port Range Forwarding Settings**

-Port Range Forwarding

Port Forwarding

 $\odot$  Enable  $\odot$  Disable

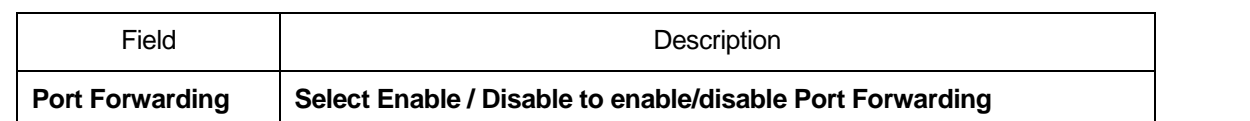

## **Add Port Range Forwarding Rule**

Click on Add. The following page is displayed:

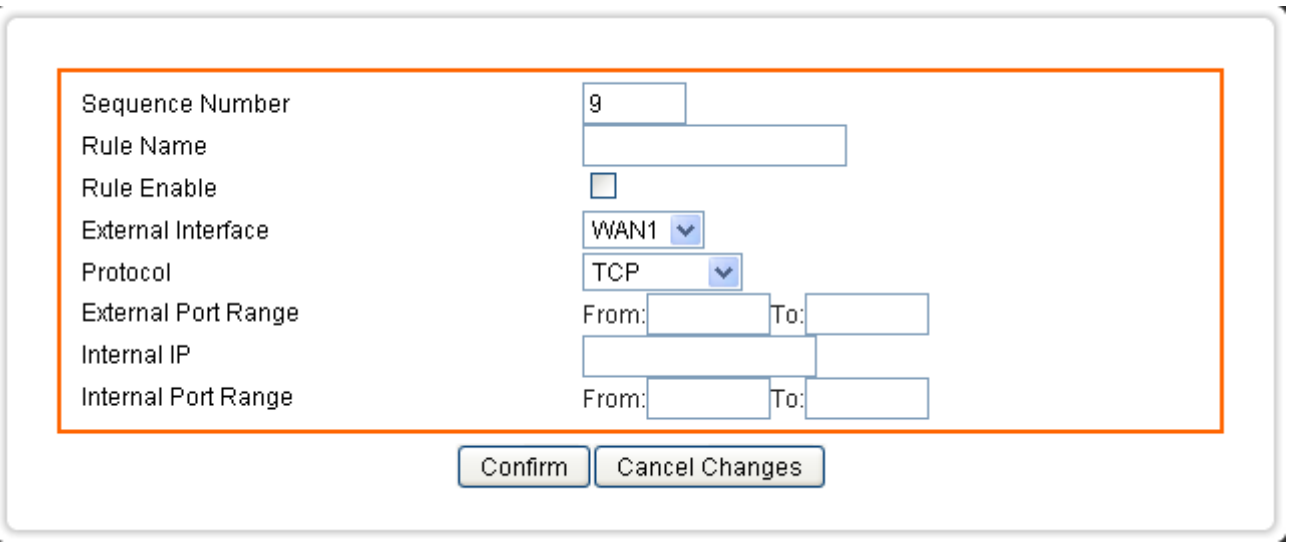

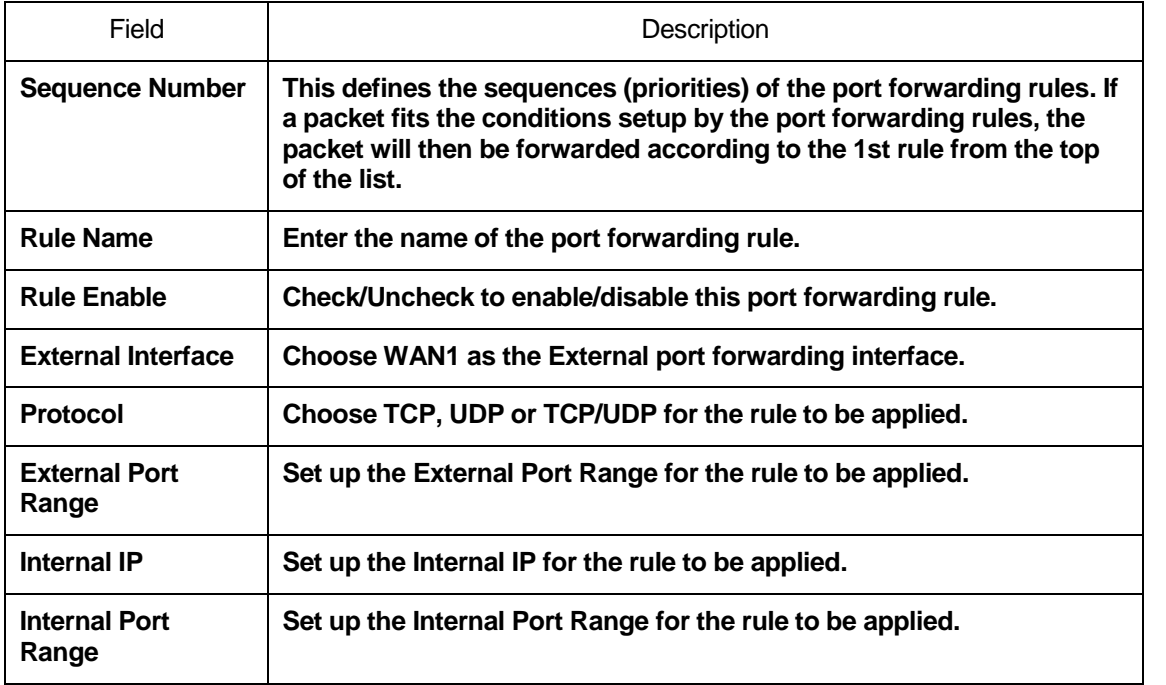

# **27** Applications - Virtual Hosts

From the Applications menu, click on Virtual Hosts. The following page is displayed:

#### **Applications - Virtual Hosts**

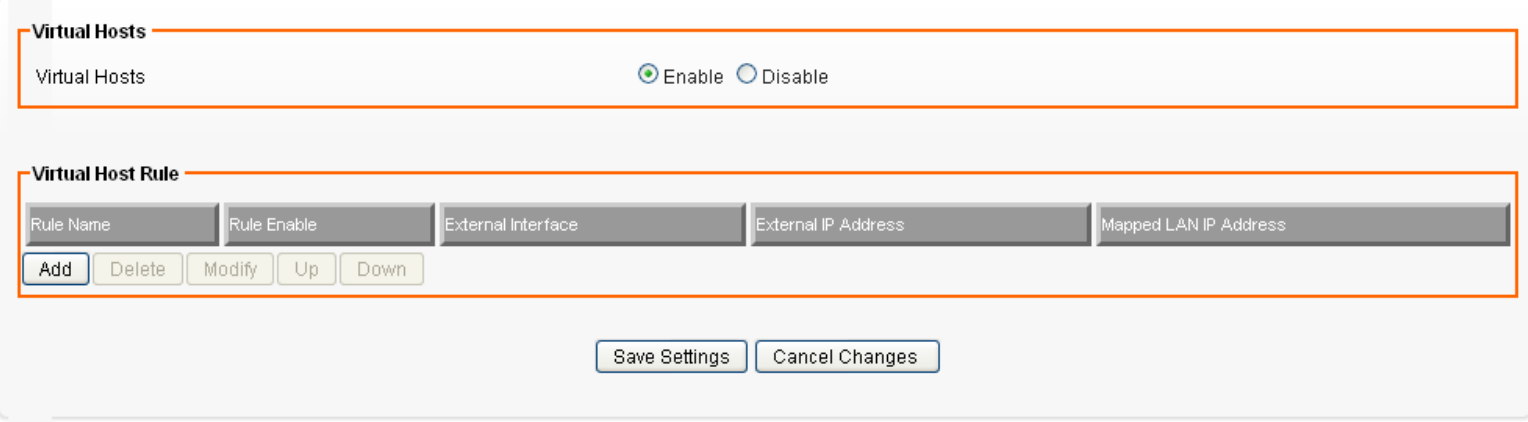

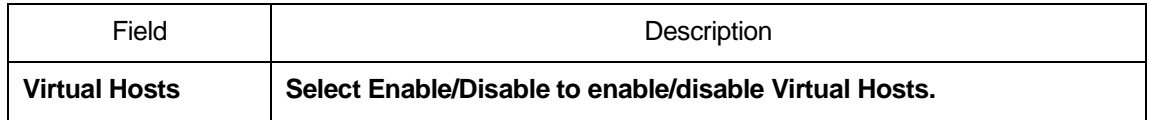

### **Add Virtual Host Rule**

Click on Add. The following page is displayed:

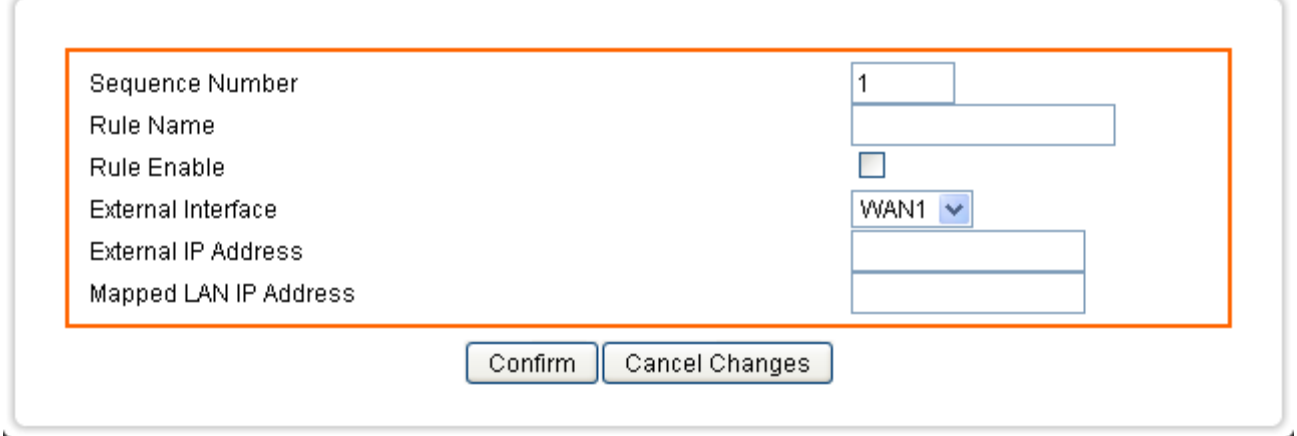

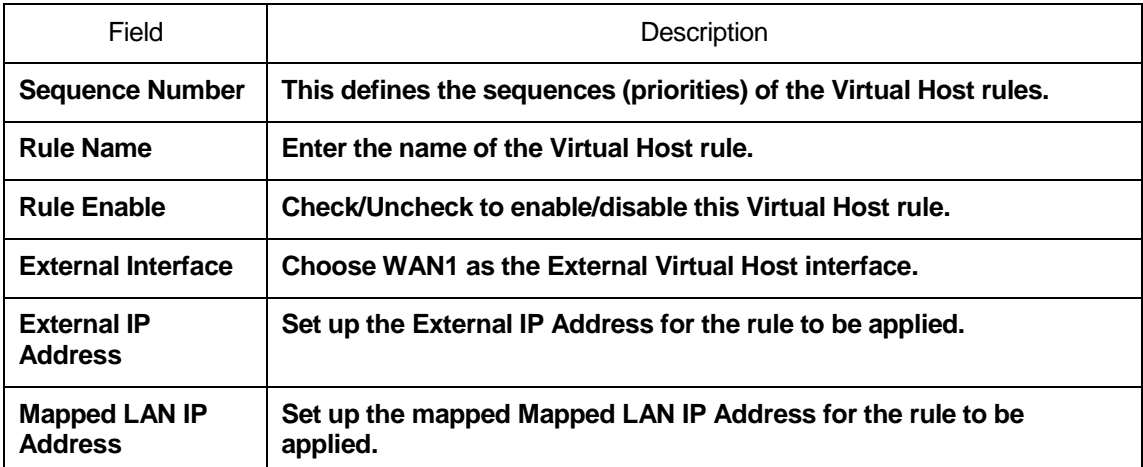

# **28** Applications - Streaming / VPN

You can enhance your media streaming quality by enabling RTSP, MSS, and H.323 protocols. Moreover, VPN Passthrough functionality can also be enabled.

From the Applications menu, click on Streaming / VPN. The following page is displayed:

#### Applications - Streaming / VPN

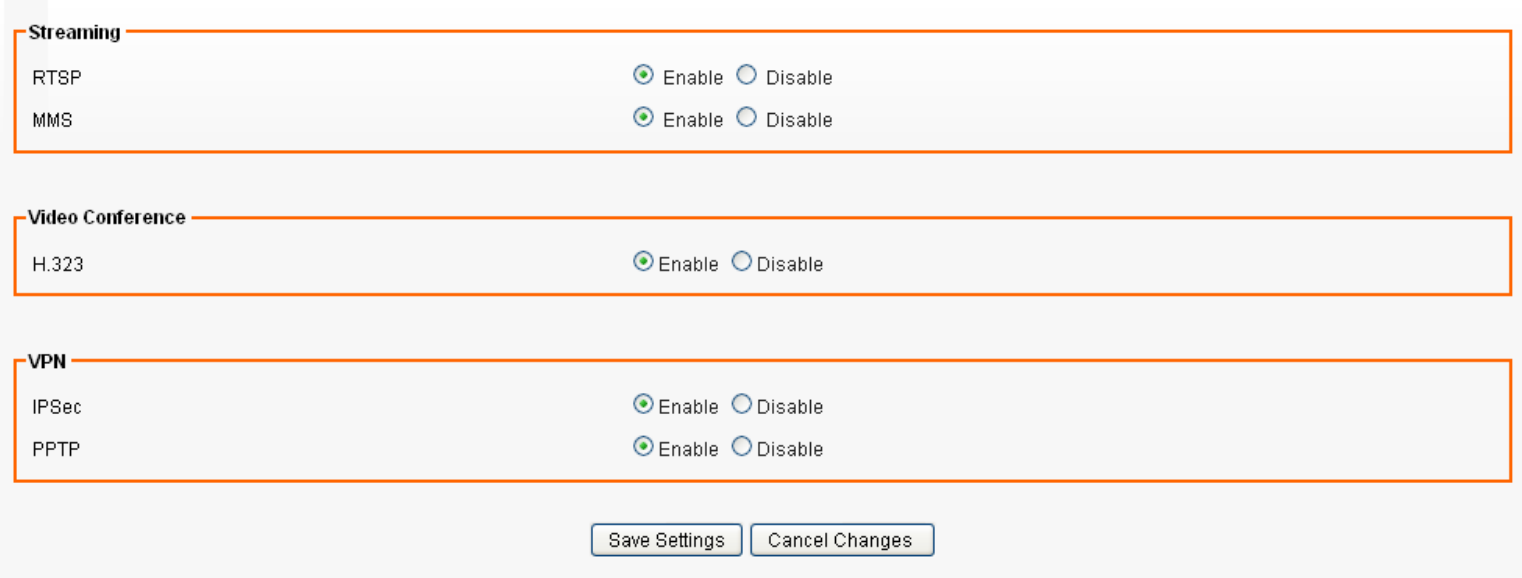

#### **Streaming Settings**

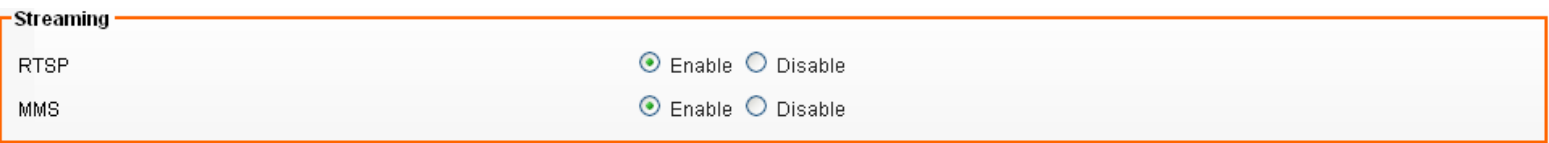

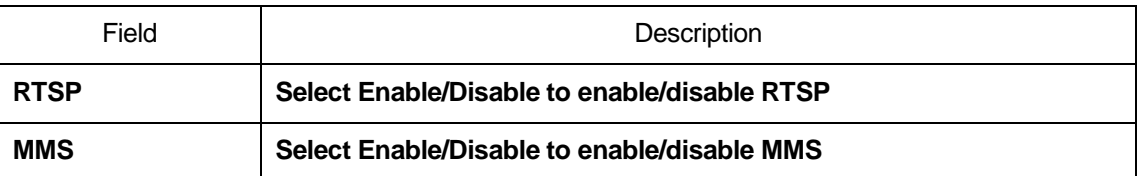

### **Streaming Settings**

## -Video Conference  $\odot$  Enable  $\odot$  Disable H.323 Field **Description H.323 Select Enable/Disable to enable/disable H.323**

## **VPN Pass-through Settings**

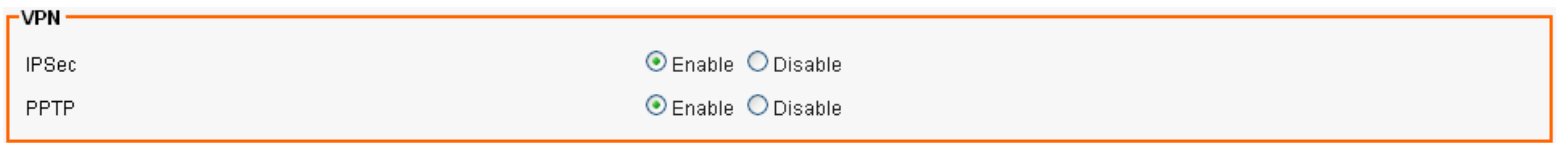

Save Settings Cancel Changes

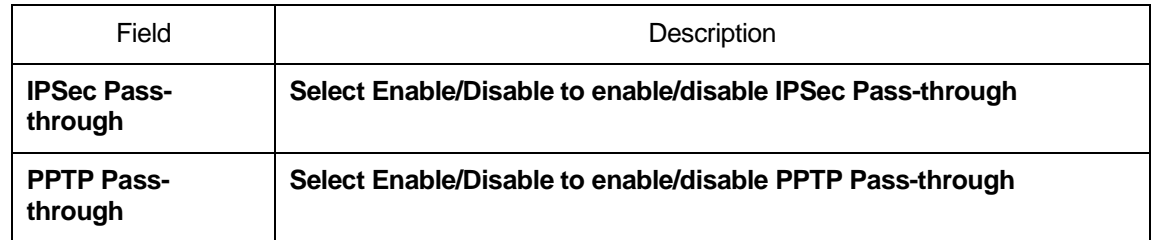

# **29** Applications - UPnP / NAT-PMP

From the Applications menu, click on UPnP / NAT-PMP. The following page is displayed:

#### Applications - UPnP / NAT-PMP

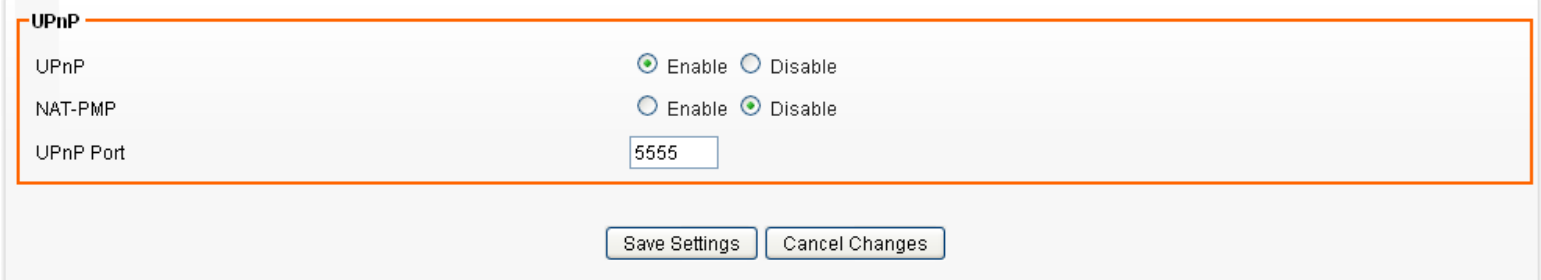

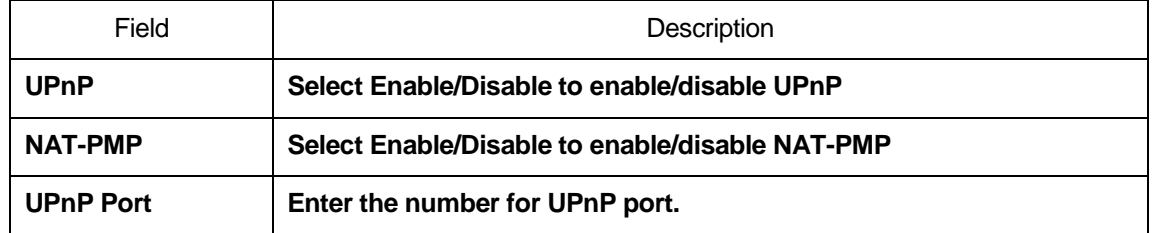

# **30** Admin - Management

From the Admin menu, click on Management. The following page is displayed:

#### **Admin - Management**

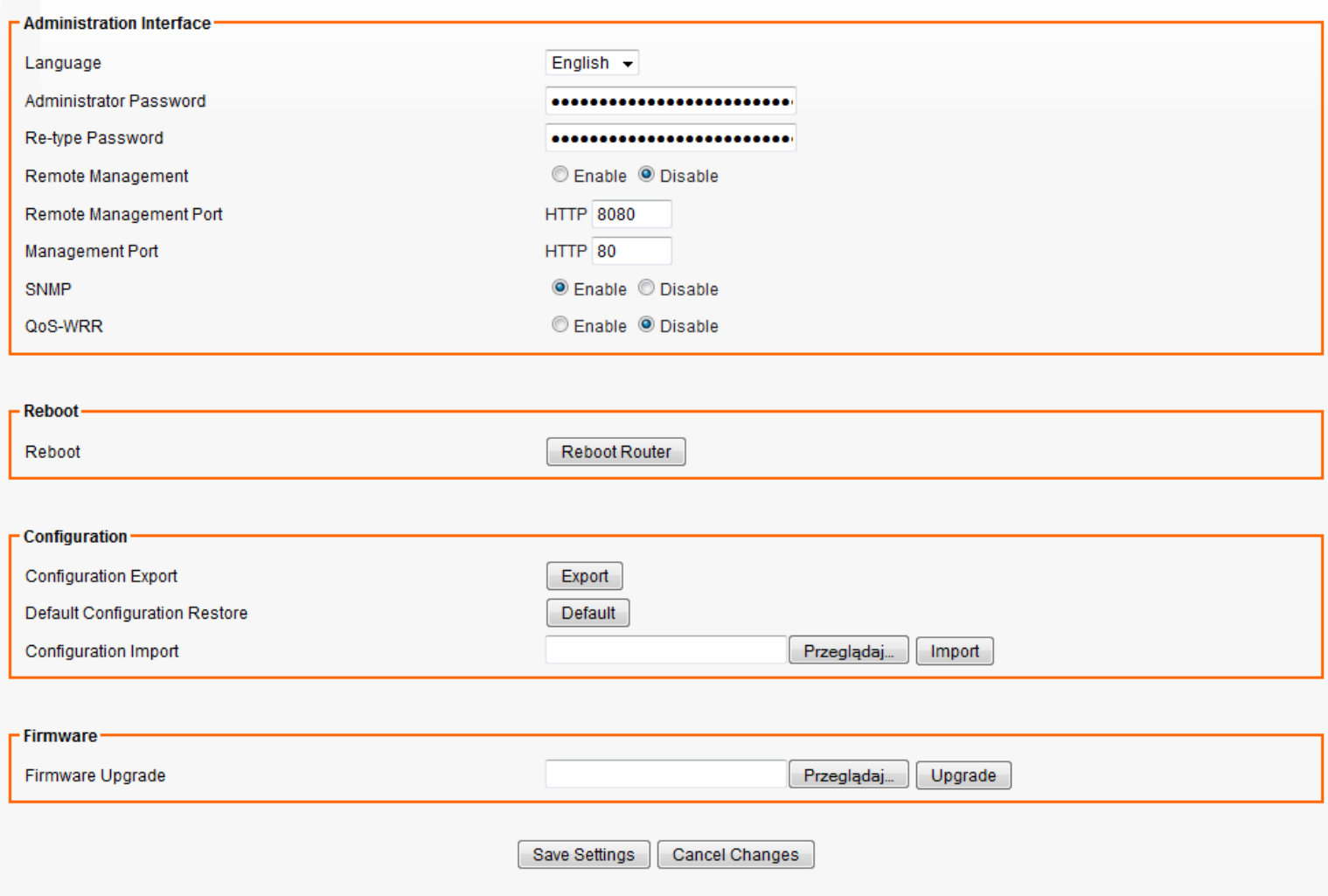

## **Administration Interface Settings**

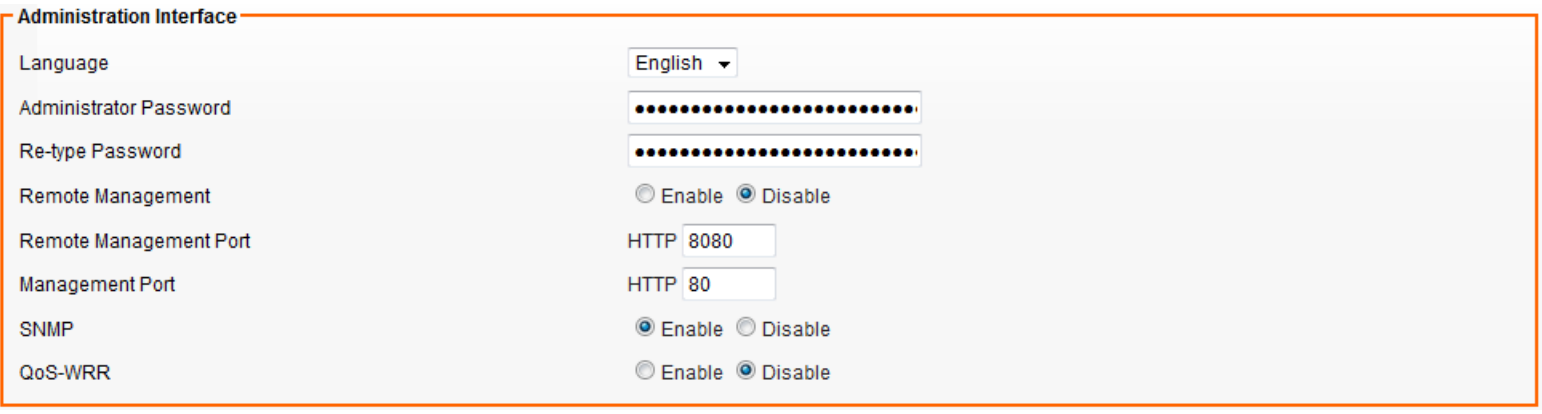

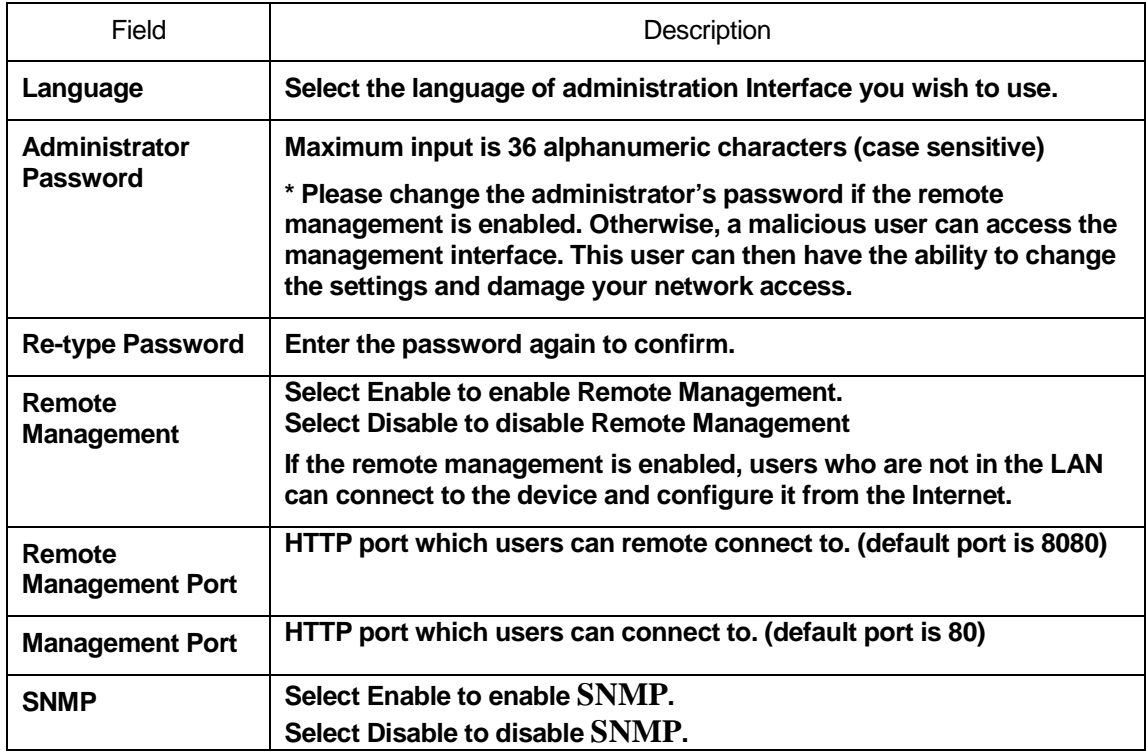

## **Reboot Settings**

-Reboot

Reboot

Reboot Router

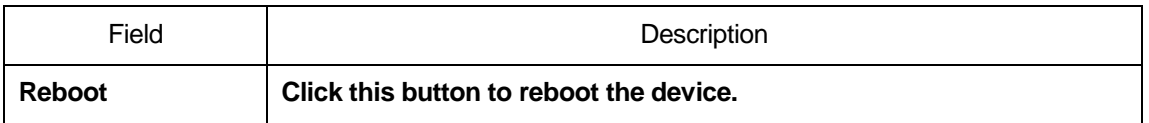

## **Configuration Settings**

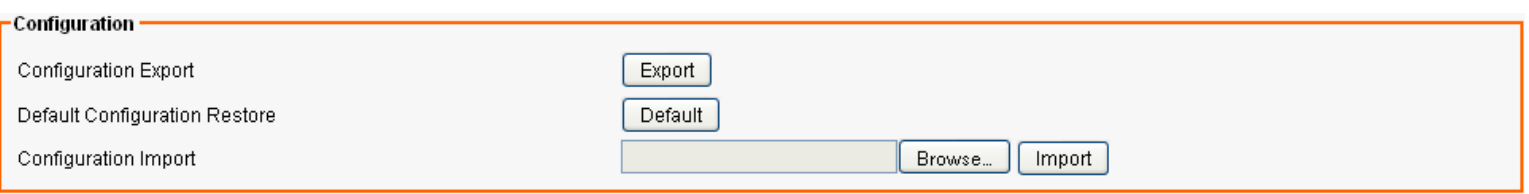

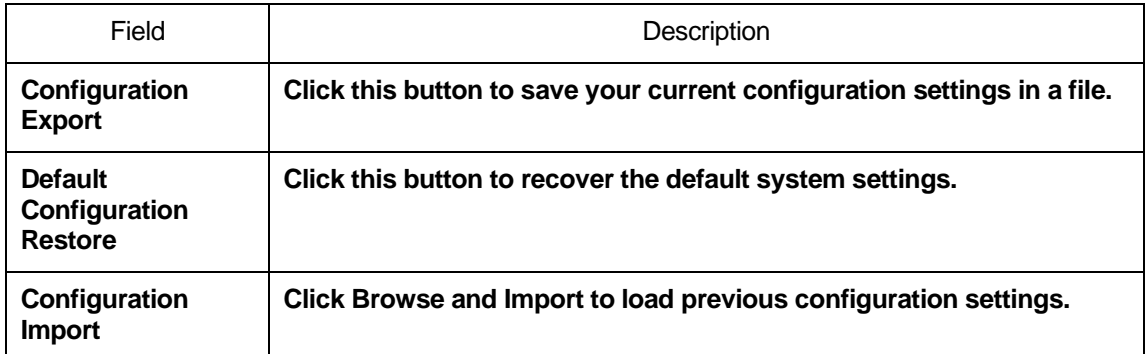

## **Firmware Upgrade Settings**

#### -Firmware

Firmware Upgrade

 $\boxed{\text{Update}}$ Browse...

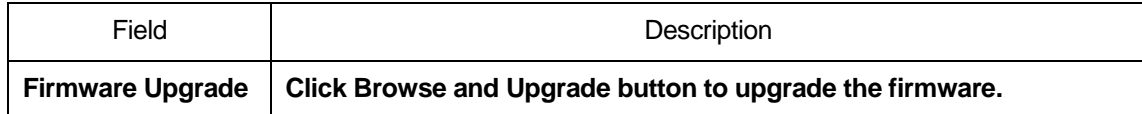

## **APS Settings**

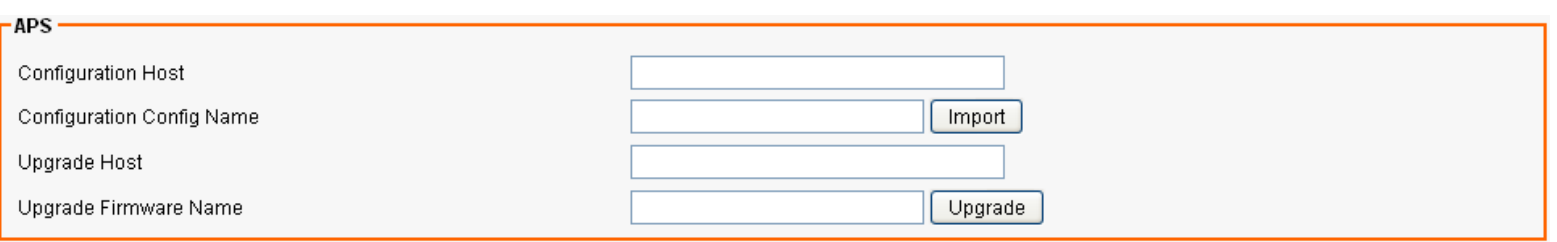

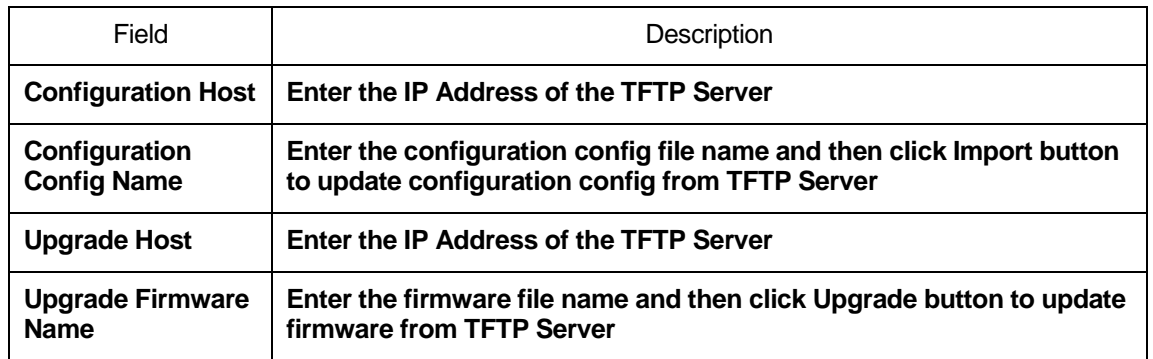

## **31** Admin - System Utilities

From the Admin menu, click on System Utilities. The following page is displayed:

#### **Admin - System Utilities**

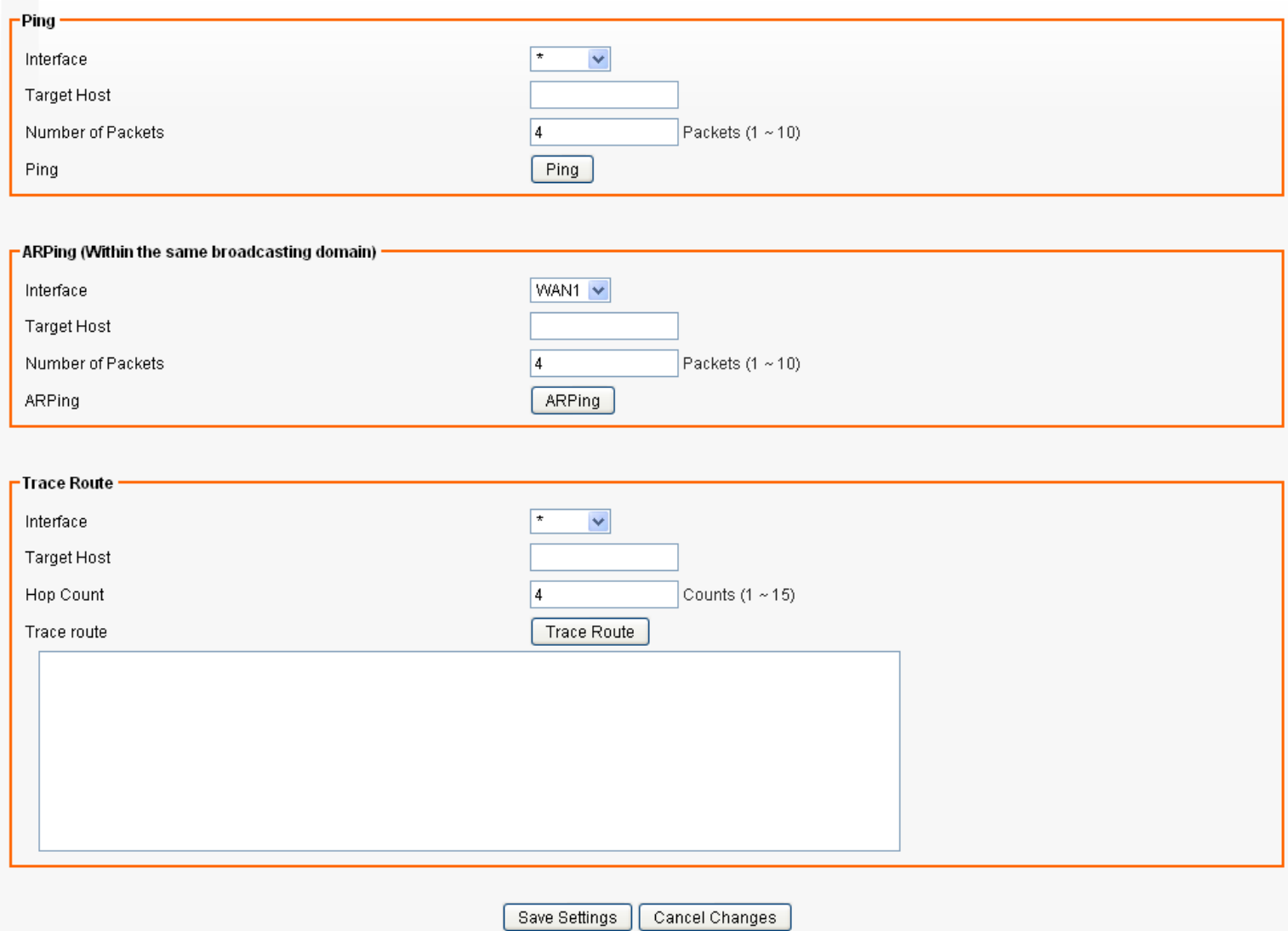

## **Ping Settings**

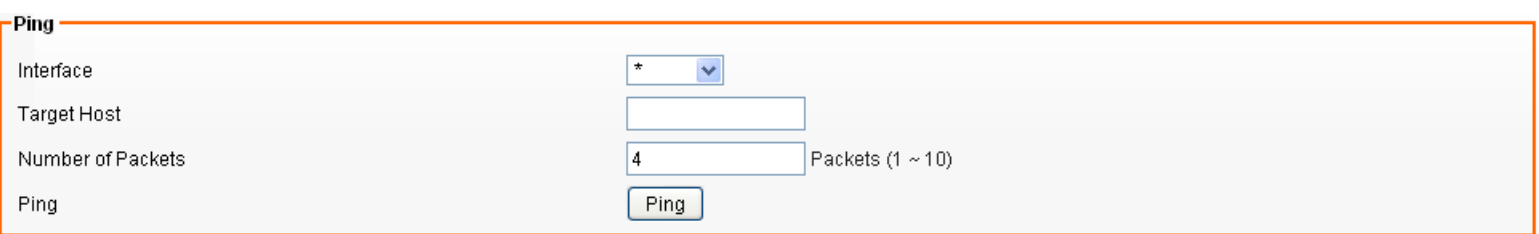

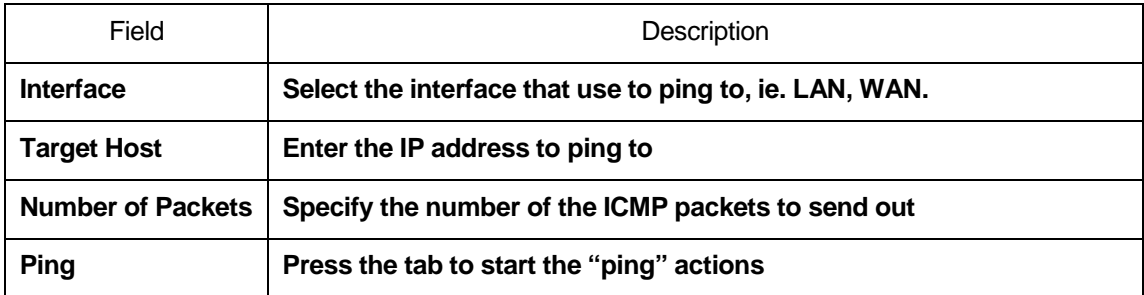

#### **ARPing (Within the same broadcasting domain) Settings**

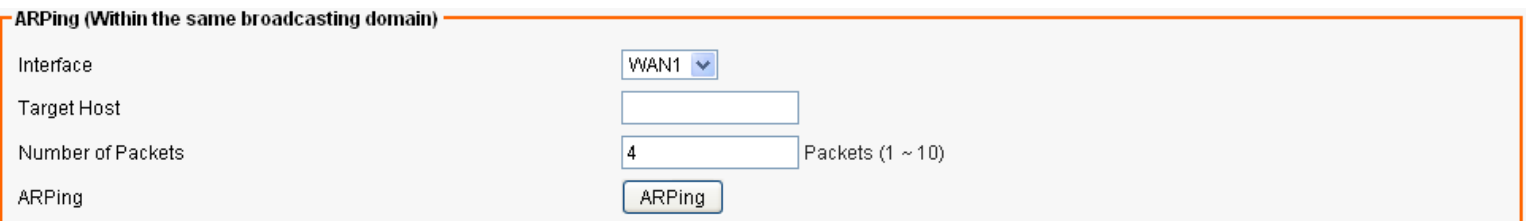

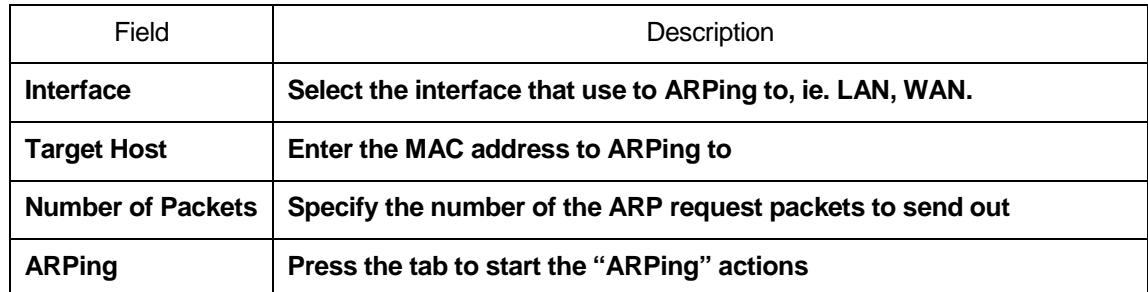

## **Trace Route Settings**

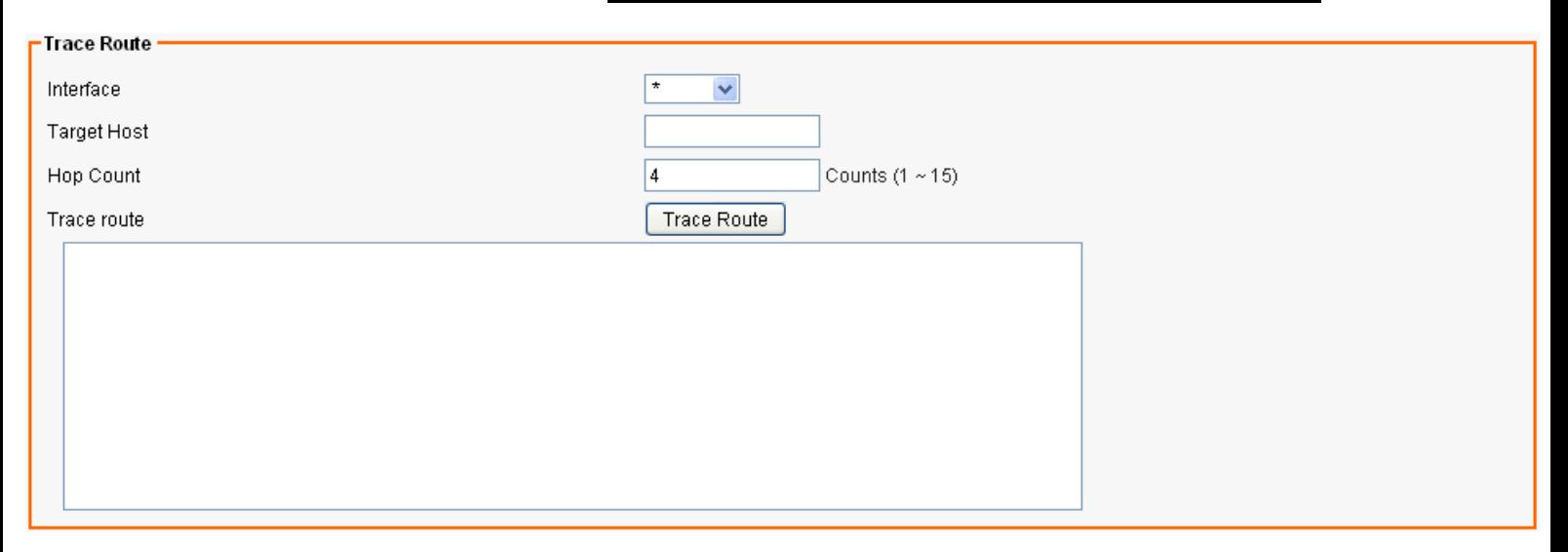

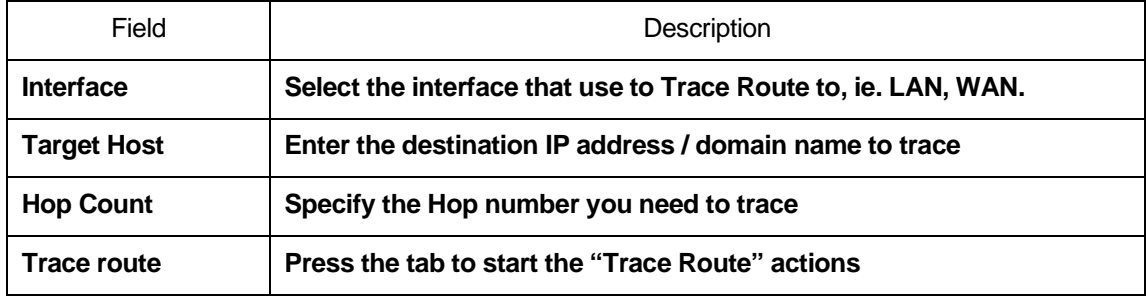

## **32** Admin - TIME SETUP

From the Admin menu, click on TIME. The following page is displayed:

#### Setup - Time

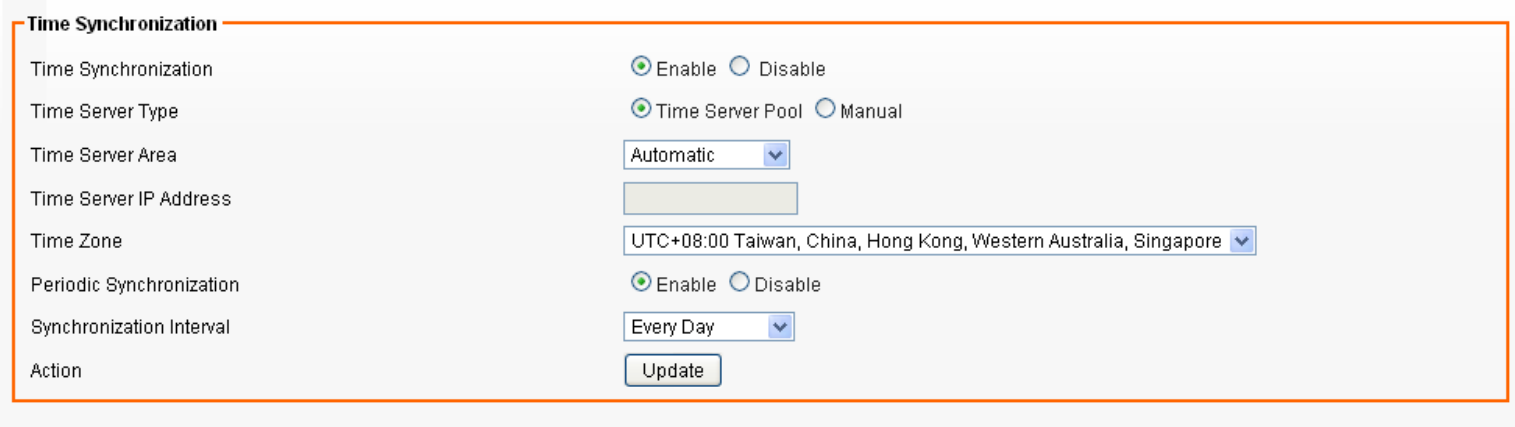

Save Settings | Cancel Changes

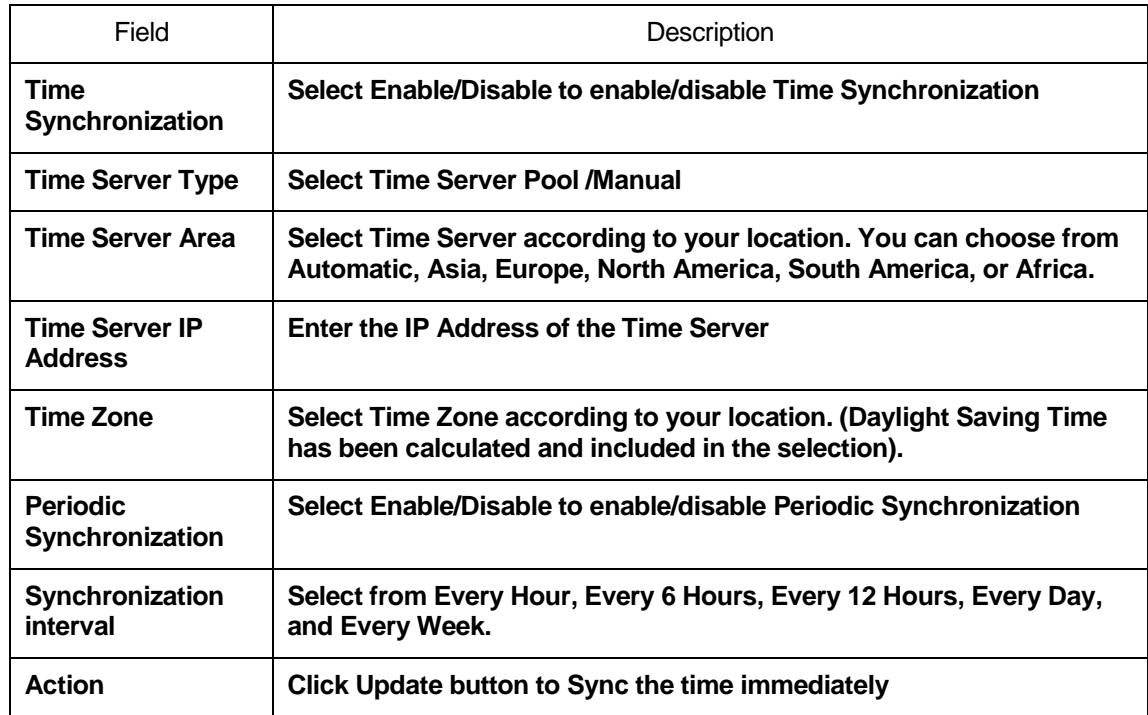

## **33** Status - Router

From the Status menu, click on Router. The following page is displayed:

#### **Status - Router**

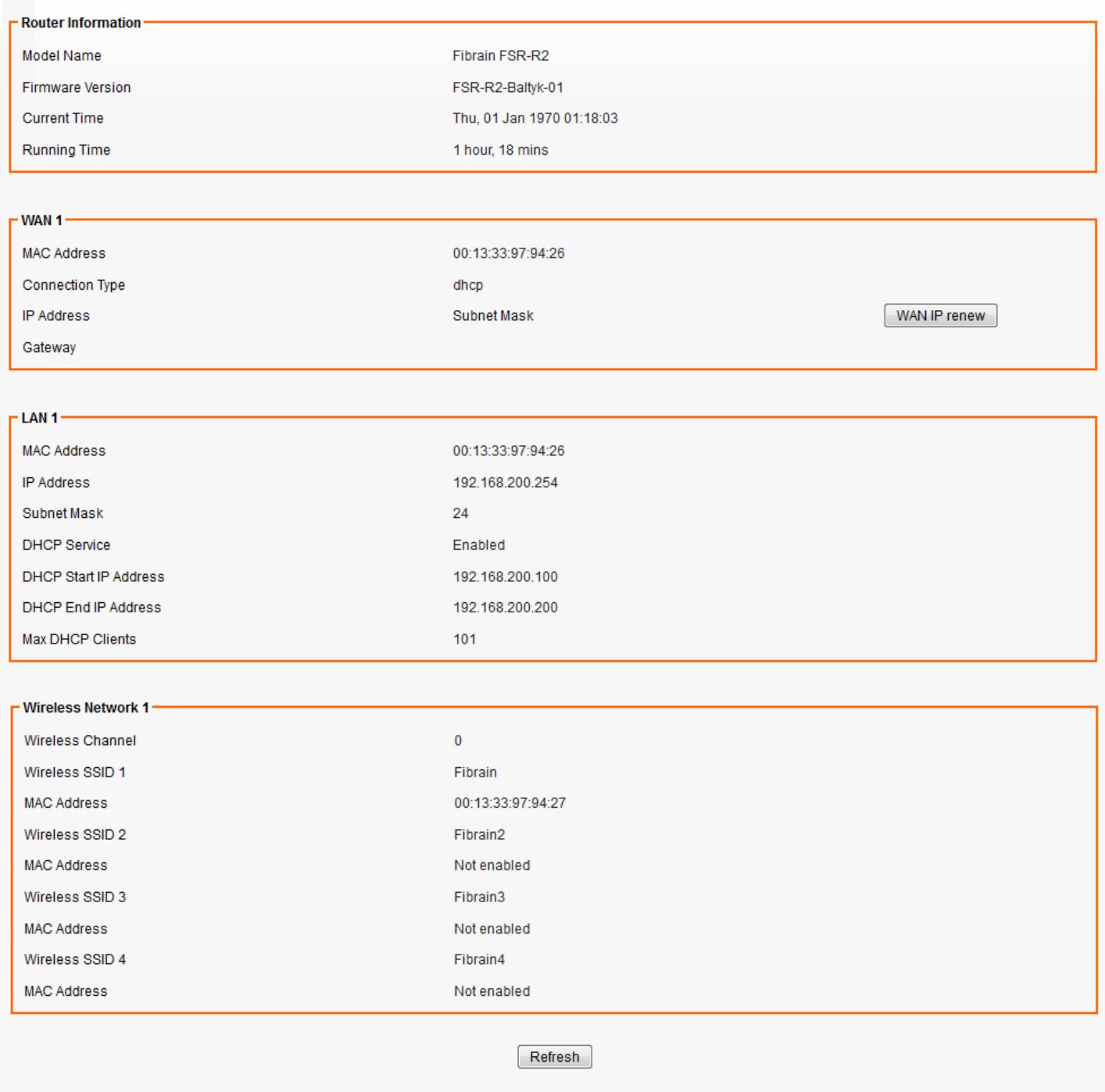

## **Router Information Settings**

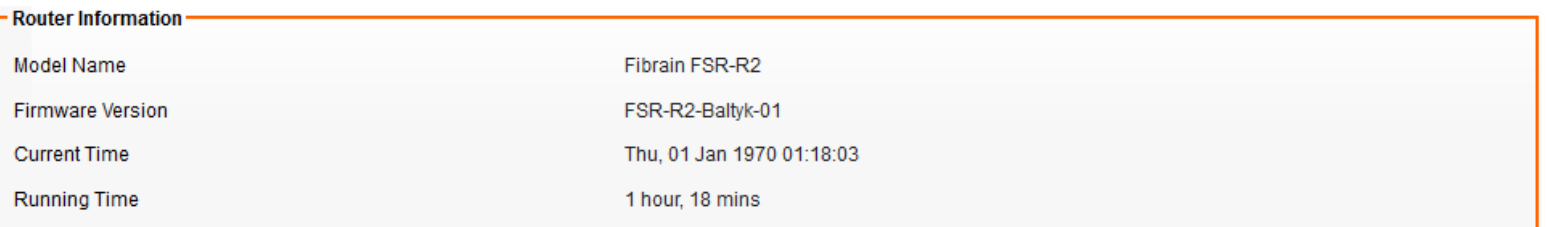

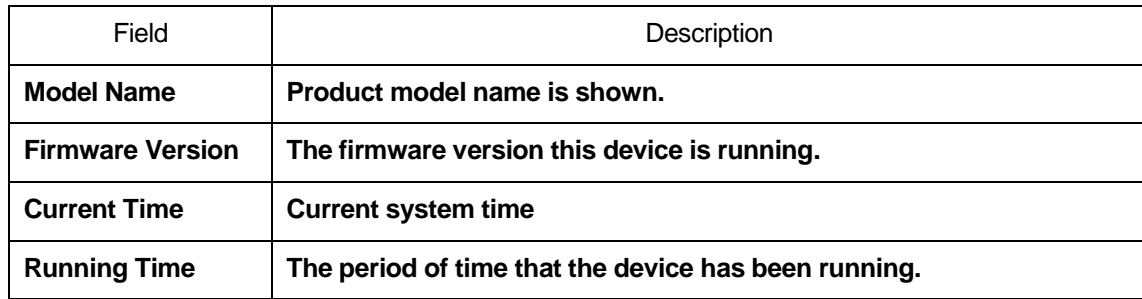

### **WAN Settings**

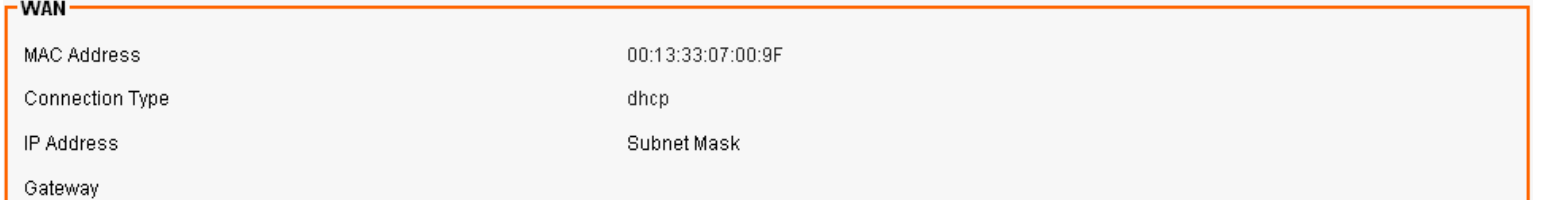

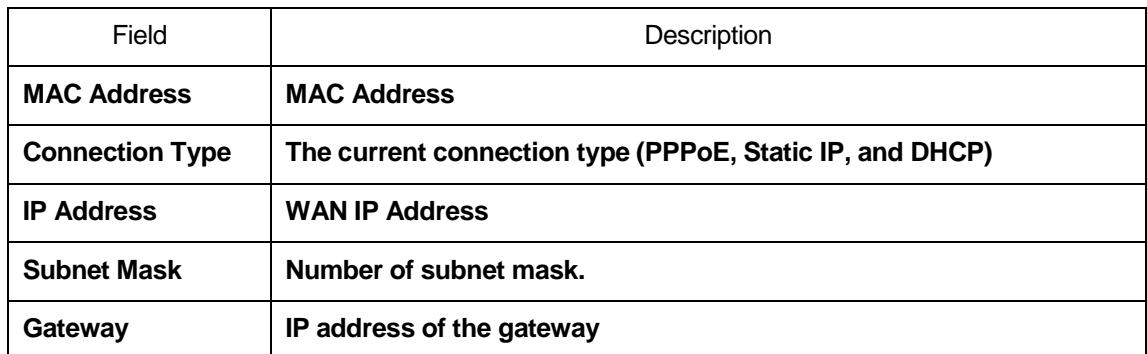

ı

### **LAN Settings**

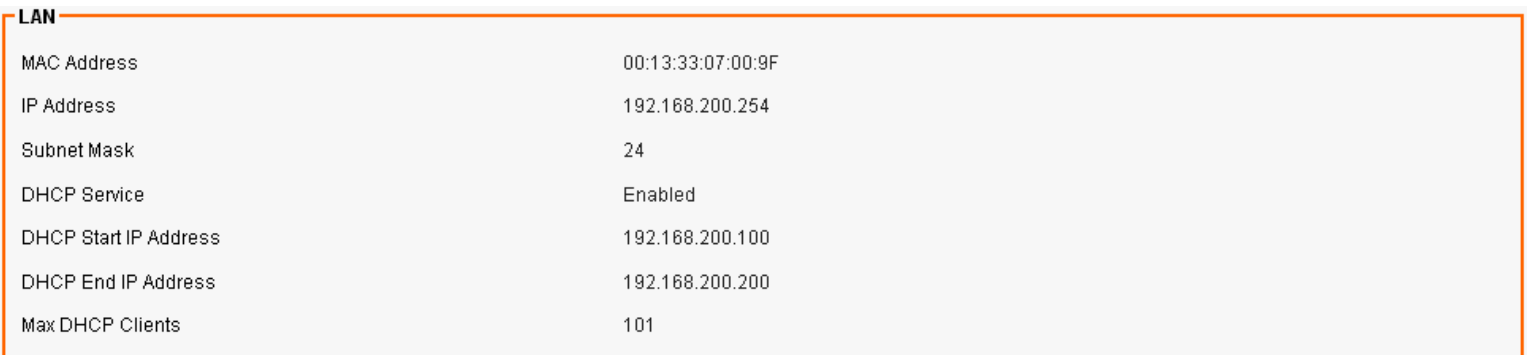

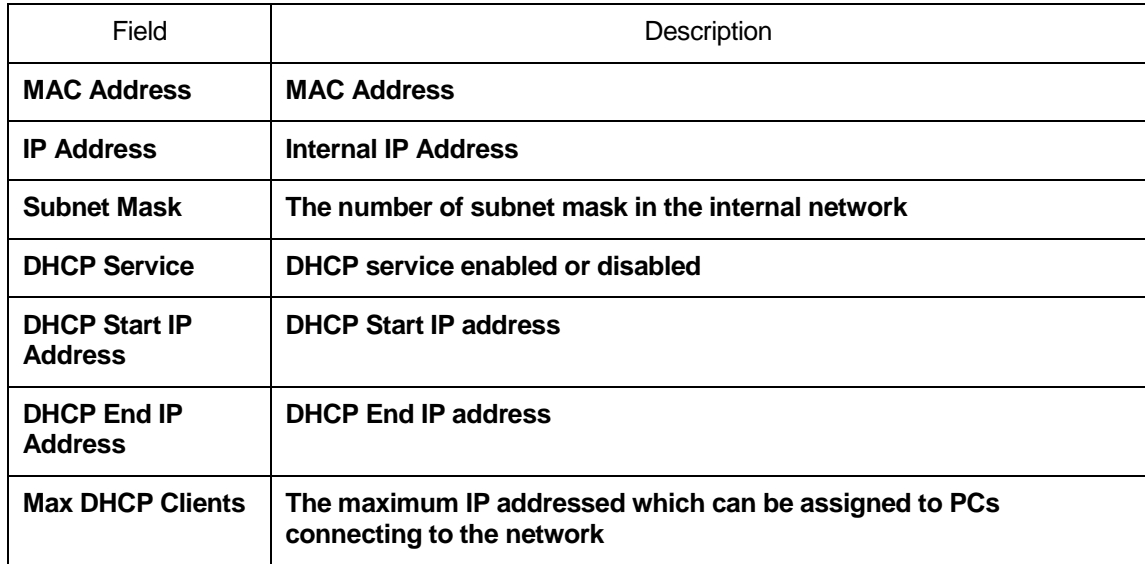

## **Wireless Network 1 Settings**

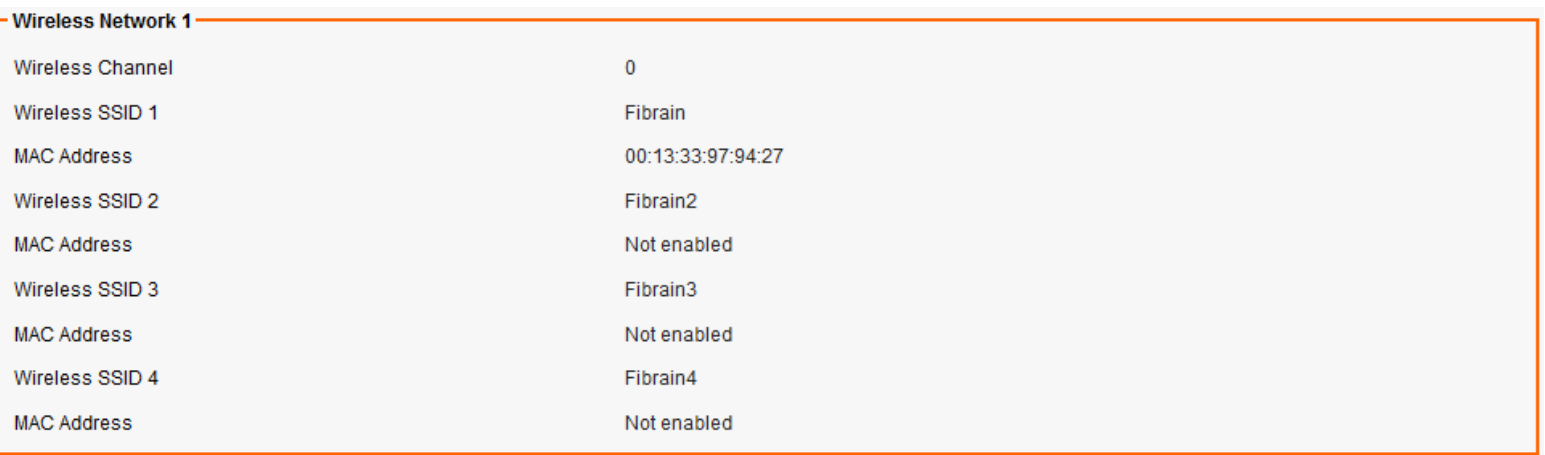

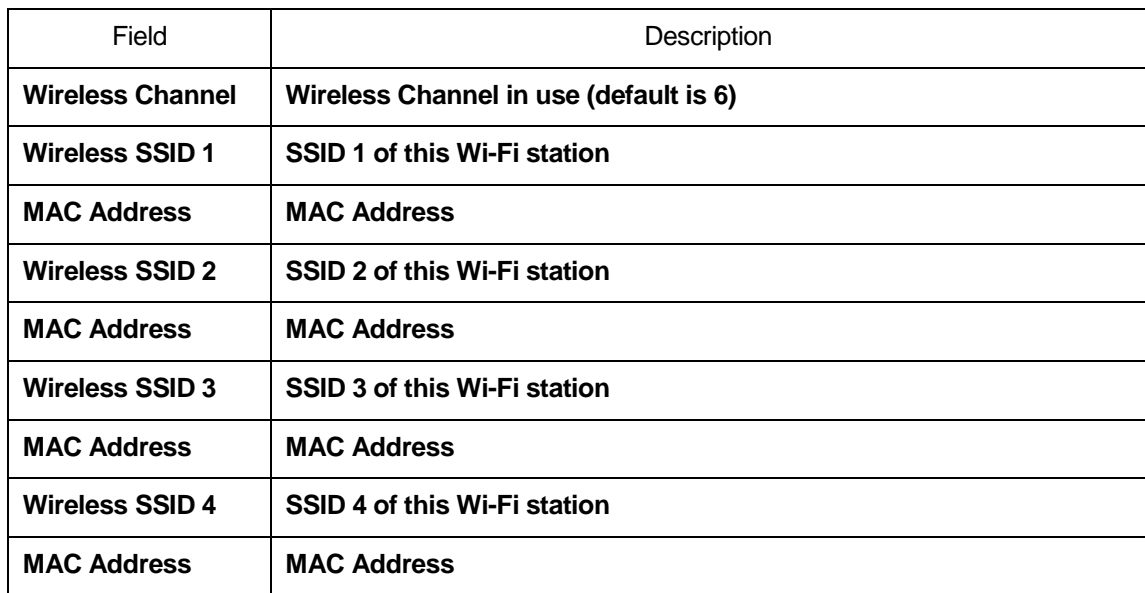

# **34** Status - User / DHCP

From the Status menu, click on User / DHCP. The following page is displayed:

#### **Status - DHCP User**

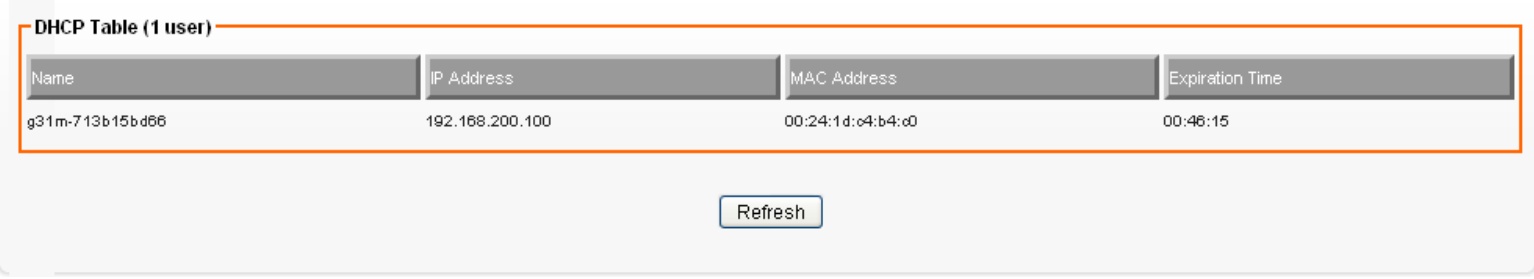

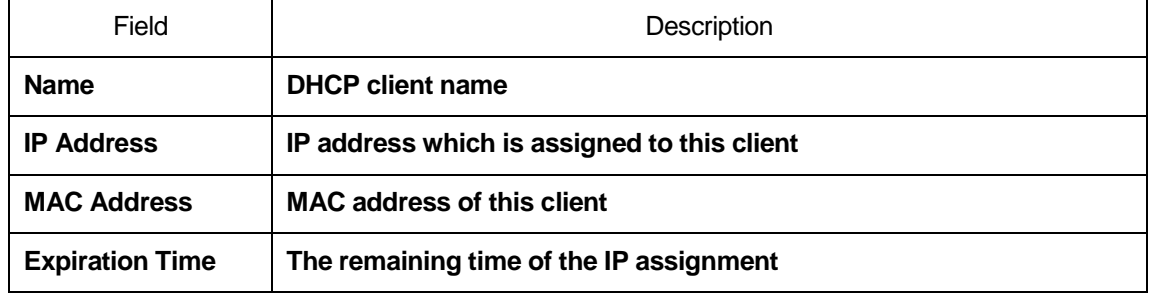

## **35** Status – User / Current

From the Status menu, click on User / Current. The following page is displayed:

#### **Status - ARP User**

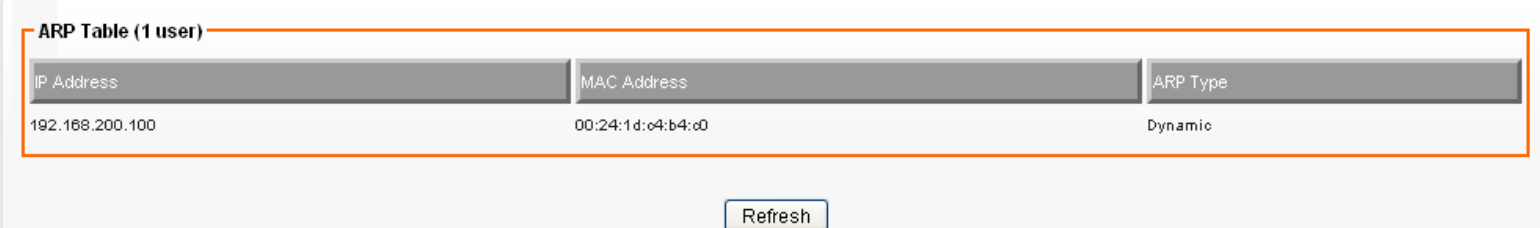

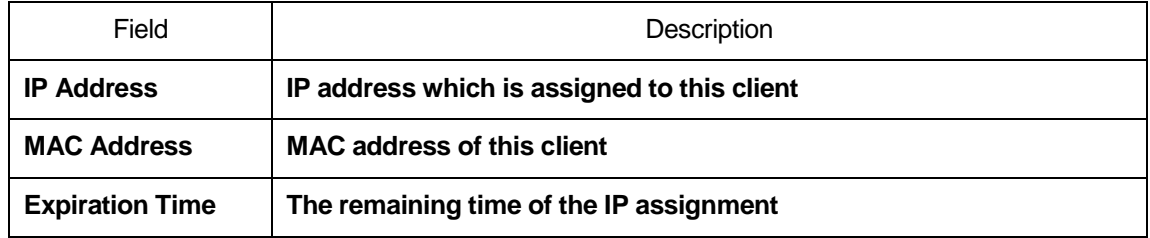
# **36** Status – Log

From the Status menu, click on Log. The following page is displayed:

#### **Status - Log**

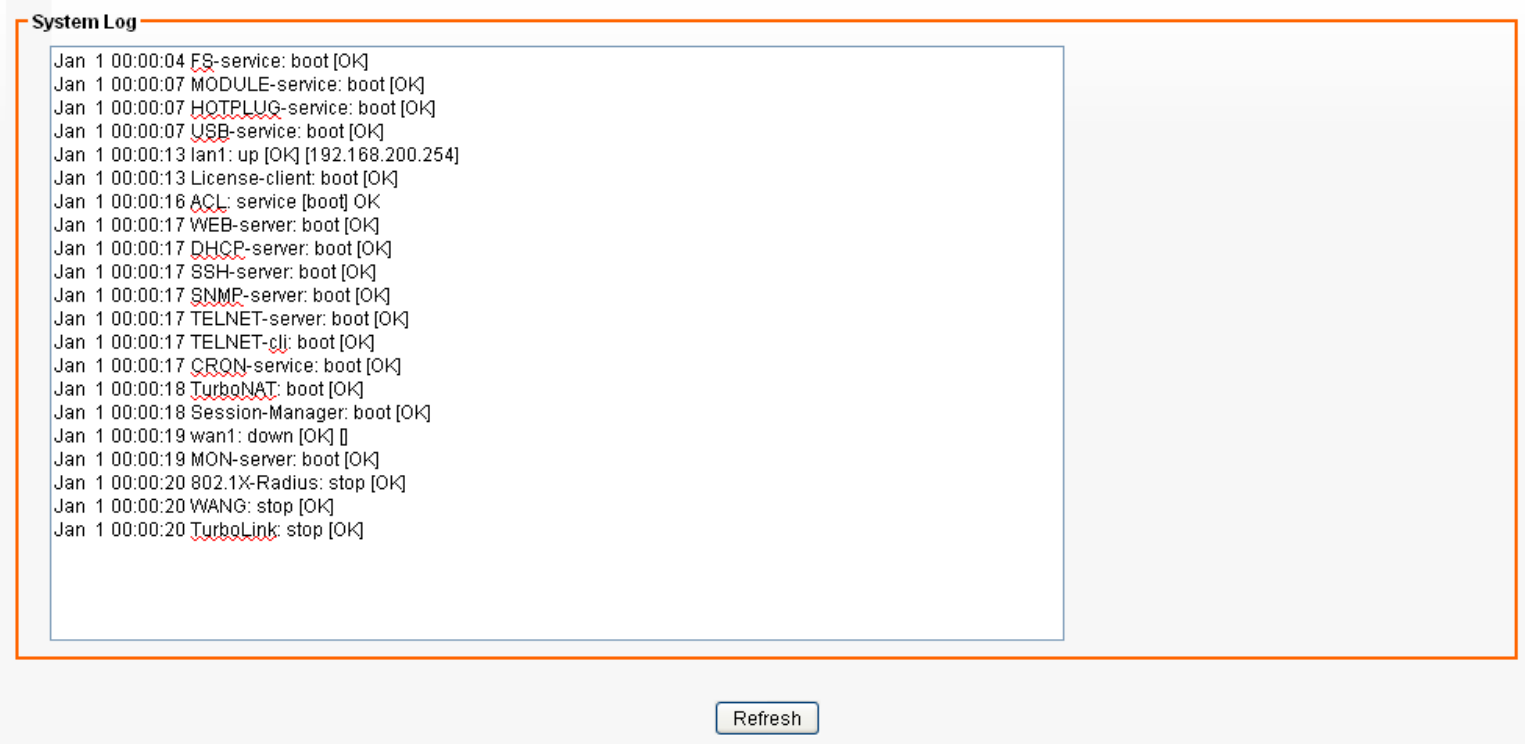

## **A** Configuring your Computers

This appendix provides instructions for configuring the Internet settings on your computers to work with the Wireless Gateway.

### **Configuring Ethernet PCs**

#### **Before you begin**

By default, the Wireless Gateway automatically assigns the required Internet settings to your PCs. You need to configure the PCs to accept this information when it is assigned.

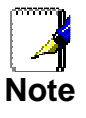

 In some cases, you may want to assign Internet information manually to some or all of your computers rather than allow the Wireless Gateway to do so. See Assigning static Internet information to your PCs for instructions.

- If you have connected your LAN PCs via Ethernet to the Wireless Gateway, follow the instructions that correspond to the operating system installed on your PC:
	- Windows® XP PCs
	- Windows 2000 PCs
	- Windows Me PCs
	- Windows 95, 98 PCs
	- Windows NT 4.0 workstations

#### **Windows® XP PCs**

- 1. In the Windows task bar, click the Start button, and then click Control Panel.
- 2. Double-click the Network Connections icon.
- 3. In the LAN or High-Speed Internet window, right-click on the icon corresponding to your network interface card (NIC) and select Properties. (Often, this icon is labeled Local Area Connection).

The Local Area Connection dialog box is displayed with a list of currently installed network items.

- 4. Ensure that the check box to the left of the item labeled Internet Protocol TCP/IP is checked and click Properties.
- 5. In the Internet Protocol (TCP/IP) Properties dialog box, click the radio button labeled Obtain an IP address automatically. Also click the radio button labeled Obtain DNS server address automatically.
- 6. Click OK twice to confirm your changes, and then close the Control Panel.

#### **Windows 2000 PCs**

First, check for the IP protocol and, if necessary, install it:

- 1. In the Windows task bar, click the Start button, point to Settings, and then click Control Panel.
- 2. Double-click the Network and Dial-up Connections icon.
- 3. In the Network and Dial-up Connections window, right-click the Local Area Connection icon, and then select Properties. The Local Area Connection Properties dialog box is displayed with a list of currently installed network components. If the list includes Internet Protocol (TCP/IP), then the protocol has already been enabled. Skip to step 10.
- 4. If Internet Protocol (TCP/IP) does not display as an installed component, click Install...
- 5. In the Select Network Component Type dialog box, select Protocol, and then click Add…
- 6. Select Internet Protocol (TCP/IP) in the Network Protocols list, and then click OK.

You may be prompted to install files from your Windows 2000 installation CD or other media. Follow the instructions to install the files.

7. If prompted, click OK to restart your computer with the new settings.

Next, configure the PCs to accept IP information assigned by the Wireless Gateway:

- 8. In the Control Panel, double-click the Network and Dial-up Connections icon.
- 9. In the Network and Dial-up Connections window, right-click the Local Area Connection icon, and then select Properties.
- 10. In the Local Area Connection Properties dialog box, select Internet Protocol (TCP/IP), and then click Properties.
- 11. In the Internet Protocol (TCP/IP) Properties dialog box, click the radio button labeled Obtain an IP address automatically. Also click the radio button labeled Obtain DNS server address automatically.
- 12. Click OK twice to confirm and save your changes, and then close the Control Panel.

#### **Windows Me PCs**

- 1. In the Windows task bar, click the Start button, point to Settings, and then click Control Panel.
- 2. Double-click the Network and Dial-up Connections icon.
- 3. In the Network and Dial-up Connections window, right-click the Network icon, and then select Properties. The Network Properties dialog box displays with a list of currently installed network components. If the list includes

Internet Protocol (TCP/IP), then the protocol has already been enabled. Skip to step 11.

- 4. If Internet Protocol (TCP/IP) does not display as an installed component, click Add…
- 5. In the Select Network Component Type dialog box, select Protocol, and then click Add…
- 6. Select Microsoft in the Manufacturers box.
- 7. Select Internet Protocol (TCP/IP) in the Network Protocols list, and then click OK. You may be prompted to install files from your Windows Me installation CD or other media. Follow the instructions to

install the files. 8. If prompted, click OK to restart your computer with the new

settings. Next, configure the PCs to accept IP information assigned by

the Wireless Gateway:

- 9. In the Control Panel, double-click the Network and Dial-up Connections icon.
- 10. In Network and Dial-up Connections window, right-click the Network icon, and then select Properties.
- 11. In the Network Properties dialog box, select TCP/IP, and then click Properties.
- 12. In the TCP/IP Settings dialog box, click the radio button labeled **Server** assigned IP address. Also click the radio button labeled Server assigned name server address.
- 13. Click OK twice to confirm and save your changes, and then close the Control Panel.

#### **Windows 95, 98 PCs**

First, check for the IP protocol and, if necessary, install it:

- 1. In the Windows task bar, click the Start button, point to Settings, and then click Control Panel.
- 2. Double-click the Network icon.
	- The Network dialog box displays with a list of currently installed network components. If the list includes TCP/IP, and then the protocol has already been enabled. Skip to step 9.
- 3. If TCP/IP does not display as an installed component, click Add…

The Select Network Component Type dialog box displays.

4. Select Protocol, and then click Add... The Select Network Protocol dialog box displays.

- 5. Click on Microsoft in the Manufacturers list box, and then click TCP/IP in the Network Protocols list box.
- 6. Click OK to return to the Network dialog box, and then click OK again.

You may be prompted to install files from your Windows 95/98 installation CD. Follow the instructions to install the files.

7. Click OK to restart the PC and complete the TCP/IP installation.

Next, configure the PCs to accept IP information assigned by the Wireless Gateway:

- 8. Open the Control Panel window, and then click the Network icon.
- 9. Select the network component labeled TCP/IP, and then click Properties.

If you have multiple TCP/IP listings, select the listing associated with your network card or adapter.

- 10. In the TCP/IP Properties dialog box, click the IP Address tab.
- 11. Click the radio button labeled Obtain an IP address automatically.
- 12. Click the DNS Configuration tab, and then click the radio button labeled Obtain an IP address automatically.
- 13. Click OK twice to confirm and save your changes. You will be prompted to restart Windows.
- 14. Click Yes.

#### **Windows NT 4.0 workstations**

First, check for the IP protocol and, if necessary, install it:

- 1. In the Windows NT task bar, click the Start button, point to Settings, and then click Control Panel.
- 2. In the Control Panel window, double click the Network icon.
- 3. In the Network dialog box, click the Protocols tab.

The Protocols tab displays a list of currently installed network protocols. If the list includes TCP/IP, then the protocol has already been enabled. Skip to step 9.

- 4. If TCP/IP does not display as an installed component, click Add…
- 5. In the Select Network Protocol dialog box, select TCP/IP, and then click OK.

You may be prompted to install files from your Windows NT installation CD or other media. Follow the instructions to install the files.

After all files are installed, a window displays to inform you that a TCP/IP service called DHCP can be set up to dynamically assign IP information.

6. Click Yes to continue, and then click OK if prompted to restart your computer.

Next, configure the PCs to accept IP information assigned by the Wireless Gateway:

- 7. Open the Control Panel window, and then double-click the Network icon.
- 8. In the Network dialog box, click the Protocols tab.
- 9. In the *Protocols* tab, select *TCP/IP*, and then click Properties.
- 10. In the Microsoft TCP/IP Properties dialog box, click the radio button labeled Obtain an IP address from a DHCP server.
- 11. Click OK twice to confirm and save your changes, and then close the Control Panel.

#### **Assigning static Internet information to your PCs**

If you are a typical user, you will not need to assign static Internet information to your LAN PCs because your ISP automatically assigns this information for you.

In some cases however, you may want to assign Internet information to some or all of your PCs directly (often called "statically"), rather than allowing the Wireless Gateway to assign it. This option may be desirable (but not required) if:

- You have obtained one or more public IP addresses that you want to always associate with specific computers (for example, if you are using a computer as a public web server).
- You maintain different subnets on your LAN (subnets are described in Appendix B).

Before you begin, you must have the following information available:

- The IP address and subnet mask of each PC
- The IP address of the default gateway for your LAN. In most cases, this is the address assigned to the LAN port on the Wireless Gateway. By default, the LAN port is assigned the IP address 192.168.200.254. (You can change this number or another number can be assigned by your ISP. See Addressing for more information.)
- The IP address of your ISP's Domain Name System (DNS) server.

On each PC to which you want to assign static information, follow the instructions relating only to checking for and/or installing the IP protocol. Once it is installed, continue to follow the instructions for displaying each of the Internet Protocol (TCP/IP) properties. Instead of enabling dynamic assignment of the IP addresses for the computer, DNS server and default gateway, click the radio buttons that enable you to enter the information manually.

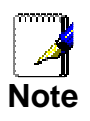

Your PCs must have IP addresses that place them in the same subnet as the Wireless Gateway's LAN port. If you manually assign IP information to all your LAN PCs, you can follow the instructions in Addressing to change the LAN port IP address accordingly.

### **B** IP Addresses, Network Masks, and **Subnets**

### **IP Addresses**

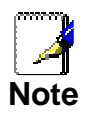

This section refers only to IP addresses for IPv4 (version 4 of the Internet Protocol). IPv6 addresses are not covered.

This section assumes basic knowledge of binary numbers, bits, and bytes.

IP addresses, the Internet's version of telephone numbers, are used to identify individual nodes (computers or devices) on the Internet. Every IP address contains four numbers, each from 0 to 255 and separated by dots (periods), e.g. 20.56.0.211. These numbers are called, from left to right, field1, field2, field3, and field4.

This style of writing IP addresses as decimal numbers separated by dots is called *dotted decimal notation*. The IP address 20.56.0.211 is read "twenty dot fifty-six dot zero dot two-eleven."

#### **Structure of an IP address**

IP addresses have a hierarchical design similar to that of telephone numbers. For example, a 7-digit telephone number starts with a 3-digit prefix that identifies a group of thousands of telephone lines, and ends with four digits that identify one specific line in that group.

Similarly, IP addresses contain two kinds of information:

**Network ID** 

Identifies a particular network within the Internet or intranet

• Host ID

Identifies a particular computer or device on the network

The first part of every IP address contains the network ID, and the rest of the address contains the host ID. The length of the network ID depends on the network's class (see following section). The table below shows the structure of an IP address.

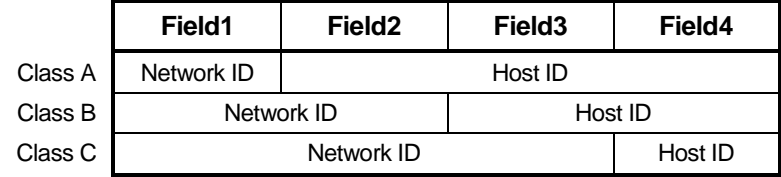

Here are some examples of valid IP addresses:

Class A: 10.30.6.125 (network = 10, host = 30.6.125) Class B: 129.88.16.49 (network = 129.88, host = 16.49) Class C: 192.60.201.11 (network = 192.60.201, host = 11)

#### **Network classes**

The three commonly used network classes are A, B, and C. (There is also a class D but it has a special use beyond the

scope of this discussion.) These classes have different uses and characteristics.

Class A networks are the Internet's largest networks, each with room for over 16 million hosts. Up to 126 of these huge networks can exist, for a total of over 2 billion hosts. Because of their huge size, these networks are used for WANs and by organizations at the infrastructure level of the Internet, such as your ISP.

Class B networks are smaller but still quite large, each able to hold over 65,000 hosts. There can be up to 16,384 class B networks in existence. A class B network might be appropriate for a large organization such as a business or government agency.

Class C networks are the smallest, only able to hold 254 hosts at most, but the total possible number of class C networks exceeds 2 million (2,097,152 to be exact). LANs connected to the Internet are usually class C networks.

Some important notes regarding IP addresses:

The class can be determined easily from field1:

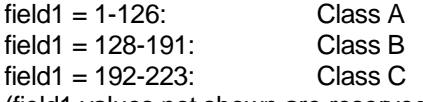

(field1 values not shown are reserved for special uses)

• A host ID can have any value except all fields set to 0 or all fields set to 255, as those values are reserved for special uses.

#### **Subnet masks**

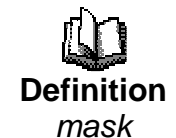

A mask looks like a regular IP address, but contains a pattern of bits that tells what parts of an IP address are the network ID and what parts are the host ID: bits set to 1 mean "this bit is part of the network ID" and bits set to 0 mean "this bit is part of the host ID."

Subnet masks are used to define subnets (what you get after dividing a network into smaller pieces). A subnet's network ID is created by "borrowing" one or more bits from the host ID portion of the address. The subnet mask identifies these host ID bits.

For example, consider a class C network 192.168.1. To split this into two subnets, you would use the subnet mask:

255.255.255.128

It's easier to see what's happening if we write this in binary:

11111111. 11111111. 11111111.10000000

As with any class C address, all of the bits in field1 through field3 are part of the network ID, but note how the mask specifies that the first bit in field4 is also included. Since this extra bit has only two values (0 and 1), this means there are two subnets. Each subnet uses the remaining 7 bits in field4 for its host IDs, which range from 1 to 126 hosts (instead of the usual 0 to 255 for a class C address).

Similarly, to split a class C network into four subnets, the mask is:

255.255.255.192 or 11111111. 11111111. 11111111.11000000

The two extra bits in field4 can have four values (00, 01, 10, 11), so there are four subnets. Each subnet uses the remaining six bits in field4 for its host IDs, ranging from 1 to 62.

Sometimes a subnet mask does not specify any additional network ID bits, and thus no subnets. Such a mask is called a default subnet mask. These masks are:

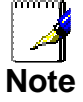

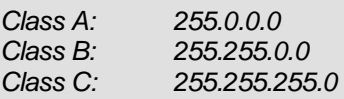

These are called default because they are used when a network is initially configured, at which time it has no subnets.

### **C** UPnP Control Point Software on Windows ME/XP

This appendix provides instructions for configuring the UPnP on your computers to work with the Wireless Gateway.

UPnP is an architecture for pervasive peer-to-peer network connectivity of intelligent appliances, Wireless devices, and PCs of all form factors. It is designed to bring easy-to-use, flexible, standards-based connectivity to ad-hoc or unmanaged networks whether in the home, in a small business, public spaces, or attached to the Internet. UPnP is a distributed, open networking architecture that leverages TCP/IP and the Web technologies to enable seamless proximity networking in addition to control and data transfer among networked devices in the home, office, and public spaces.

UPnP is more than just a simple extension of the plug and play peripheral model. It is designed to support zero-configuration, "invisible" networking, and automatic discovery for a breadth of device categories from a wide range of vendors. This means a device can dynamically join a network, obtain an IP address, convey its capabilities, and learn about the presence and capabilities of other devices. DHCP and DNS servers are optional and are used only if available on the network. Finally, a device can leave a network smoothly and automatically without leaving any unwanted state behind.

#### **UPnP Control Point Software on Windows ME**

To install the control point software on Windows ME:

1. In the Control Panel, select "Add/Remove Programs".

2. In the "Add/Remove Programs Properties" dialog box, select the "Windows Setup" tab. In the "Components" list, double click on the "Communications" entry.

3. In the "Communications" dialog box, scroll down the "Components" list to display the UPnP entry. Select the entry, click "OK".

- 4. Click "OK" to finish the "Add/Remove Programs" dialog.
- 5. Reboot your system.

Once you have installed the UPnP software and you have rebooted (and your network includes the IGD system), you should be able to see the IGD controlled device on your network.

#### **UPnP Control Point Software on Windows XP with Firewall**

On Windows XP versions earlier than SP2, Firewall support is provided by the Windows XP Internet Connection Firewall. You cannot use the Windows XP Internet Connection Firewall support on a system that you intend to use as a UPnP control point. If this feature is enabled, although the control point system may display controlled devices in the list of network devices, the control point system cannot participate in UPnP communication. (This restriction also applies to controlled devices running on Windows XP systems earlier than SP2.)

On Windows XP SP2 and later, Firewall support is provided by Windows Firewall. Unlike earlier versions, Windows XP SP2 can be used on a system that you intend to use as a UPnP control point.

To turn off the Firewall capability on any version of Windows XP, follow the steps below:

1. In the Control Panel, select "Network and Internet Connections".

2. In the "Network and Internet Connections" dialog box, select "Network Connections".

3. In the "Network Connections" dialog box, right-click on the local area connection entry for your network; this will display a menu. Select the "Properties" menu entry.

4. In the "Local Area Connection Properties" dialog box, select the "Advanced" tab. Disable the Internet Connection Firewall by de-selecting the entry with the following label:

"Protect my computer and network by limiting or preventing access to the computer from the Internet".

5. Click "OK".

#### **SSDP requirements**

You must have SSDP Discovery Service enabled on your Windows XP system to use the UPnP Control point software.

SSDP Discovery Service is enabled on a default installation of Windows XP. To check if it is enabled on your system, look in Control Panel > Administrative Tools > Services).

Installation procedure

To install the Control point software on Windows XP, follow the steps below:

1. In the Control Panel, select "Add/Remove Programs".

2. In the "Add or Remove Programs" dialog box, click the "Add / Remove Windows Components" button.

3. In the "Windows Component Wizard" dialog box, scroll down the list to display the "Networking Services" entry. Highlight (select) the entry, and click on the "Details" button.

4. The "Networking Services" window is displayed.

The subcomponents shown in the Networking Services window will be different depending on if you are using Windows XP, Windows XP (SP1), or Windows XP (SP2).

If you are using Windows XP SP2, the Networking Services window will display the following list of sub-components:

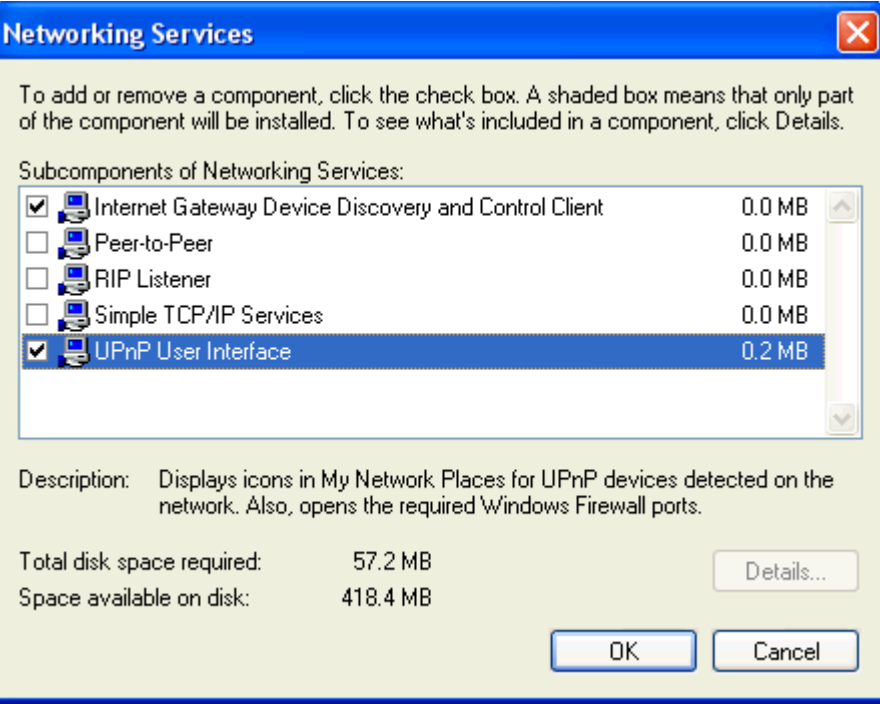

5. Select the following entries from the "Networking Services" window and then click "OK":

If you are using **Windows XP**, select:

• "Universal Plug and Play".

If you are using **Windows XP SP1**, select:

- "Internet Gateway Device discovery and Control Client".
- "Universal Plug and Play".
- If you are using **Windows XP SP2**, select:
- "Internet Gateway Device discovery and Control Client".
- "UPnP User Interface".

6. Reboot your system.

Once you have installed the UPnP software and you have rebooted (and your network includes the IGD system), you should be able to see the IGD controlled device on your network.

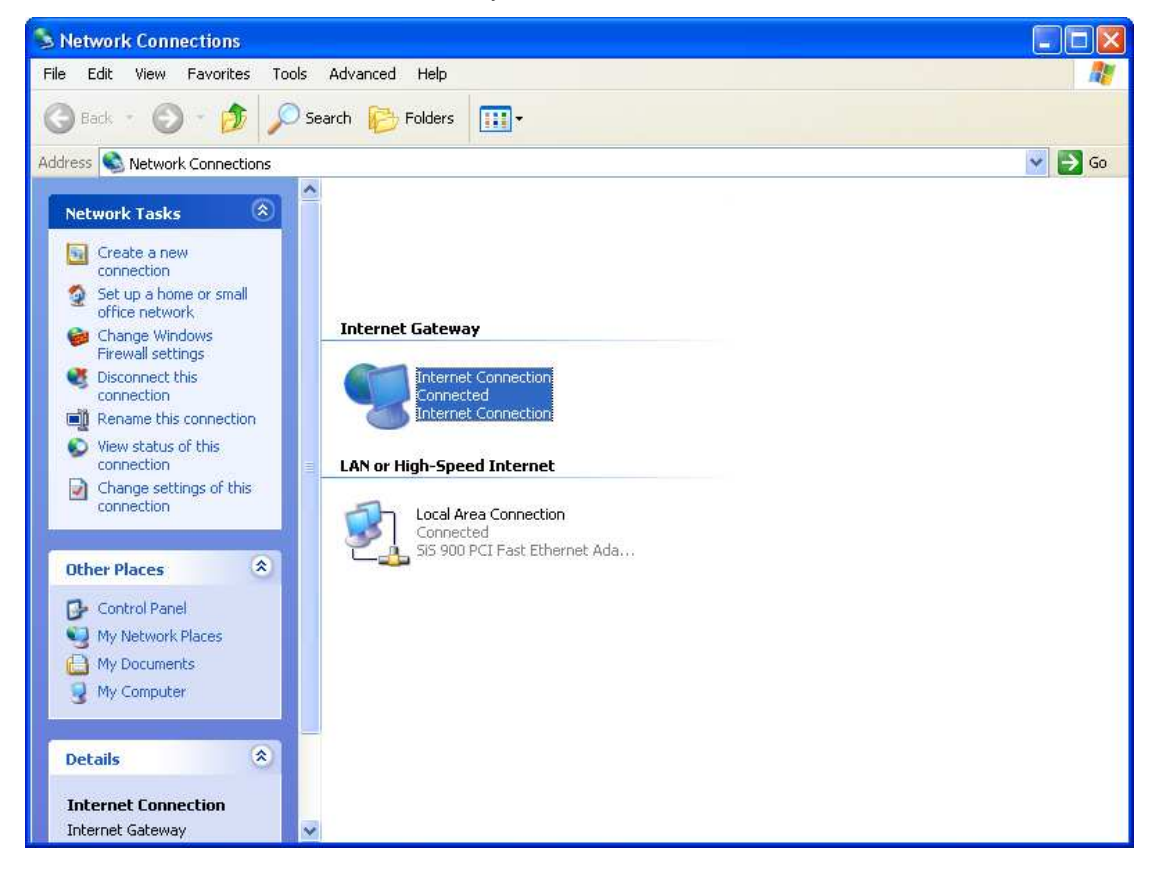

For example, from the Network Connections window you should see the Internet Gateway Device:

### **D** Troubleshooting

This appendix suggests solutions for problems you may encounter in installing or using the Wireless Gateway, and provides instructions for using several IP utilities to diagnose problems.

Contact Customer Support if these suggestions do not resolve the problem.

### **Troubleshooting Suggestions**

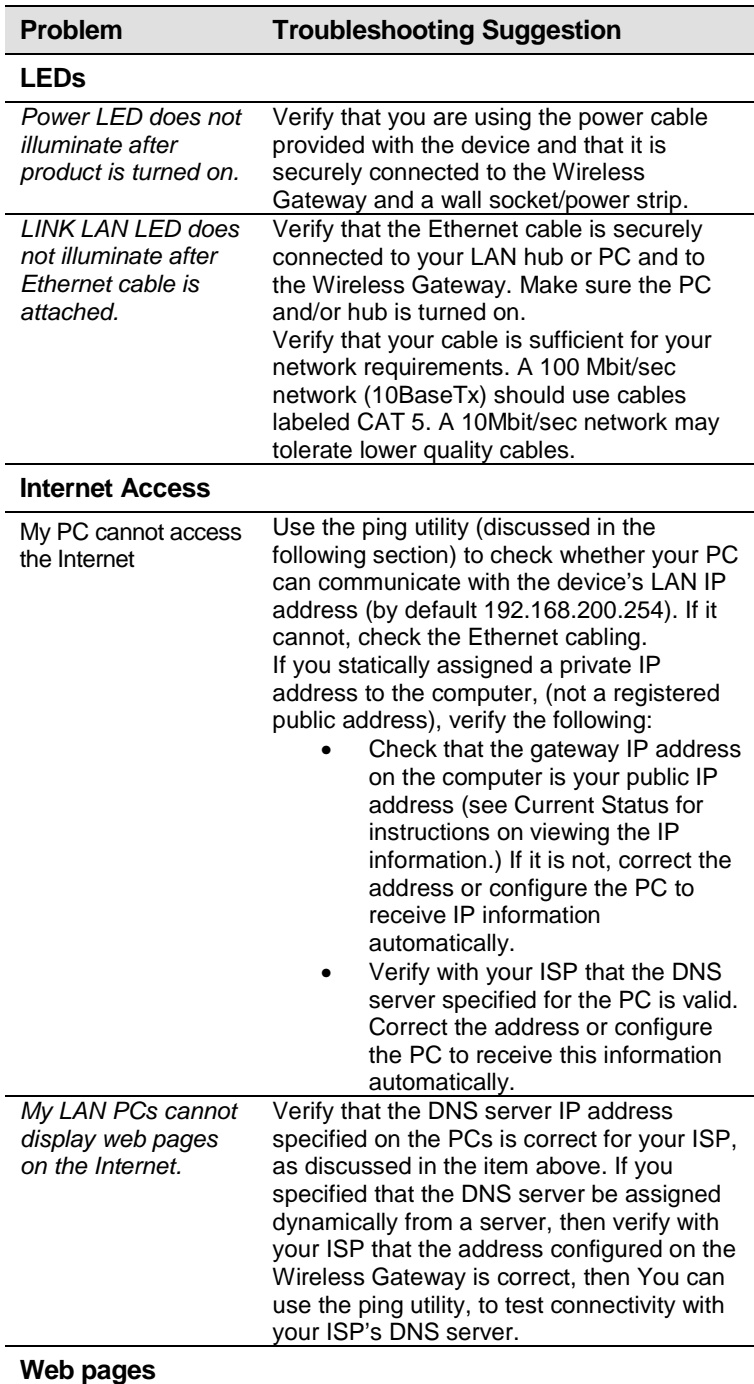

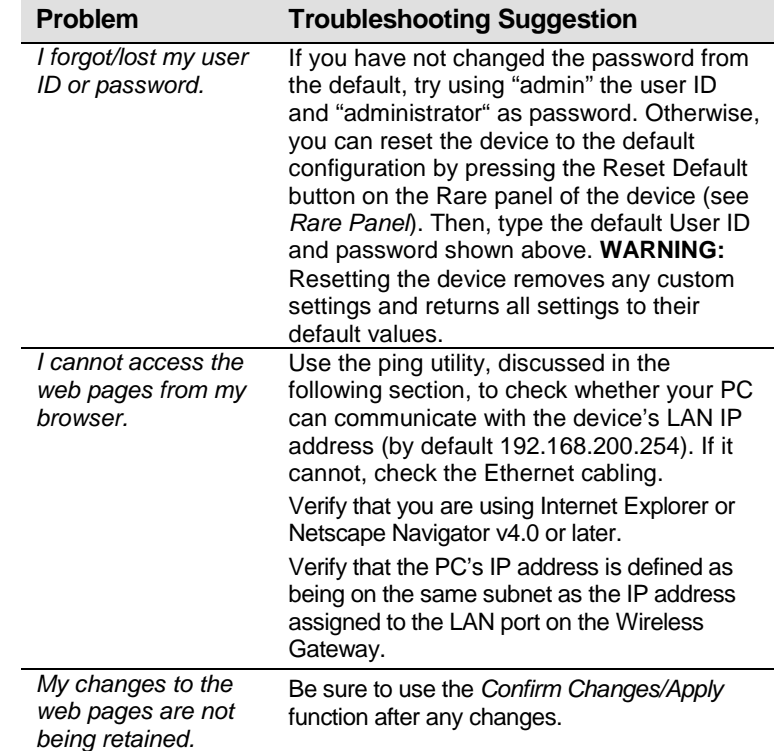

### **Diagnosing Problem using IP Utilities**

#### **ping**

Ping is a command you can use to check whether your PC can recognize other computers on your network and the Internet. A ping command sends a message to the computer you specify. If the computer receives the message, it sends messages in reply. To use it, you must know the IP address of the computer with which you are trying to communicate.

On Windows-based computers, you can execute a ping command from the Start menu. Click the Start button, and then click Run. In the Open text box, type a statement such as the following:

#### **ping 192.168.200.254**

Click OK. You can substitute any private IP address on your LAN or a public IP address for an Internet site, if known.

If the target computer receives the message, a Command Prompt window is displayed:

| ex Command Prompt                                                                                                    |  |
|----------------------------------------------------------------------------------------------------|--|
| C:\>ping 192.168.200.254                                                                                                    |  |
| Pinging 192.168.200.254 with 32 bytes of data:                                                                                                    |  |
| Reply from 192.168.200.254: bytes=32 time=3ms TTL=64<br>Reply from 192.168.200.254: bytes=32 time=5ms TTL=64<br>Reply from 192.168.200.254: bytes=32 time=5ms TTL=64<br>Reply from 192.168.200.254: bytes=32 time=5ms TTL=64 |  |
| Ping statistics for 192.168.200.254:<br>Packets: Sent = 4, Received = 4, Lost = 0 $(0x \text{ loss})$ ,<br>Approximate round trip times in milli-seconds:<br>Minimum = $3ms$ , Maximum = $5ms$ , Average = $4ms$             |  |
|                                                                                                    |  |

Figure 8: Using the ping Utility

If the target computer cannot be located, you will receive the message Request timed out.

Using the ping command, you can test whether the path to the Wireless Gateway is working (using the preconfigured default LAN IP address 192.168.200.254) or another address you assigned.

You can also test whether access to the Internet is working by typing an external address, such as that for www.yahoo.com (216.115.108.243). If you do not know the IP address of a particular Internet location, you can use the nslookup command, as explained in the following section.

From most other IP-enabled operating systems, you can execute the same command at a command prompt or through a system administration utility.

#### **nslookup**

You can use the nslookup command to determine the IP address associated with an Internet site name. You specify the common name, and the nslookup command looks up the name in on your DNS server (usually located with your ISP). If that name is not an entry in your ISP's DNS table, the request is then referred to another higher-level server, and so on, until the entry is found. The server then returns the associated IP address.

On Windows-based computers, you can execute the nslookup command from the Start menu. Click the Start button, and then click Run. In the Open text box, type the following:

#### **Nslookup**

Click OK. A Command Prompt window displays with a bracket prompt (>). At the prompt, type the name of the Internet address that you are interested in, such as www.microsoft.com.

The window will display the associate IP address, if known, as shown below:

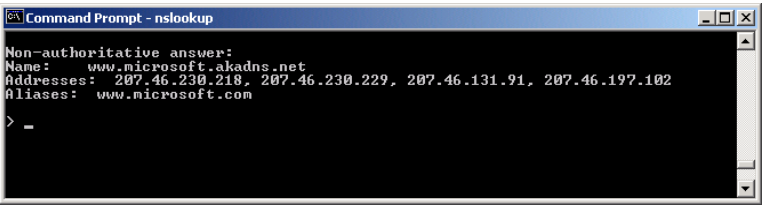

Figure 9: Using the nslookup Utility

There may be several addresses associated with an Internet name. This is common for web sites that receive heavy traffic; they use multiple, redundant servers to carry the same information.

To exit from the nslookup utility, type **exit** and press **[Enter]** at the command prompt.

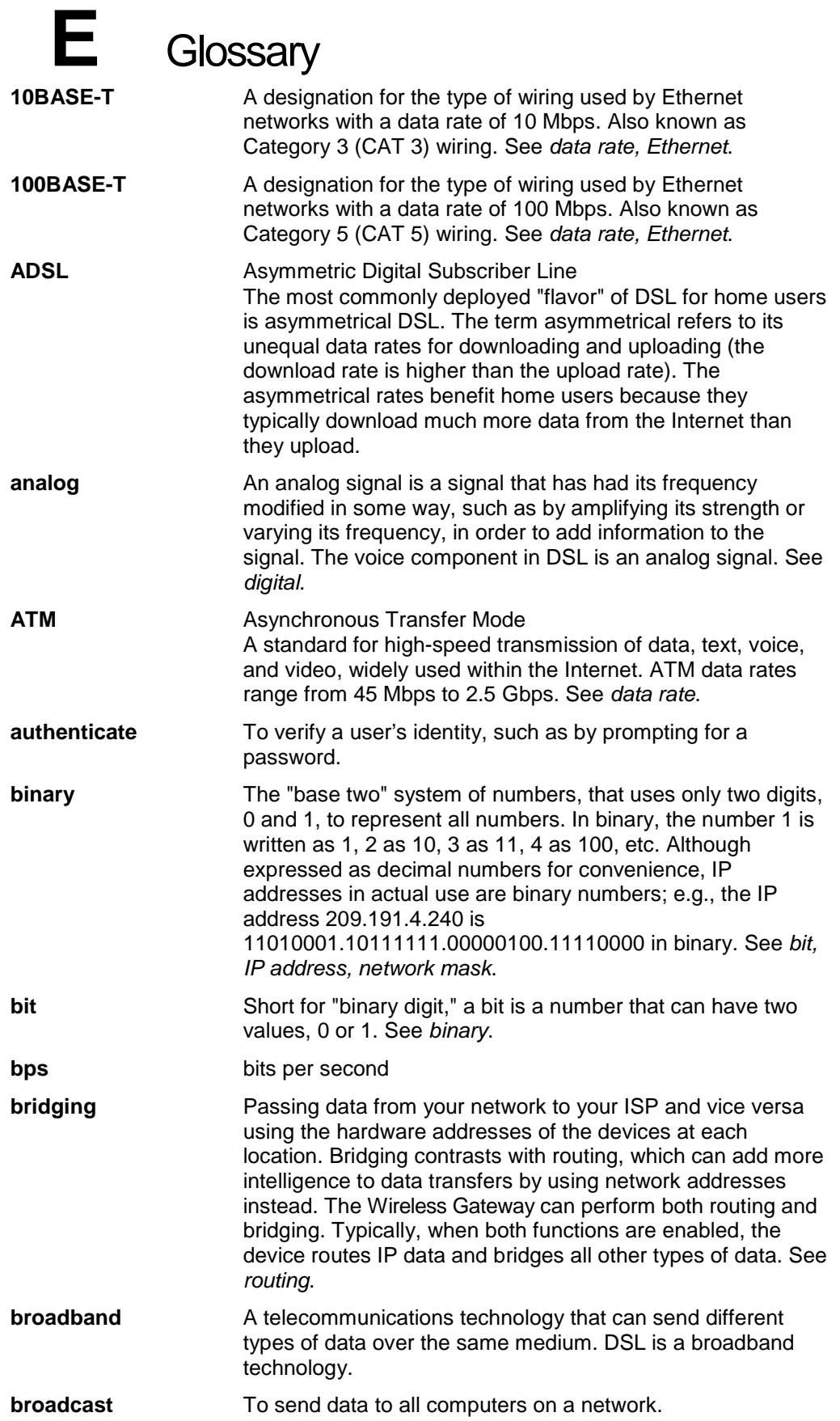

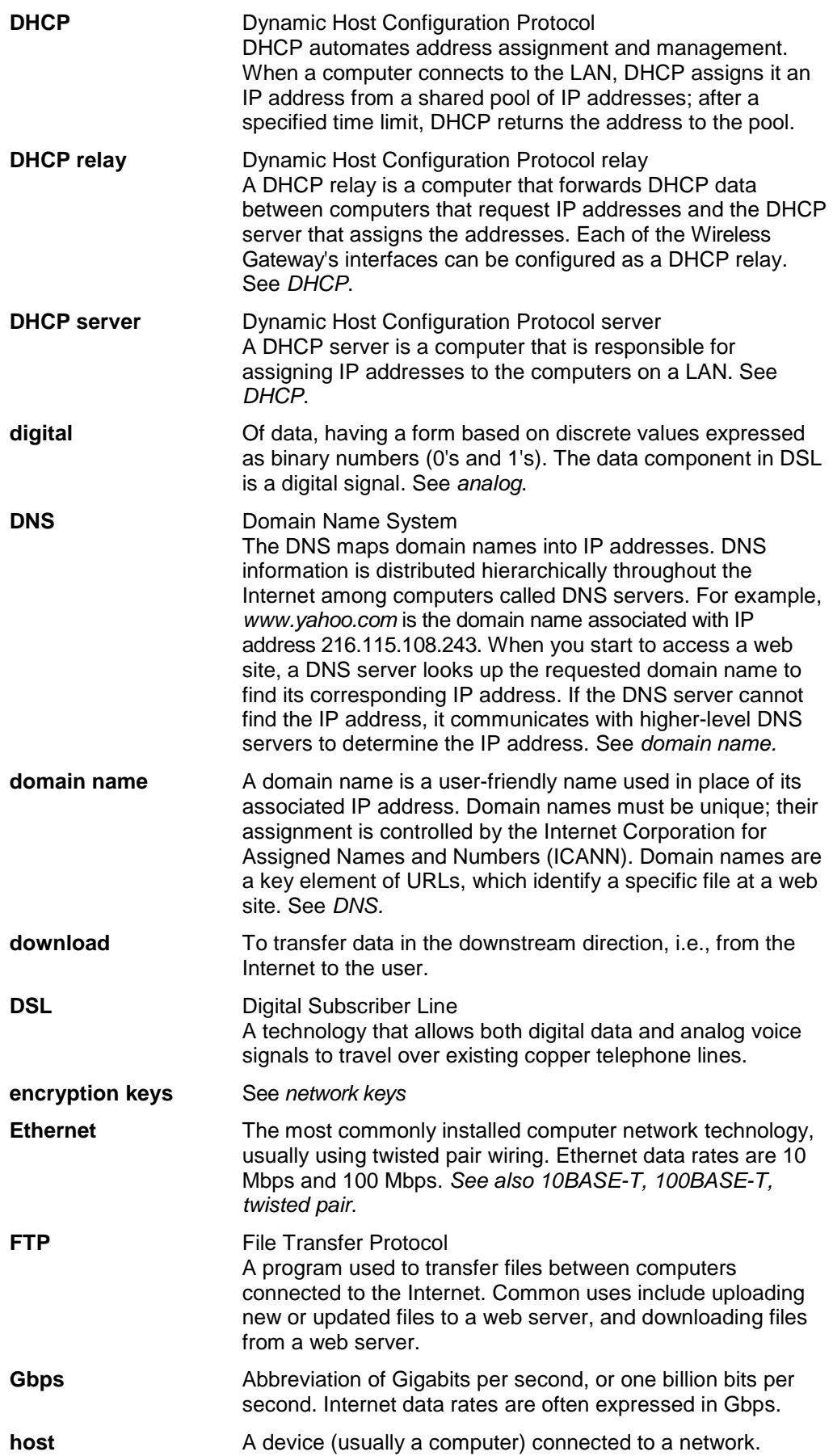

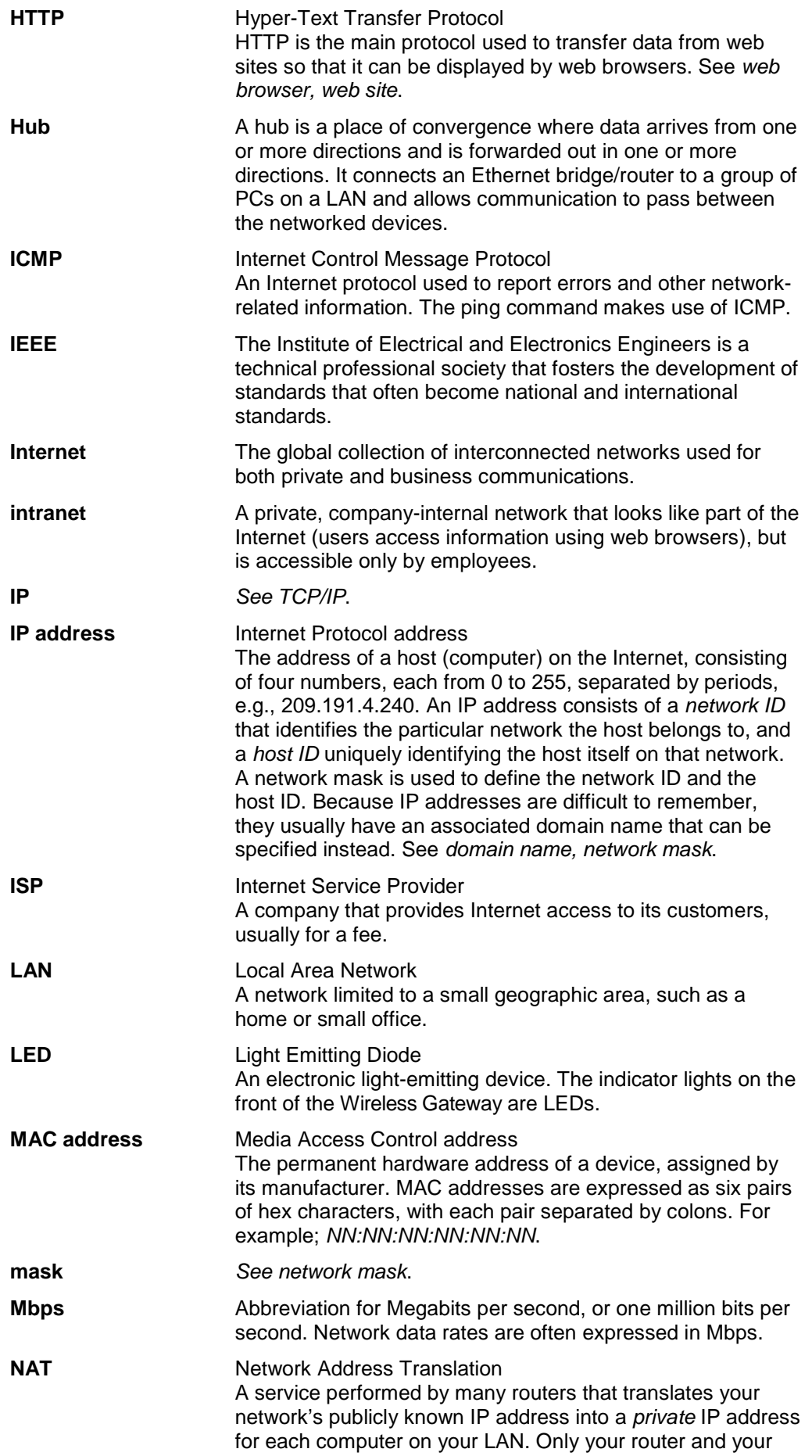

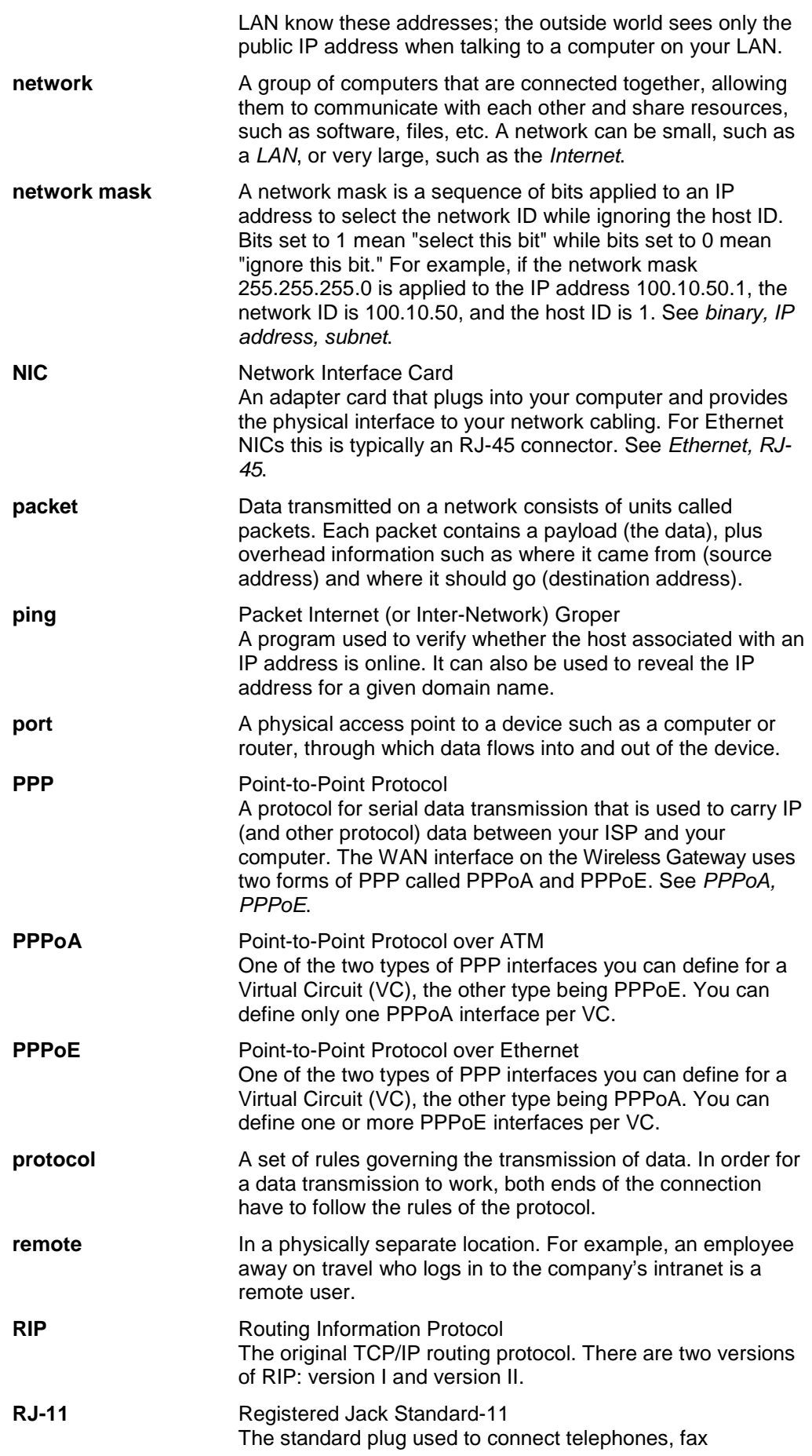

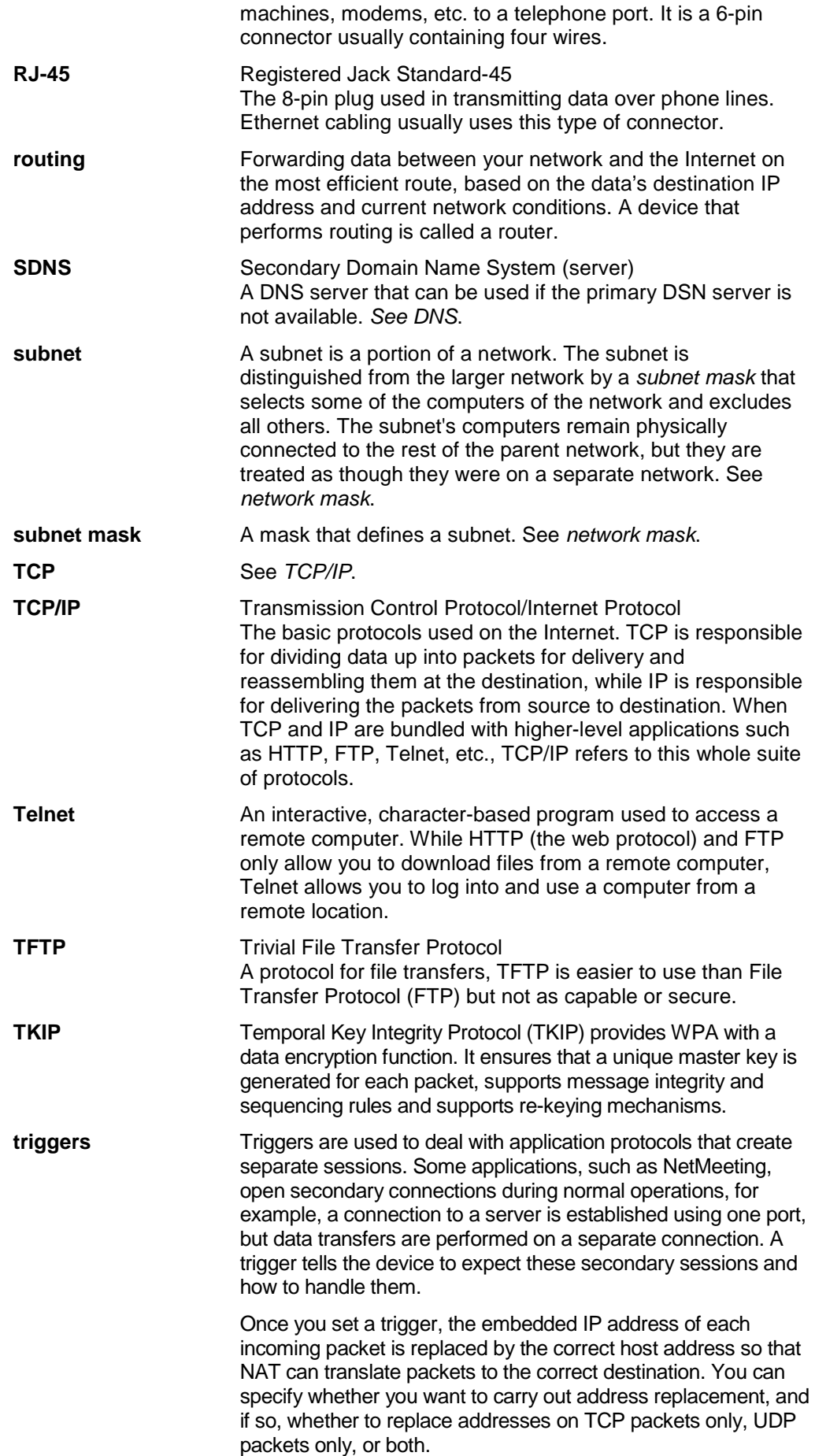

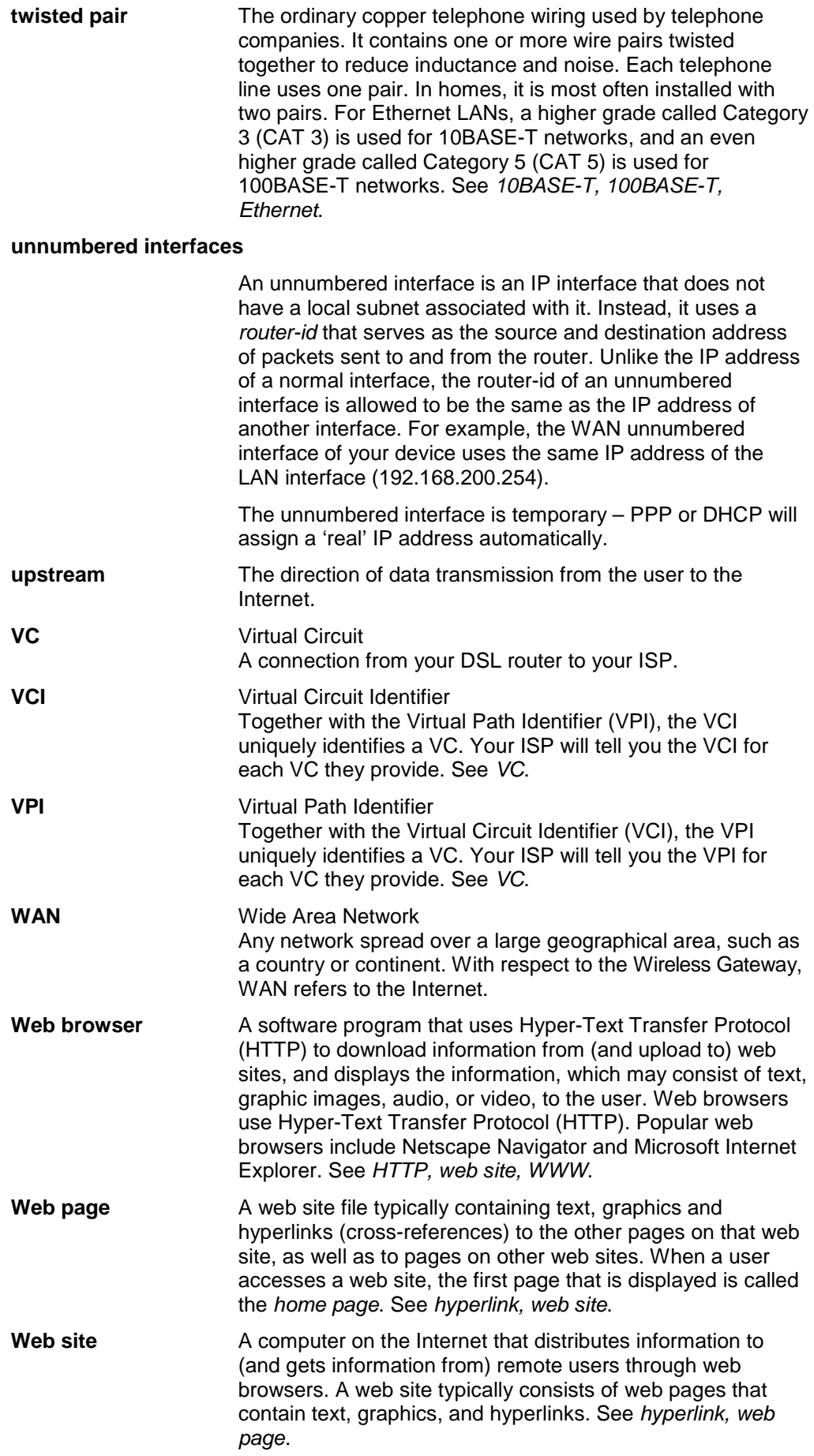

#### **WWW** World Wide Web

Also called (the) Web. Collective term for all web sites anywhere in the world that can be accessed via the Internet.